**User Manual** 

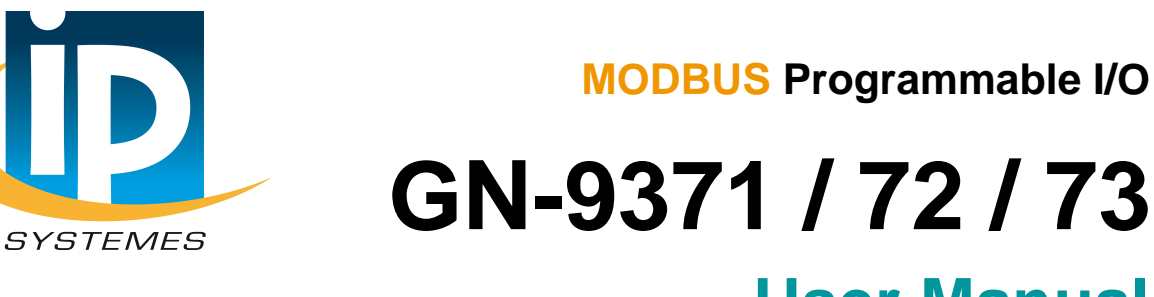

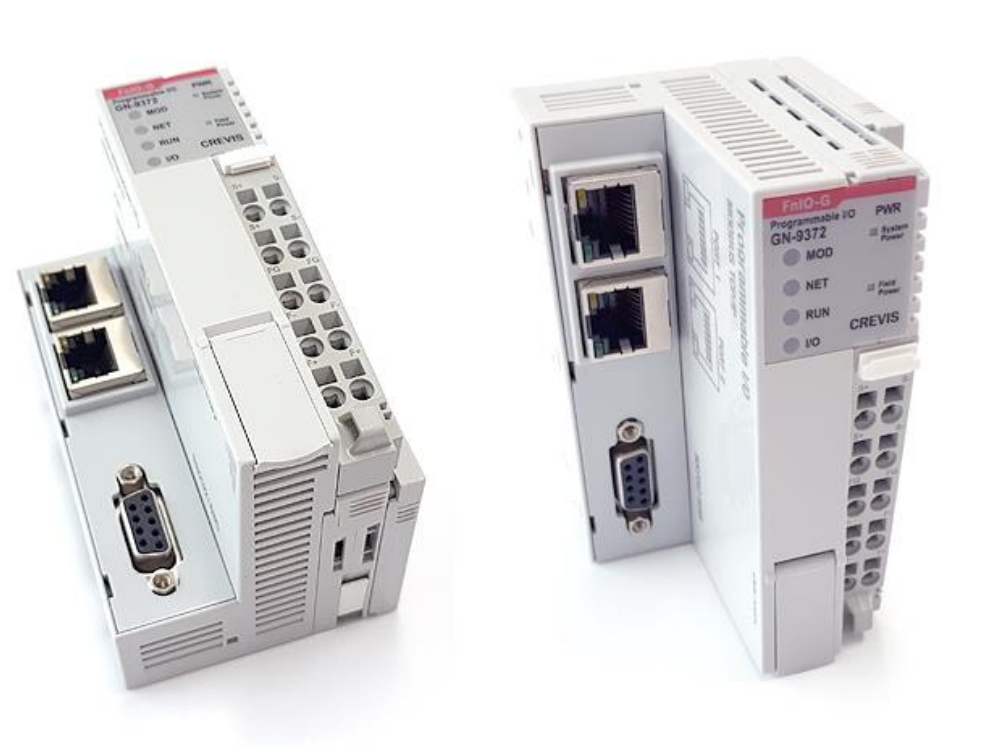

Version 1.00

# **2019 CREVIS Co.,Ltd**

Copyright(C) CREVIS Co.,Ltd Support +82-31-899-4599 URL : www.crevis.co.kr

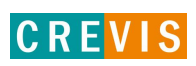

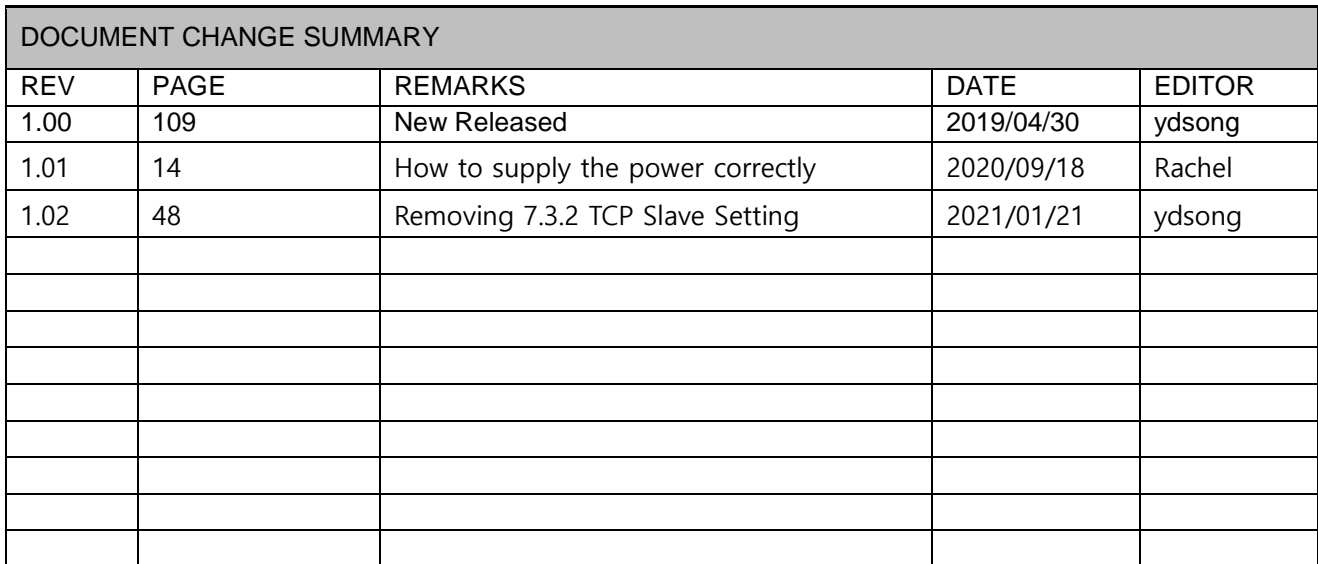

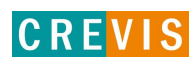

# **CONTENTS**

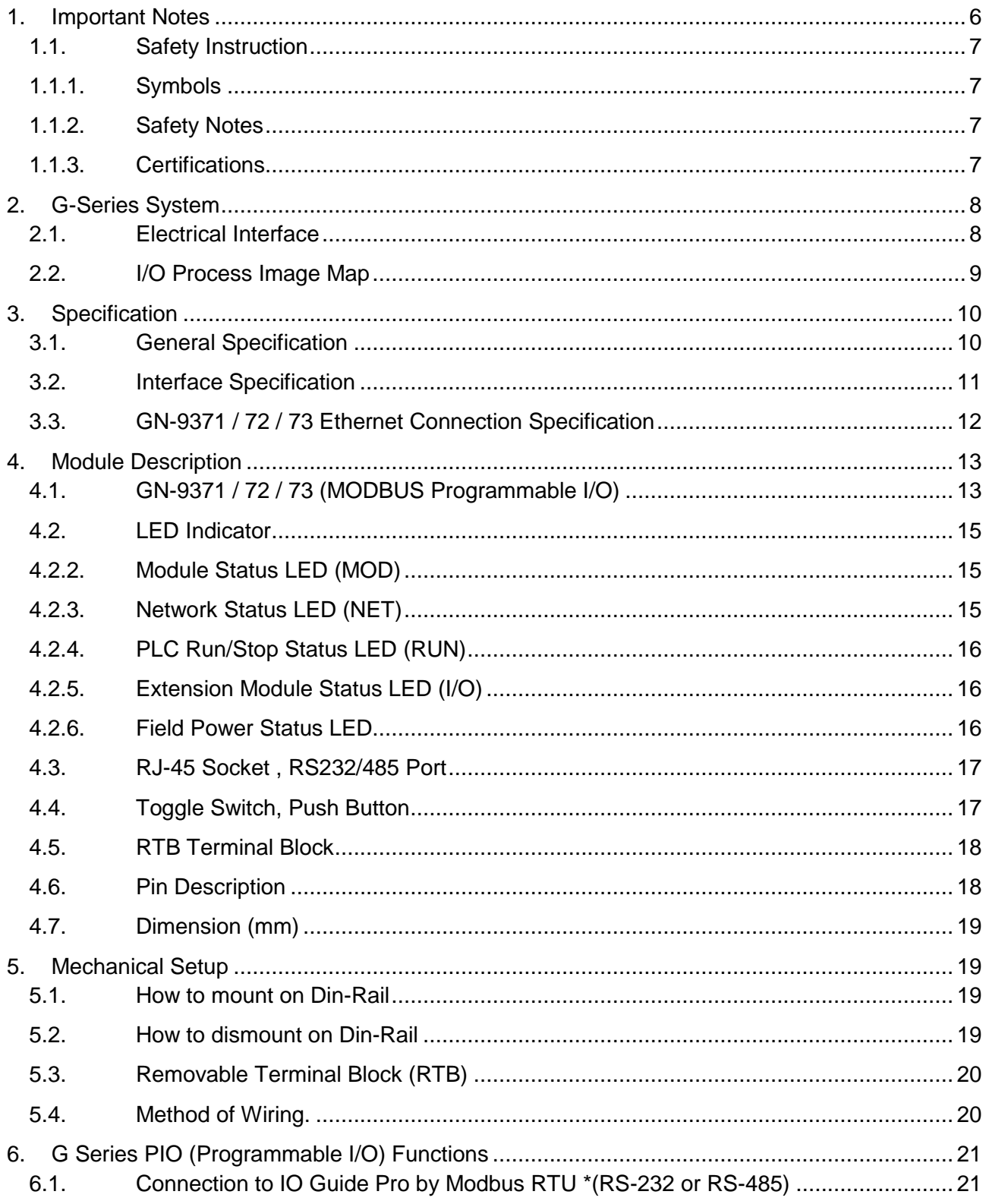

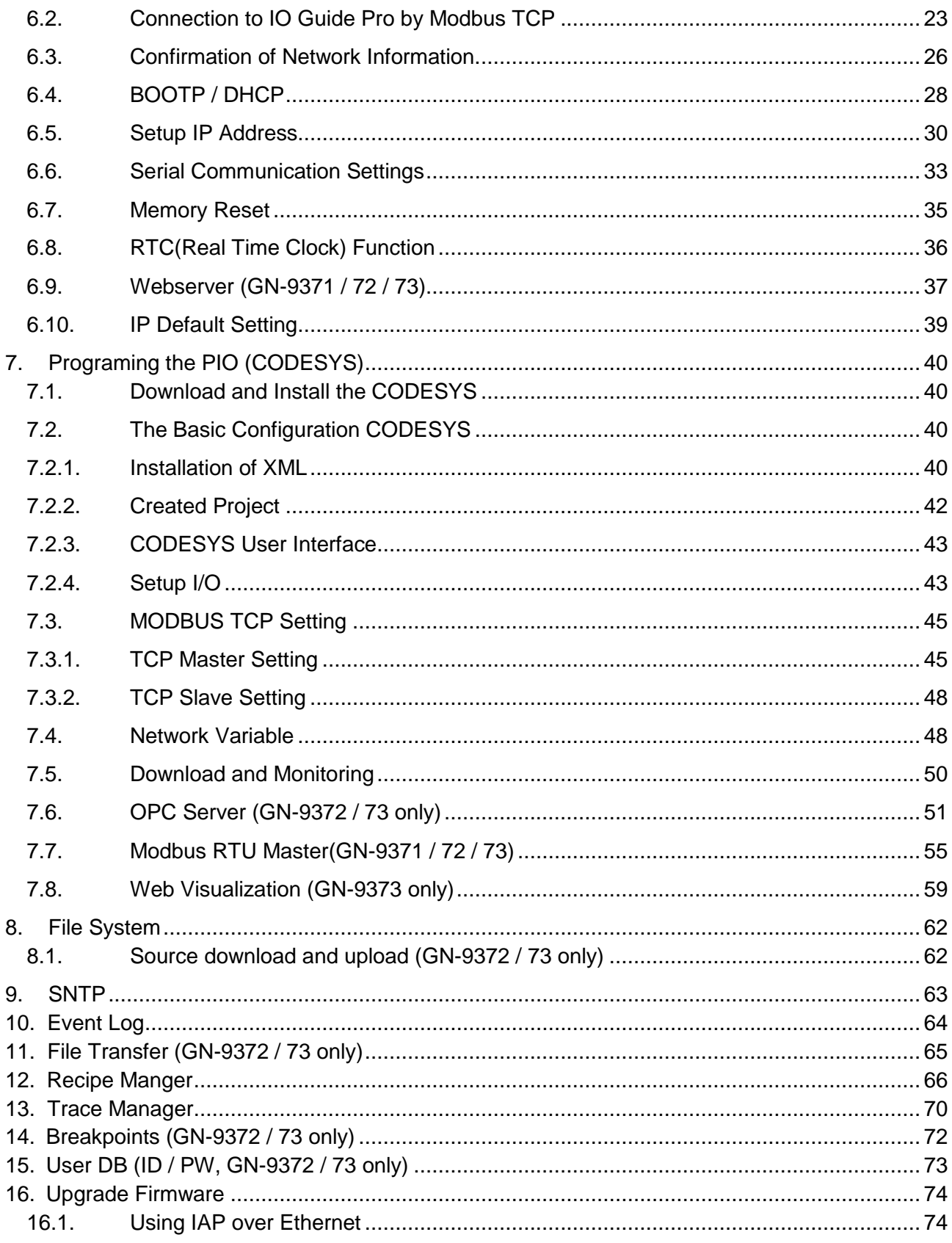

Copyright(C) CREVIS Co.,Ltd Support +82-31-899-4599 URL : www.crevis.co.kr

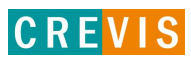

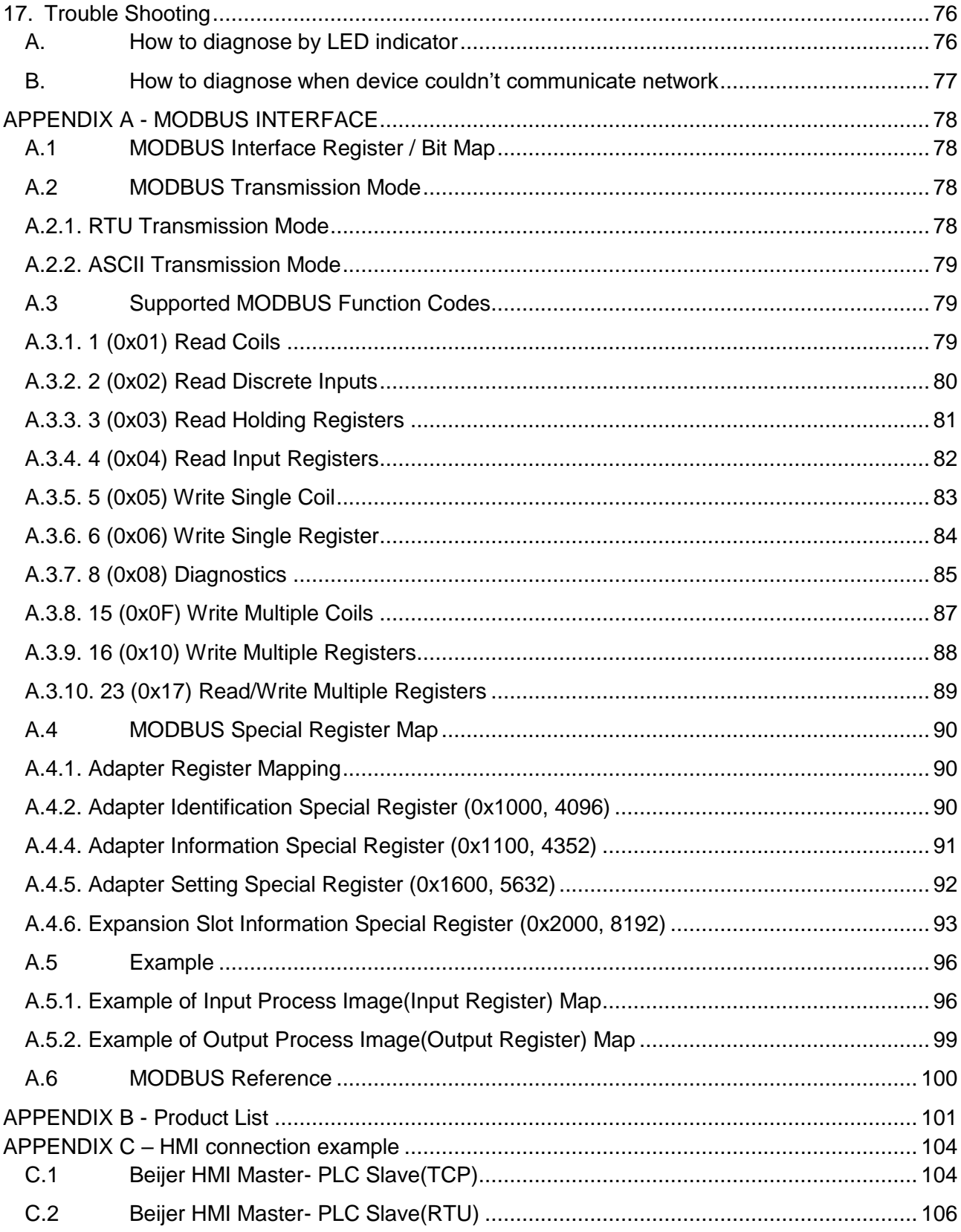

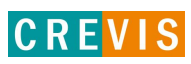

## <span id="page-5-0"></span>**1. Important Notes**

Solid state equipment has operational characteristics differing from those of electromechanical equipment. Safety Guidelines for the Application, Installation and Maintenance of Solid State Controls describes some important differences between solid state equipment and hard-wired electromechanical devices. Because of this difference, and also because of the wide variety of uses for solid state equipment, all persons responsible for applying this equipment must satisfy themselves that each intended application of this equipment is acceptable.

In no event will CREVIS be responsible or liable for indirect or consequential damages resulting from the use or application of this equipment.

The examples and diagrams in this manual are included solely for illustrative purposes. Because of the many variables and requirements associated with any particular installation, CREVIS cannot assume responsibility or liability for actual use based on the examples and diagrams.

#### **Warning!**

- **If you don't follow the directions, it could cause a personal injury, damage to the equipment or explosion**
- Do not assemble the products and wire with power applied to the system. Else it may cause an electric arc, which can result into unexpected and potentially dangerous action by field devices. Arching is explosion risk in hazardous locations. Be sure that the area is non-hazardous or remove system power appropriately before assembling or wiring the modules.
- Do not touch any terminal blocks or IO modules when system is running. Else it may cause the unit to an electric shock or malfunction.
- Keep away from the strange metallic materials not related to the unit and wiring works should be controlled by the electric expert engineer. Else it may cause the unit to a fire, electric shock or malfunction.

#### **Caution!**

- $\checkmark$  If you disobey the instructions, there may be possibility of personal injury, damage to equipment **or explosion. Please follow below Instructions.**
- Check the rated voltage and terminal array before wiring. Avoid the circumstances over 60℃ of temperature. Avoid placing it directly in the sunlight.
- Avoid the place under circumstances over 90% of humidity.
- Do not place Modules near by the inflammable material. Else it may cause a fire.
- Do not permit any vibration approaching it directly.
- Go through module specification carefully, ensure inputs, output connections are made with the specifications. Use standard cables for wiring.
- Use Product under pollution degree 2 environment.

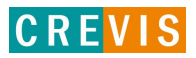

## <span id="page-6-0"></span>**1.1. Safety Instruction**

#### <span id="page-6-1"></span>**1.1.1. Symbols**

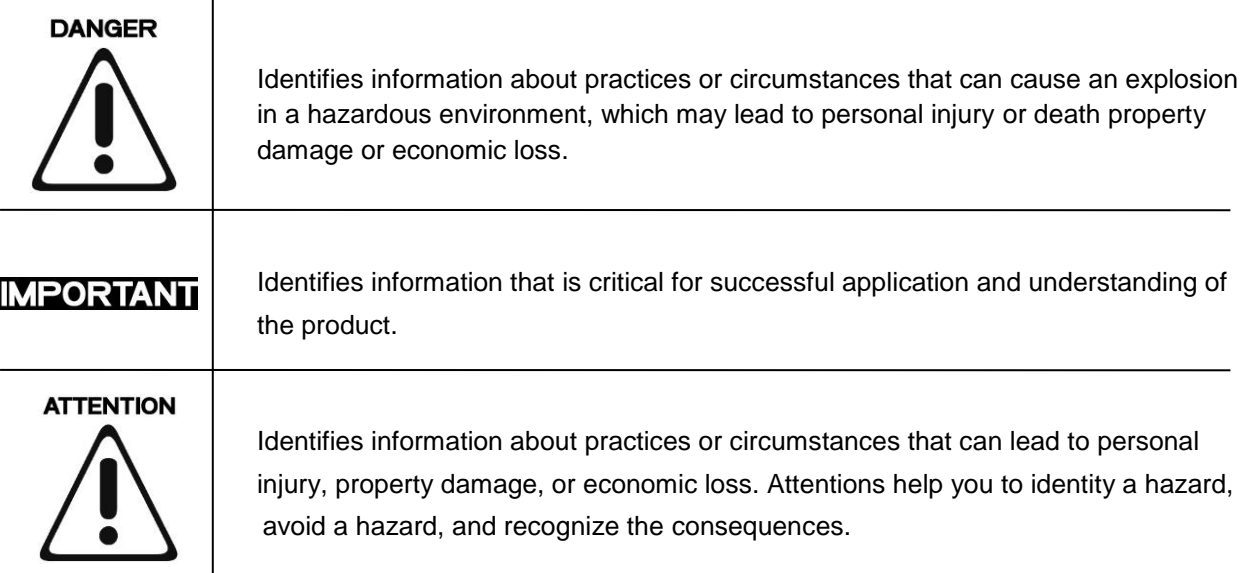

#### <span id="page-6-2"></span>**1.1.2. Safety Notes**

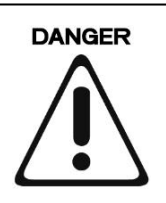

The modules are equipped with electronic components that may be destroyed by electrostatic discharge. When handling the modules, ensure that the environment (persons, workplace and packing) is well grounded. Avoid touching conductive components.

#### <span id="page-6-3"></span>**1.1.3. Certifications**

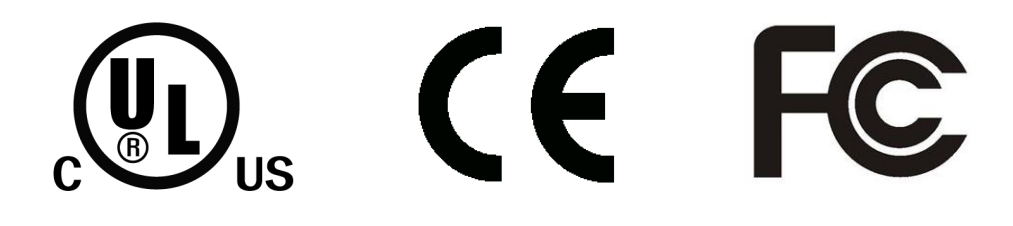

# <span id="page-7-0"></span>**2. G-Series System**

## <span id="page-7-1"></span>**2.1. Electrical Interface**

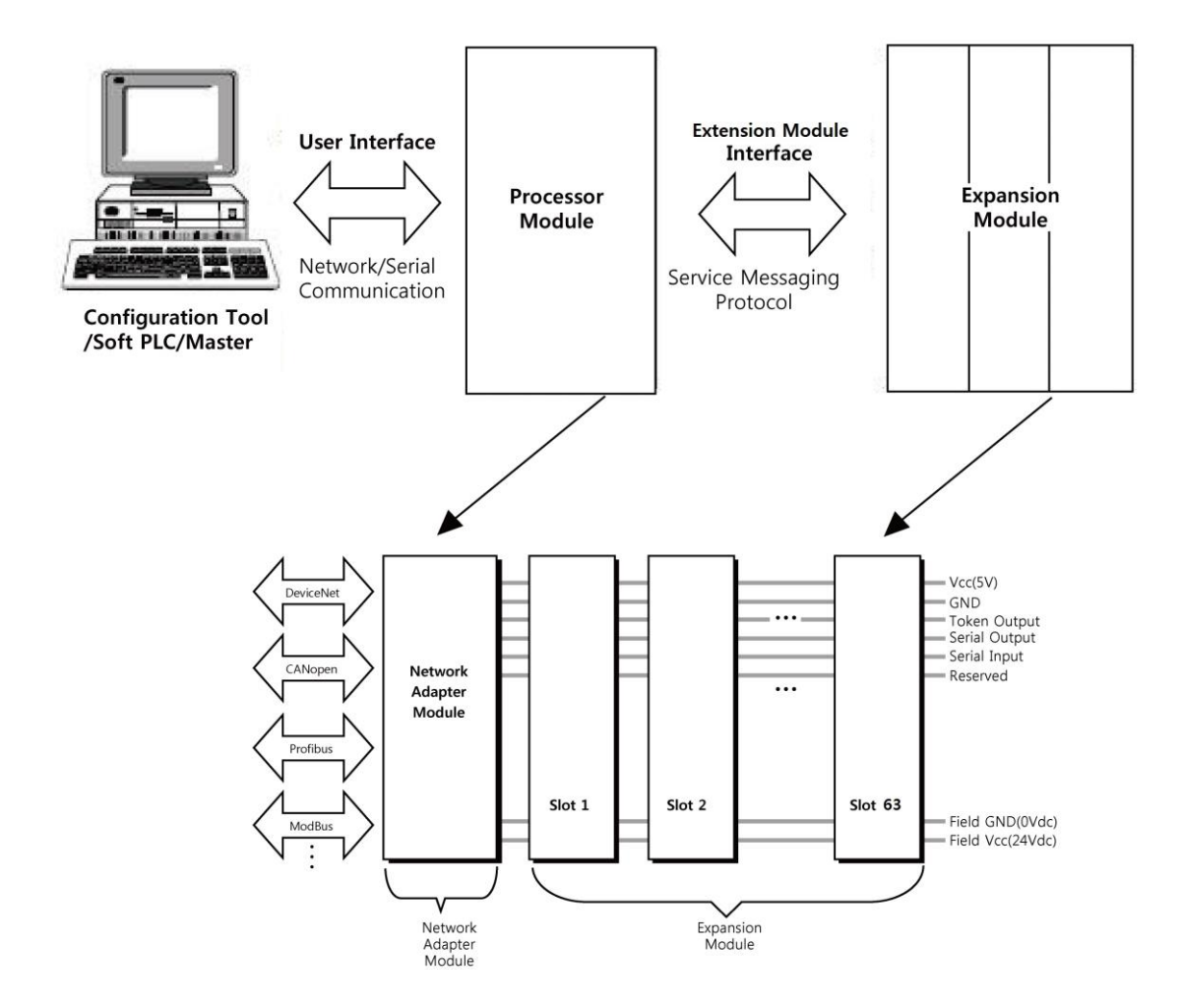

#### **• Network Adapter Module**

The Network Adapter Module forms the link between the field bus and the field devices with the Expansion Modules. The connection to different field bus systems can be established by each of the corresponding Network Adapter Module, e.g. for MODBUS TCP, Ethernet IP, EtherCAT, PROFINET, CC-Link IE Field, PROFIBUS, CANopen, DeviceNet, CC-Link, MODBUS/Serial etc.

#### **• Expansion Module**

The Expansion Modules are supported a variety of input and output field devices. There are digital and analog input/output modules and special function modules.

#### **• Two types of Message**

Service Messaging / I/O Messaging

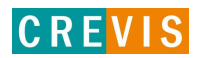

## <span id="page-8-0"></span>**2.2. I/O Process Image Map**

An expansion module may have 3 types of data as I/O data, configuration parameter and memory register. The data exchange between network adapter and expansion modules is done via an I/O process image data by internal-protocol. The following figure shows the data flow of process image between network adapter and expansion modules.

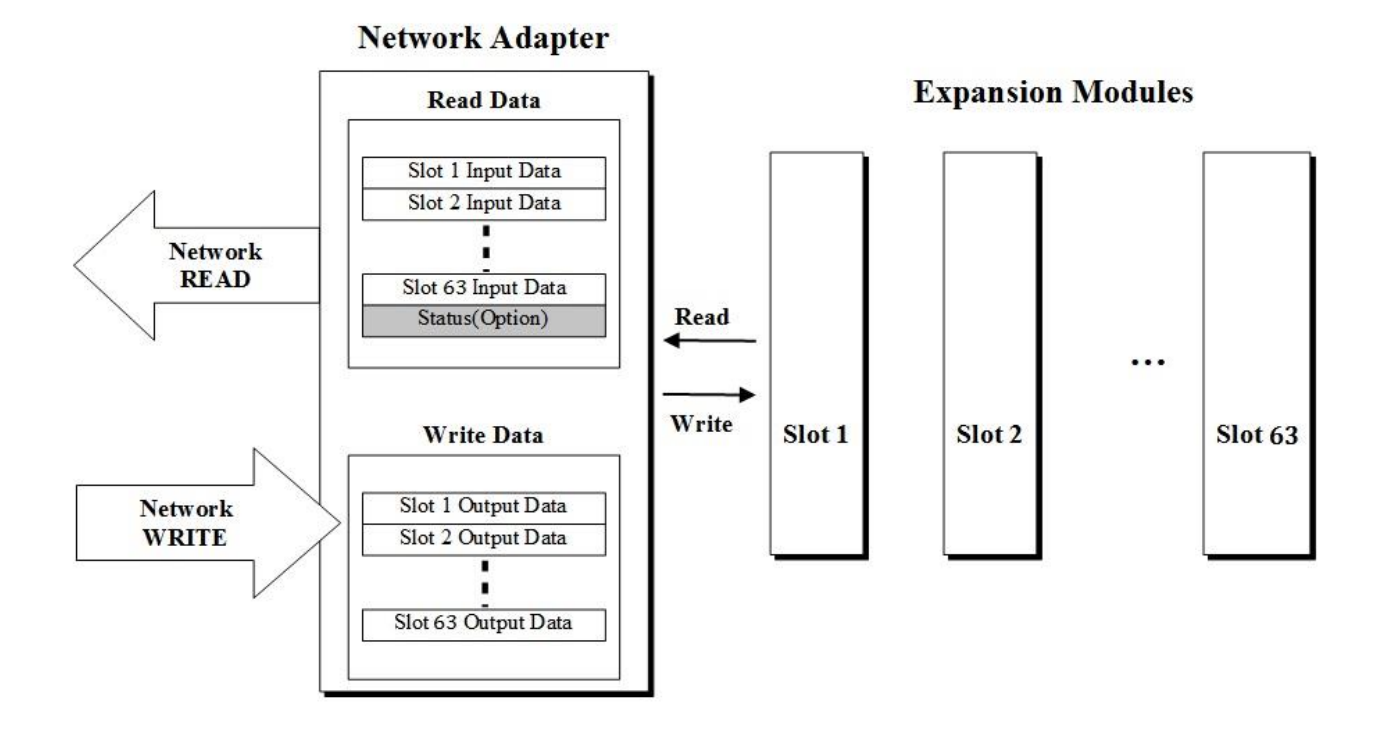

# <span id="page-9-0"></span>**3. Specification**

# <span id="page-9-1"></span>**3.1. General Specification**

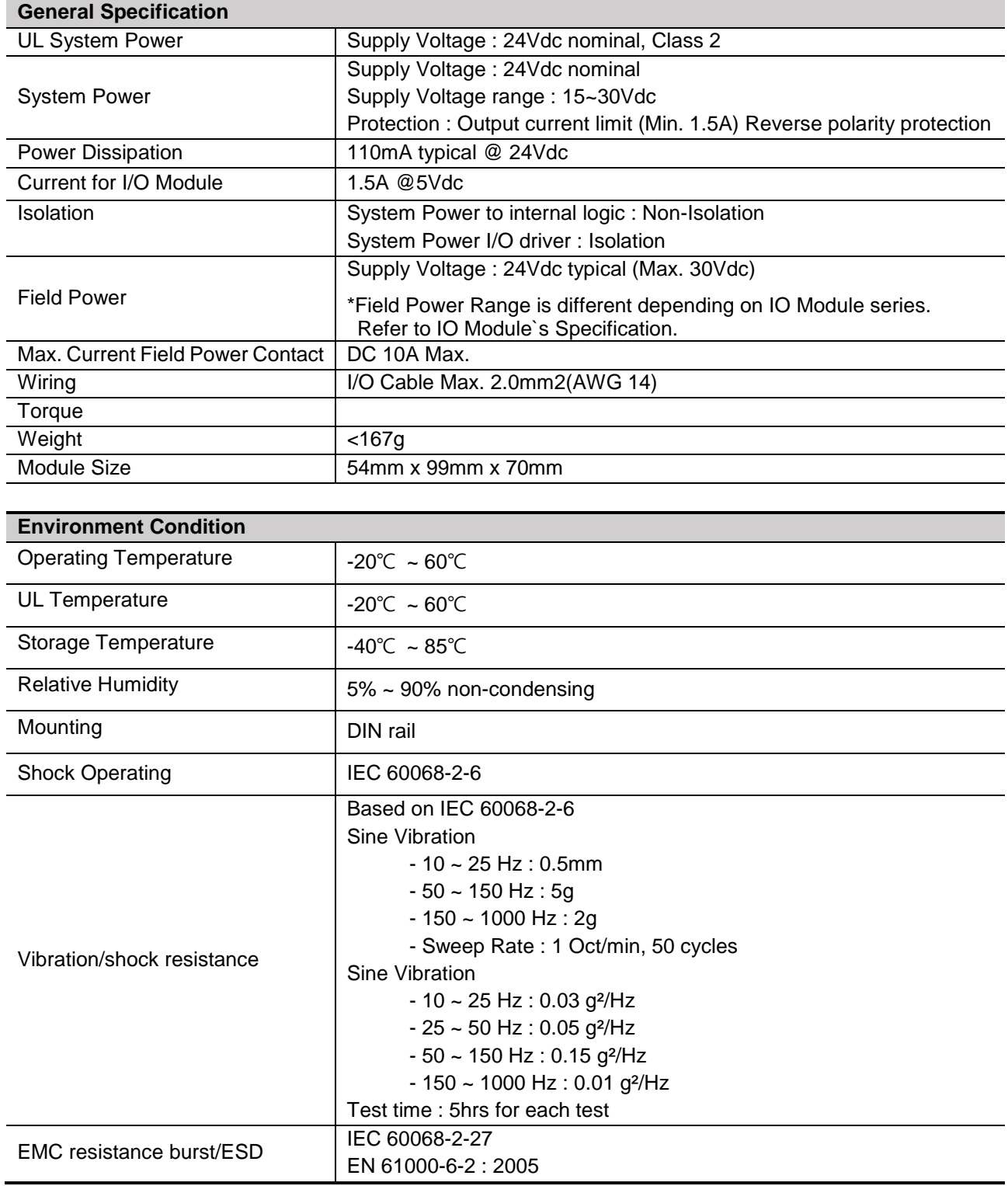

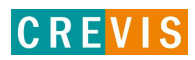

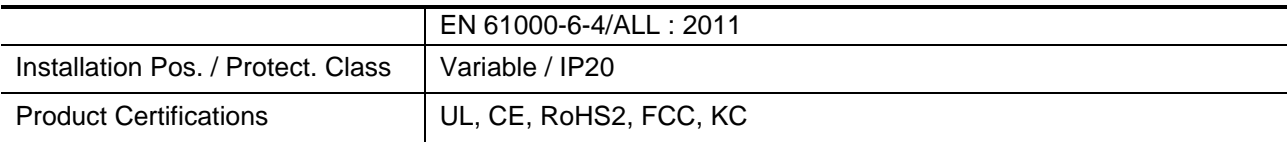

# <span id="page-10-0"></span>**3.2. Interface Specification**

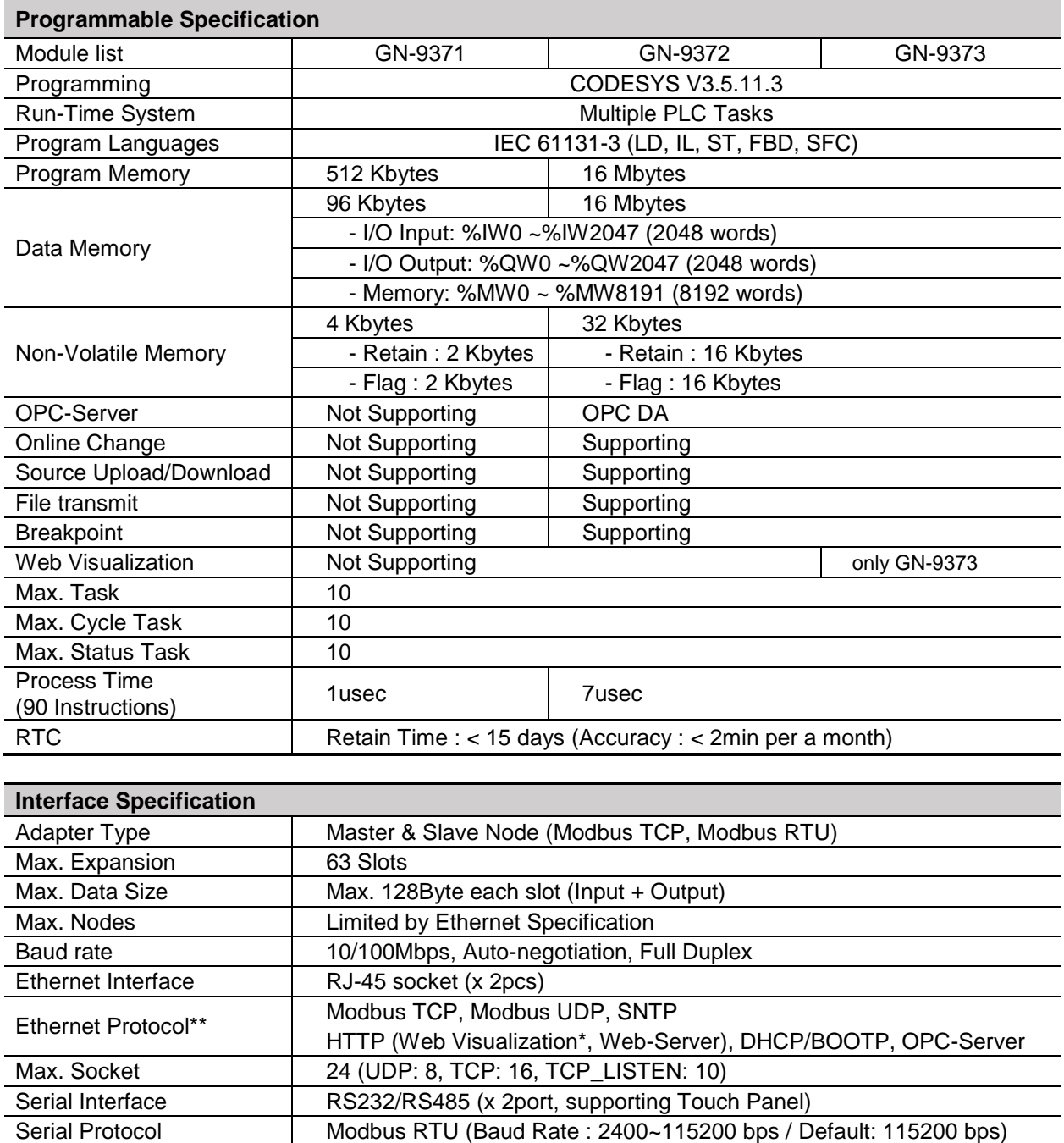

Indicator 6 LEDs

1 Green/Red, Module Status (MOD)

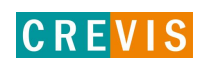

- 1 Green/Red, Network Status (NET)
- 1 Green/Red, PLC Run/Stop Status (RUN)
- 1 Green/Red, Expansion I/O Module Status (IOS)
- 1 Green, System Power Status
- 1 Green, Field Power Status

# <span id="page-11-0"></span>**3.3. GN-9371 / 72 / 73 Ethernet Connection Specification**

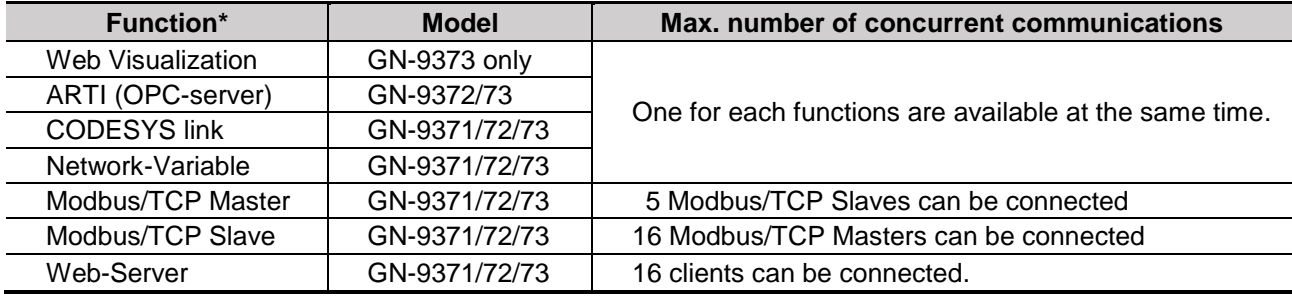

\* While using these functions, 16 socket are available at the same time.

\* GN-9371 is an economic version derived from GN-9372.

- \* FireFox is recommended for the use of Web Visualization.
- \* GN-9372/73's four functions below can work at the same time. (Web visualization, OPC Server, Network-Variable, and CODESYS link)

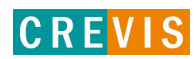

# <span id="page-12-0"></span>**4. Module Description**

# <span id="page-12-1"></span>**4.1. GN-9371 / 72 / 73 (MODBUS Programmable I/O)**

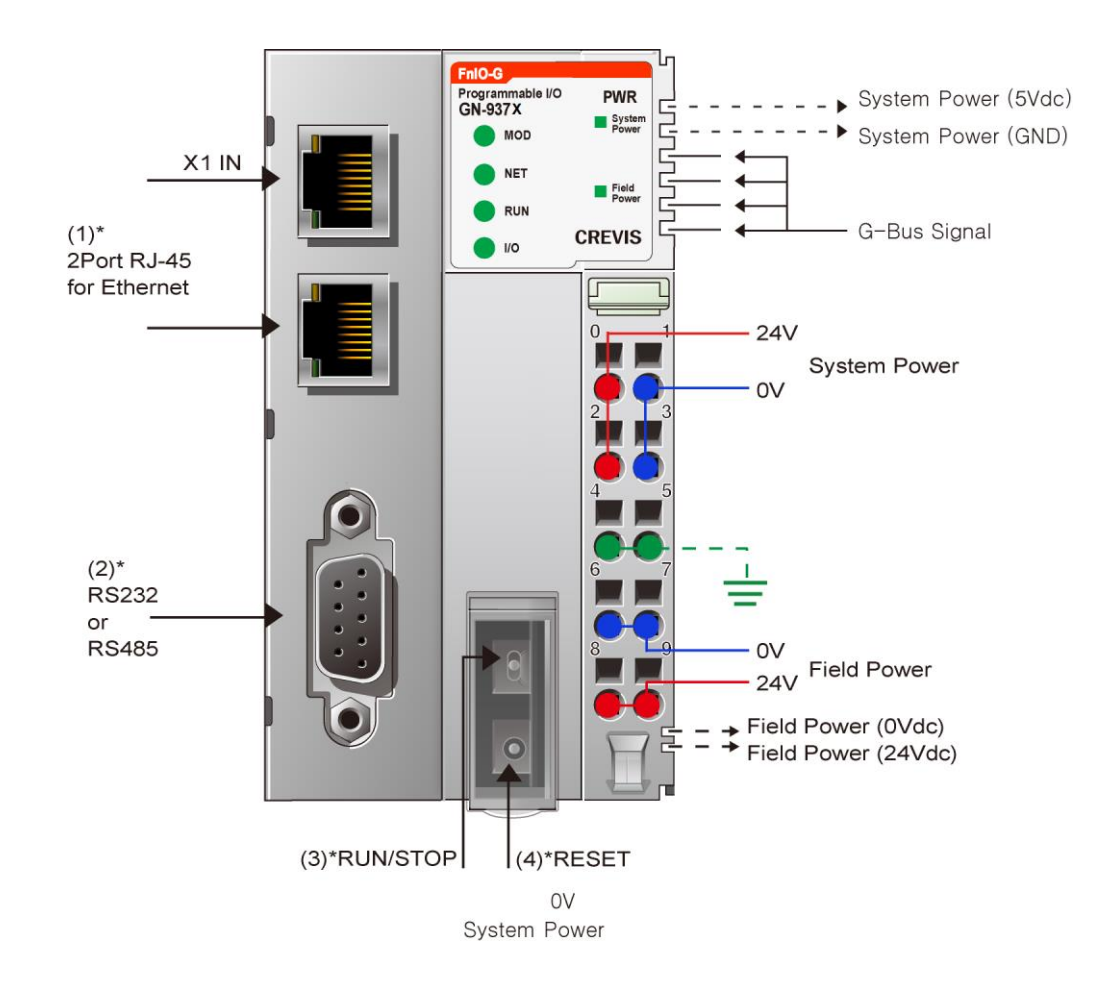

System power and Field power must be supplied separately.

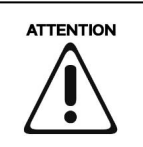

The modules are not hot swappable.

It means that they should be not removed in power on condition.

# 100r Field<br>Powe **CREVIS** System power R 100 Field power

#### \* How to supply the power correctly

- Refer the pin map of power RTB before wiring.

- Current capacity margin should be considered when you supply the power.

- Supply voltage 24Vdc which is recommended voltage level.

- System and Field power must be supplied separately as the picture above.

※ If the power is supplied to each System and Field power from same power source, it would be vulnerable to power noise.

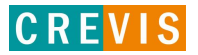

## **4.2. LED Indicator**

<span id="page-14-0"></span>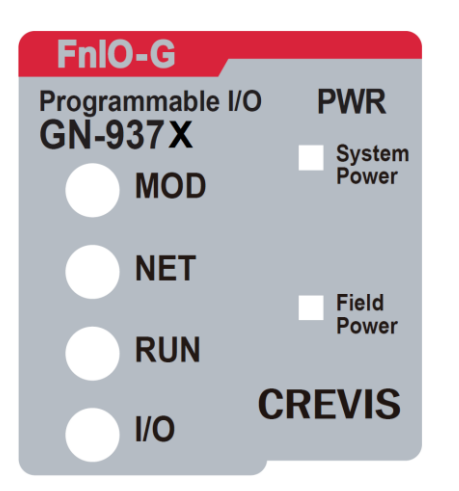

#### <span id="page-14-1"></span>**4.2.2. Module Status LED (MOD)**

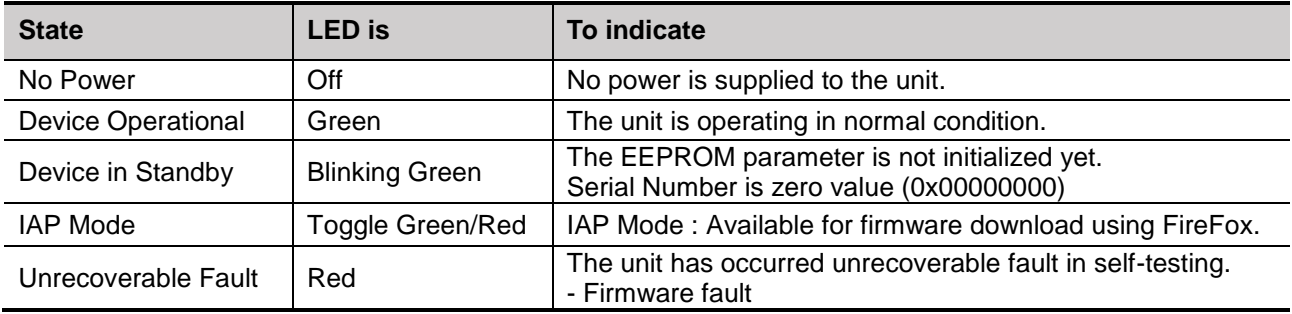

<span id="page-14-2"></span>\*The IP address to access IAP web server during IAP Mode : 192.168.100.10 (Recommended to use FireFox)

#### **4.2.3. Network Status LED (NET)**

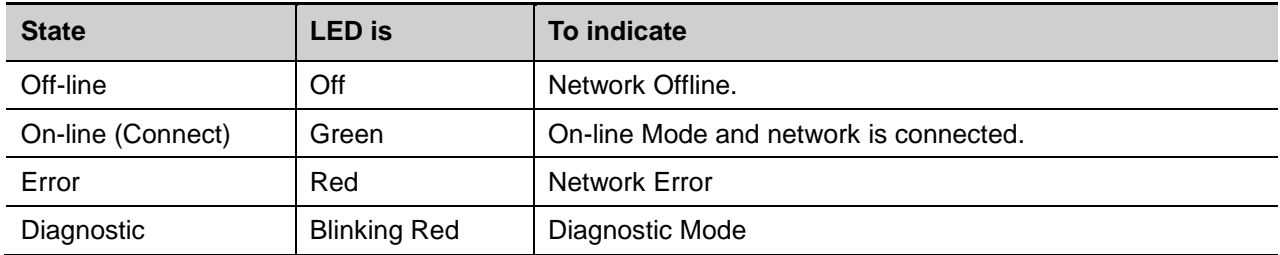

\* Blinking MOD & NET LED : BootP/DHCP is requesting the address data for new IP address. (You can change the IP setting mode. Please refer to this manual in the part of IP set-up.)

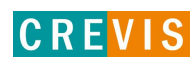

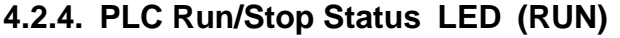

<span id="page-15-0"></span>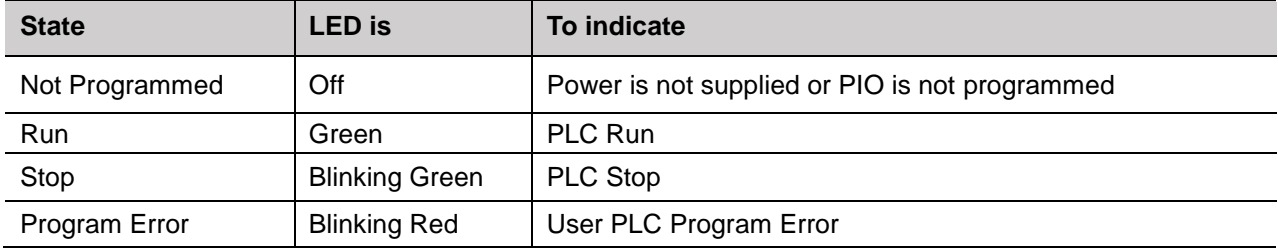

# <span id="page-15-1"></span>**4.2.5. Extension Module Status LED (I/O)**

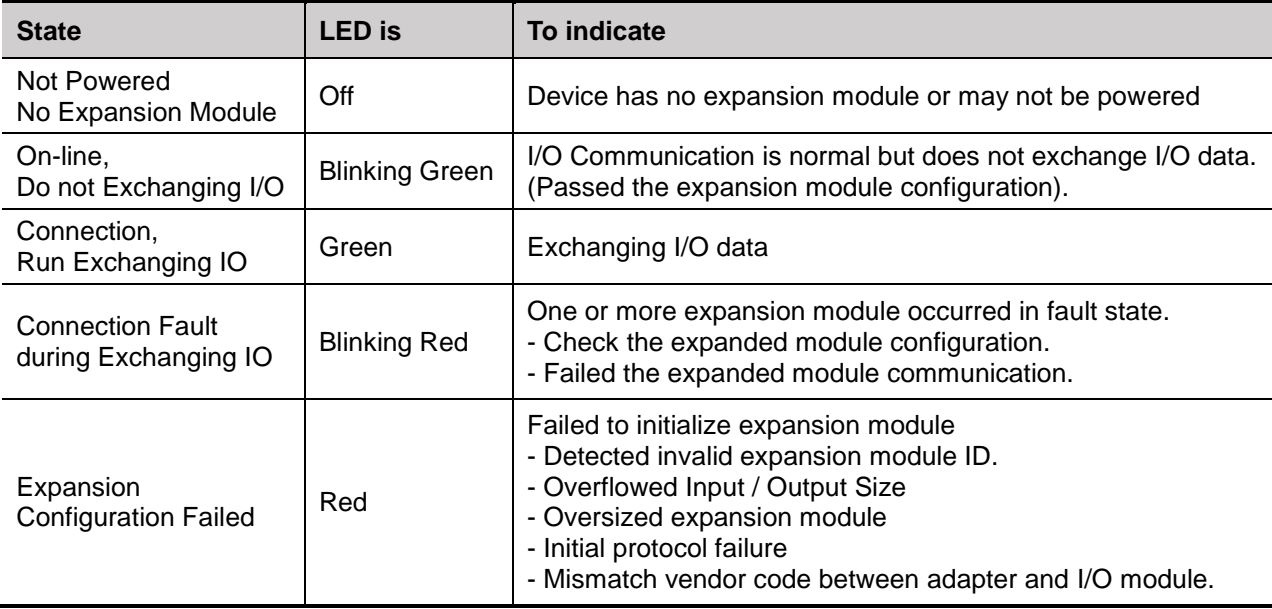

#### <span id="page-15-2"></span>**4.2.6. Field Power Status LED**

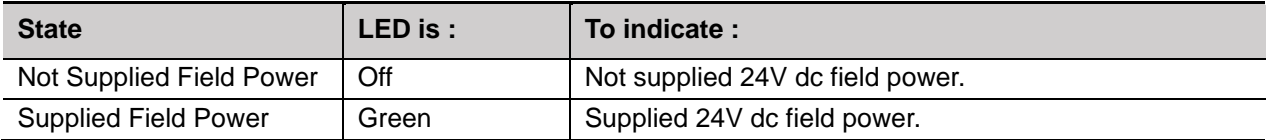

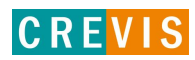

# <span id="page-16-0"></span>**4.3. RJ-45 Socket , RS232/485 Port**

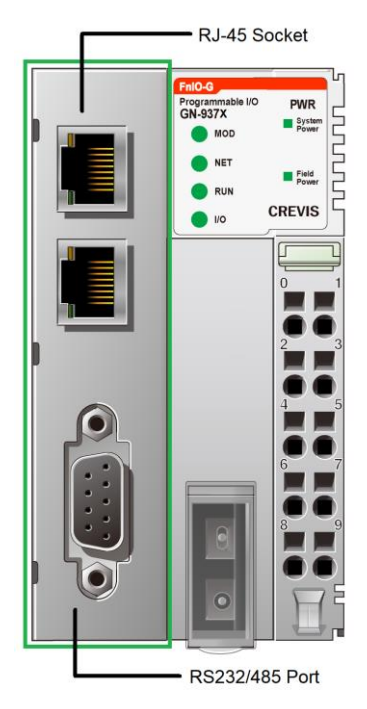

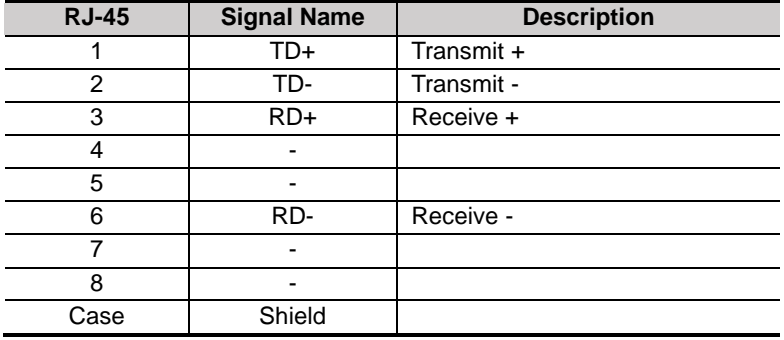

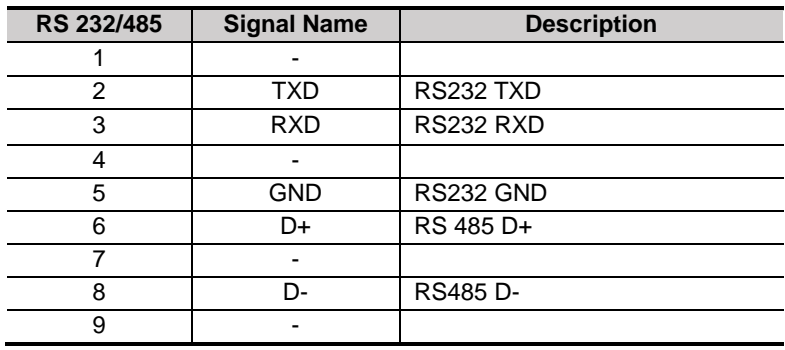

# <span id="page-16-1"></span>**4.4. Toggle Switch, Push Button**

 $\overline{a}$ 

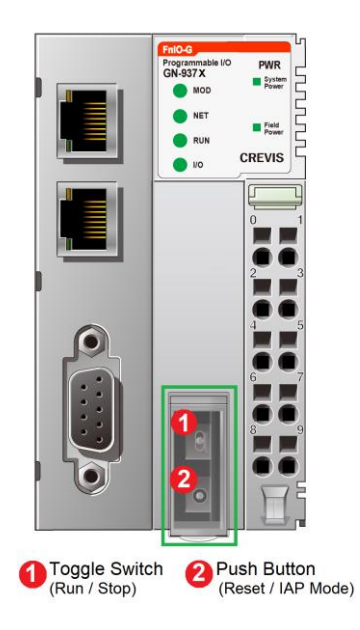

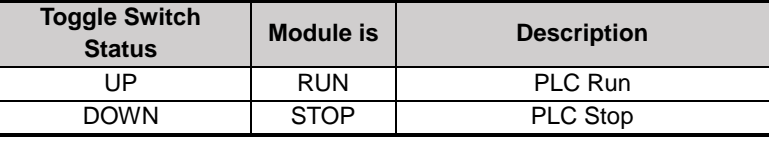

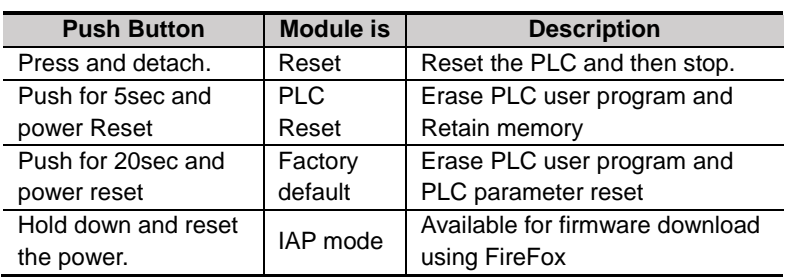

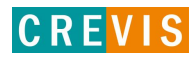

## <span id="page-17-0"></span>**4.5. RTB Terminal Block**

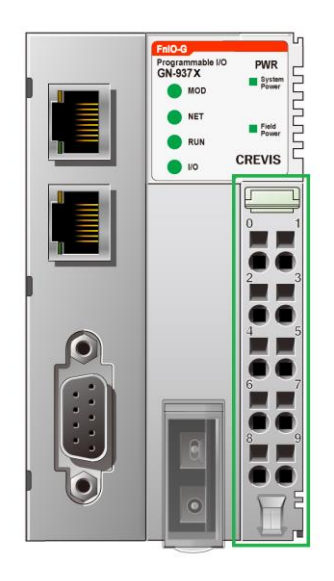

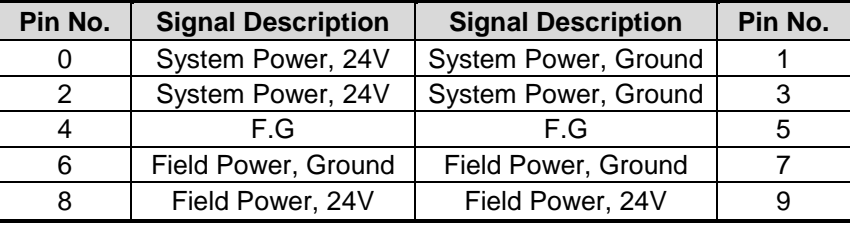

- System Power: The power for starting up CPU.

- Field Power: The power for input and output line.

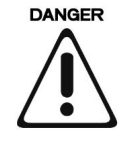

Do not use an incorrect voltage/frequency! The use of an incorrect supply voltage or frequency can cause severe damage to the component.

# <span id="page-17-1"></span>**4.6. Pin Description**

Communication between the Network adapter and the expansion module as well as system / field power supply of the bus modules is carried out via the internal bus. It is comprised of 6 data pins and 2 field power pins.

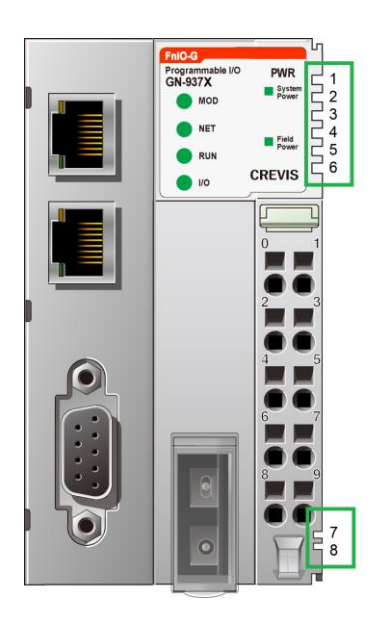

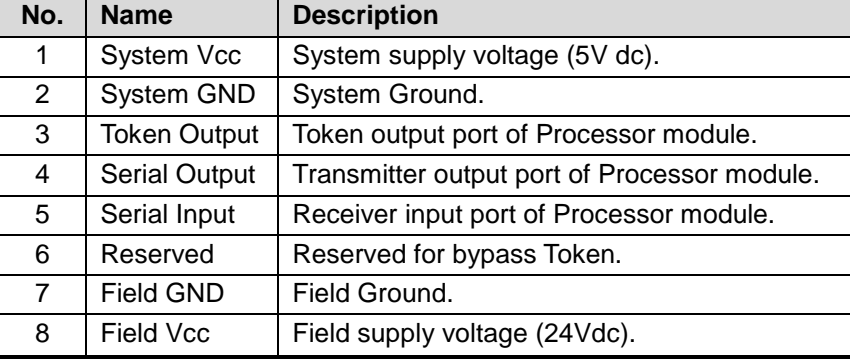

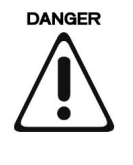

Do not touch data and field power pins in order to avoid soiling and damage by ESD noise. To prevent ESD noise, it is recommended to use the END module.

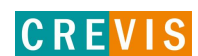

## <span id="page-18-0"></span>**4.7. Dimension** (mm)

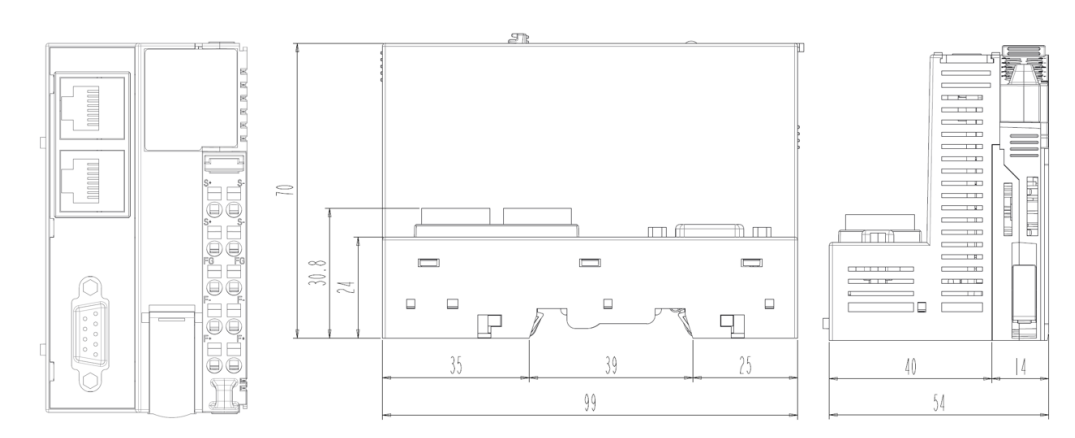

# <span id="page-18-1"></span>**5. Mechanical Setup**

## <span id="page-18-2"></span>**5.1. How to mount on Din-Rail**

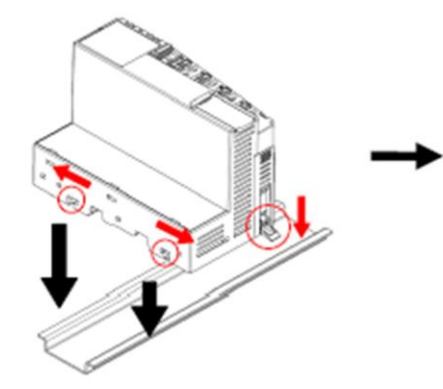

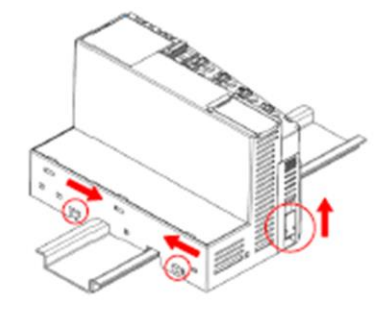

# <span id="page-18-3"></span>**5.2. How to dismount on Din-Rail**

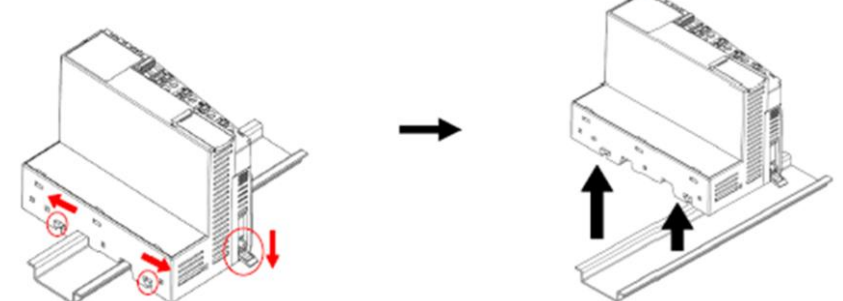

As above figure in order to safeguard the FnIO module from jamming, it should be fixed onto the DIN rail with locking level. To do so, fold on the upper of the locking lever. To pull out the FnIO module, unfold the locking lever as above figure.

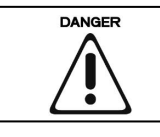

Before starting the work on the components, the voltage supply must be turned off.

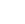

# <span id="page-19-0"></span>**5.3. Removable Terminal Block (RTB)**

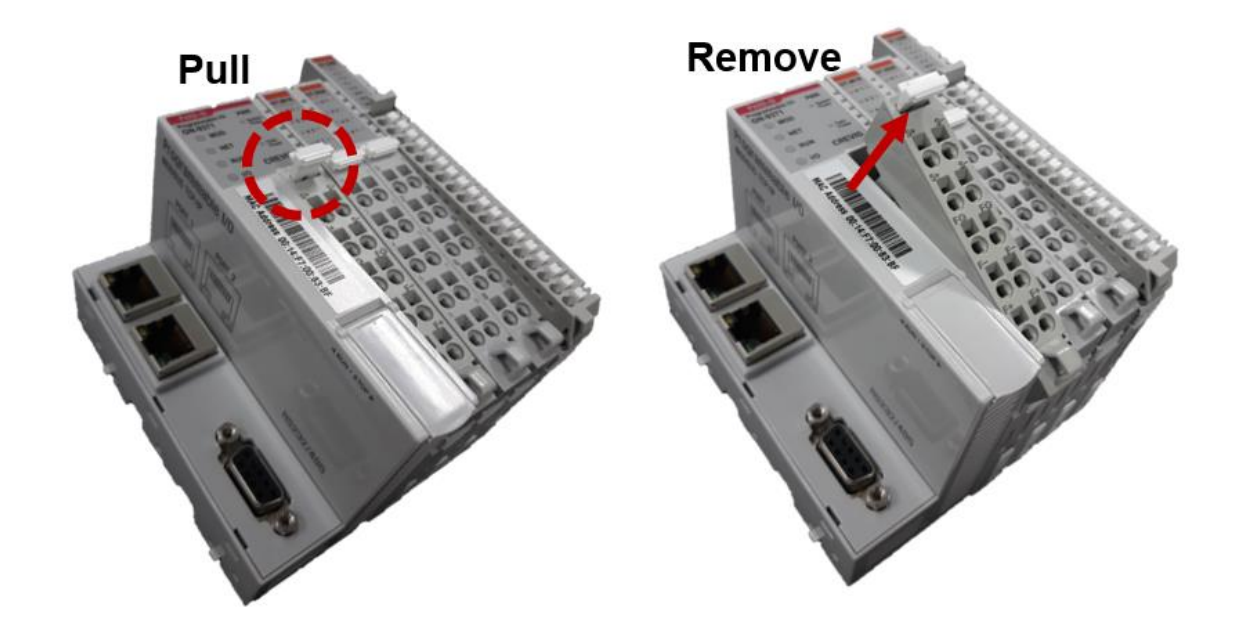

# <span id="page-19-1"></span>**5.4. Method of Wiring.**

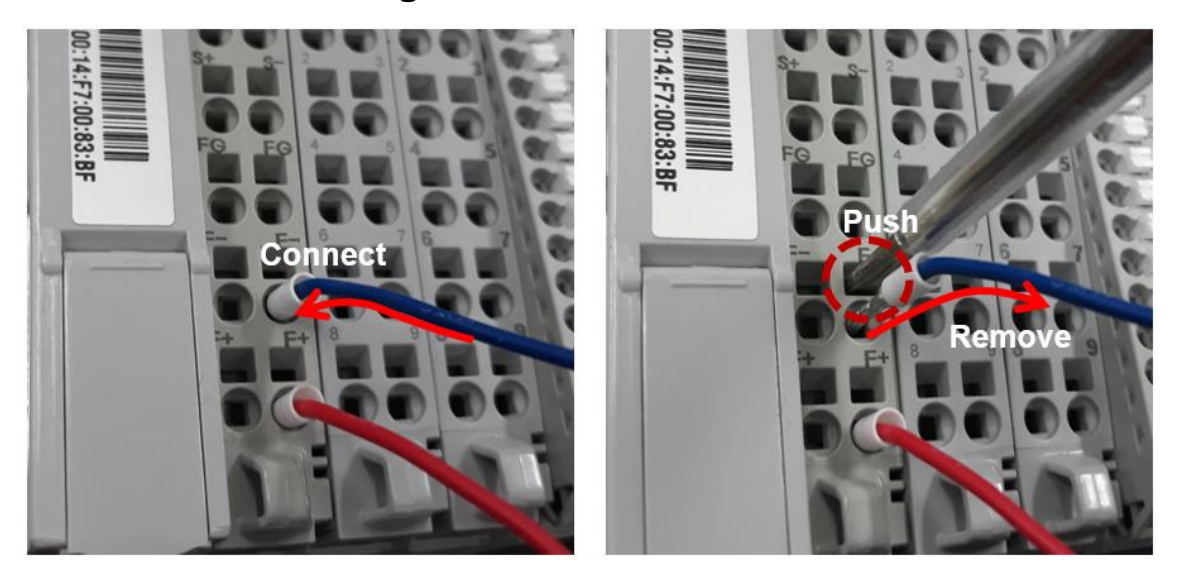

Connecting or removing the cable by pushing the terminal button for the relevant points.

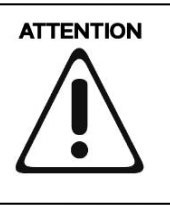

The use of an incorrect supply voltage or frequency can cause severe damage to the component.

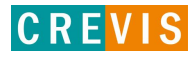

# <span id="page-20-0"></span>**6. G Series PIO (Programmable I/O) Functions**

CREVIS IO Guide Pro is compatible with the PIO(GN-9371/2/3).

The basic parameter set-up and configuration for the PIO is available via the IO Guide Pro. And user can set up the IP Address, RTC from the Webserver page,

#### <span id="page-20-1"></span>**6.1. Connection to IO Guide Pro by Modbus RTU \*(RS-232 or RS-485)**

(1) Installation program, 'IO Guide Pro Tool' downloaded by CREVIS Webpage [\(www.crevis.co.kr\)](http://www.crevis.co.kr/). (2) Open the IO Guide and Click the 'New project' Icon.

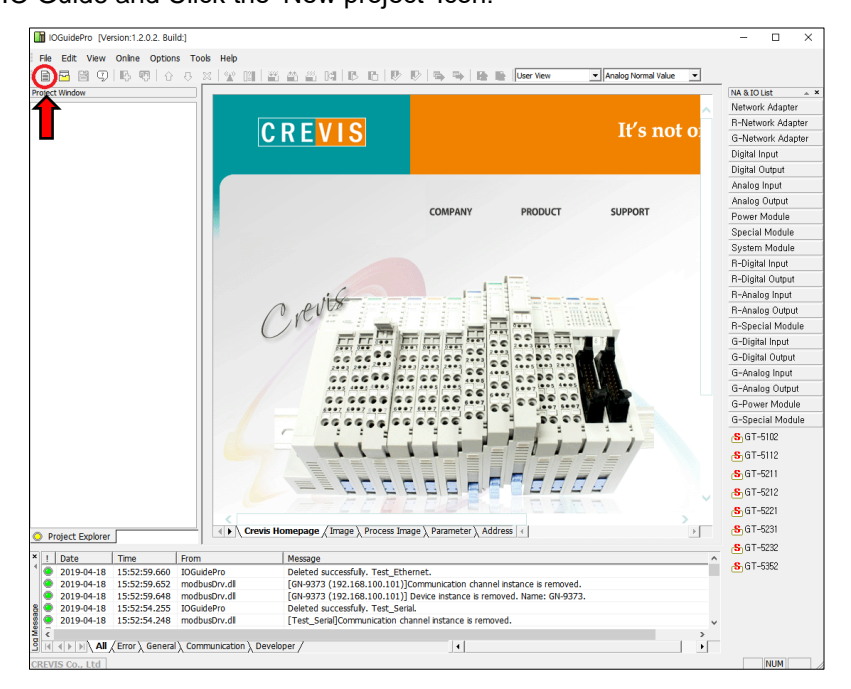

(3) Write the 'Project Name', Select the 'Bus Type' & the 'Location' and Click the 'OK'.

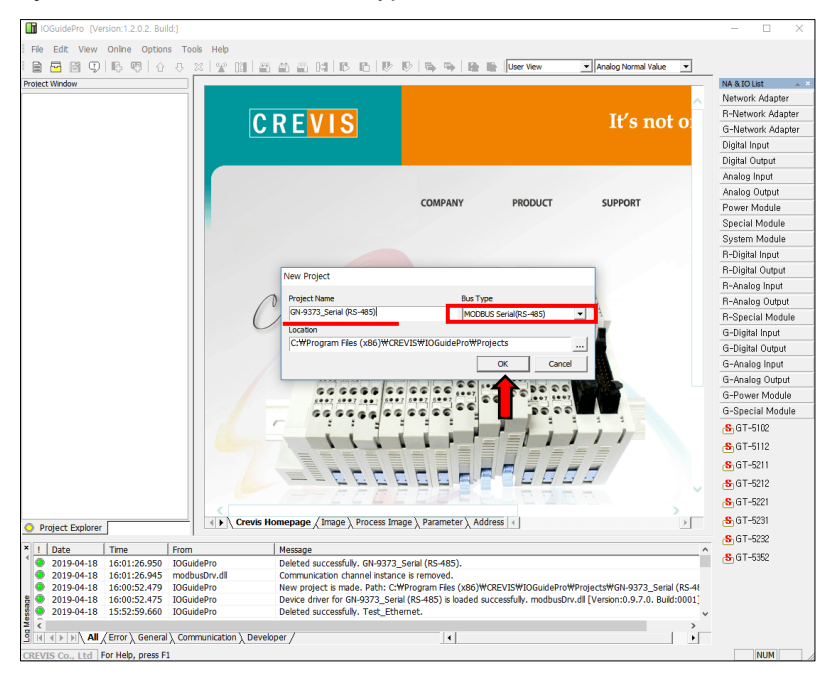

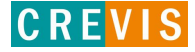

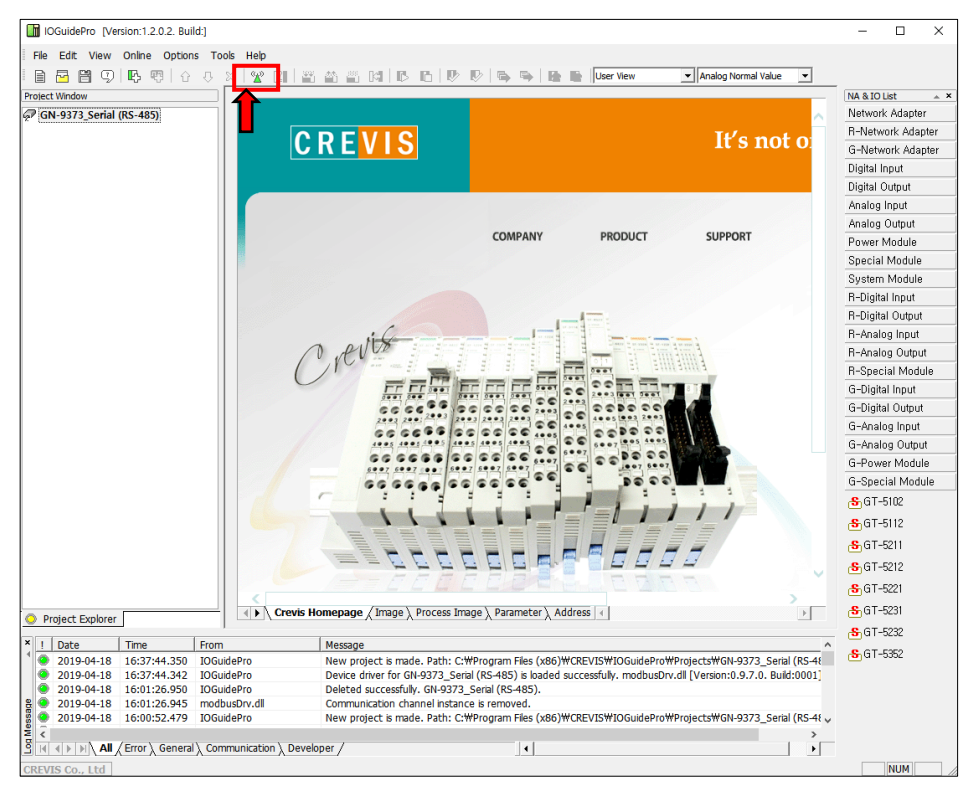

(4) After creating a project and Click the 'Automatic scan' Icon.

- (5) Write the value(Port, Node, Baudrate), and Click the 'Scan' button.
- (6) After the end to scan the network, Click the 'OK'.

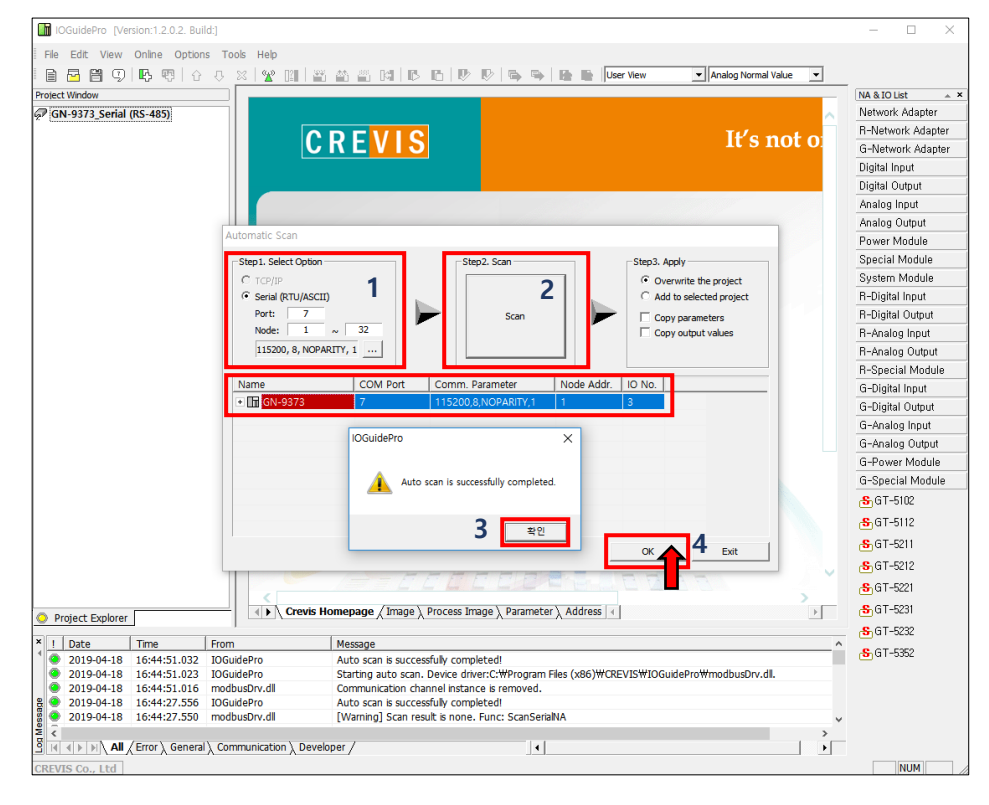

(7) Now ready to use the IO Guide Pro with RTU.

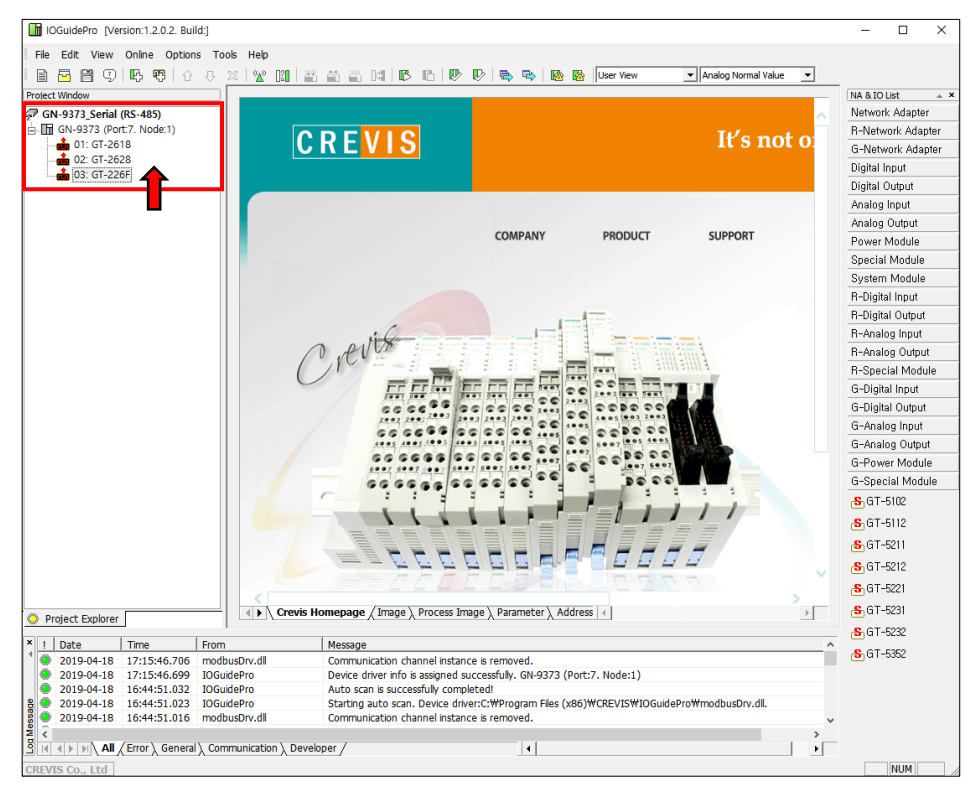

#### <span id="page-22-0"></span>**6.2. Connection to IO Guide Pro by Modbus TCP**

(1) Open the IO Guide Pro Tool and Click the 'New project' Icon (Same as RTU).

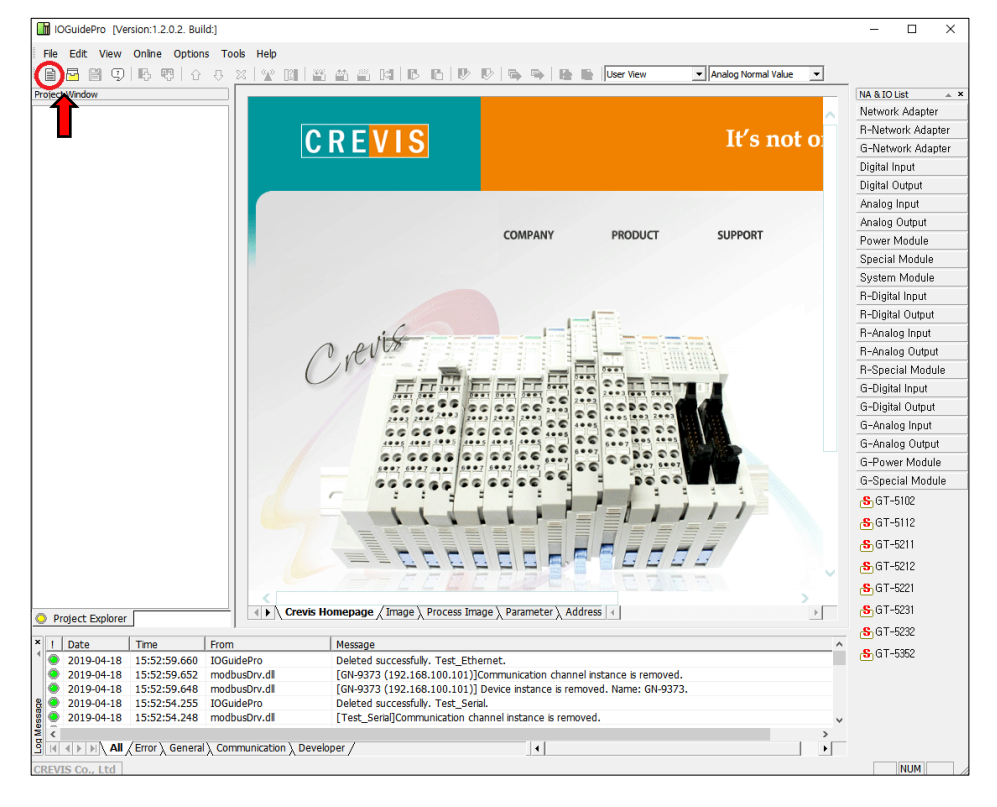

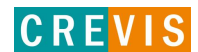

**CREVIS** 

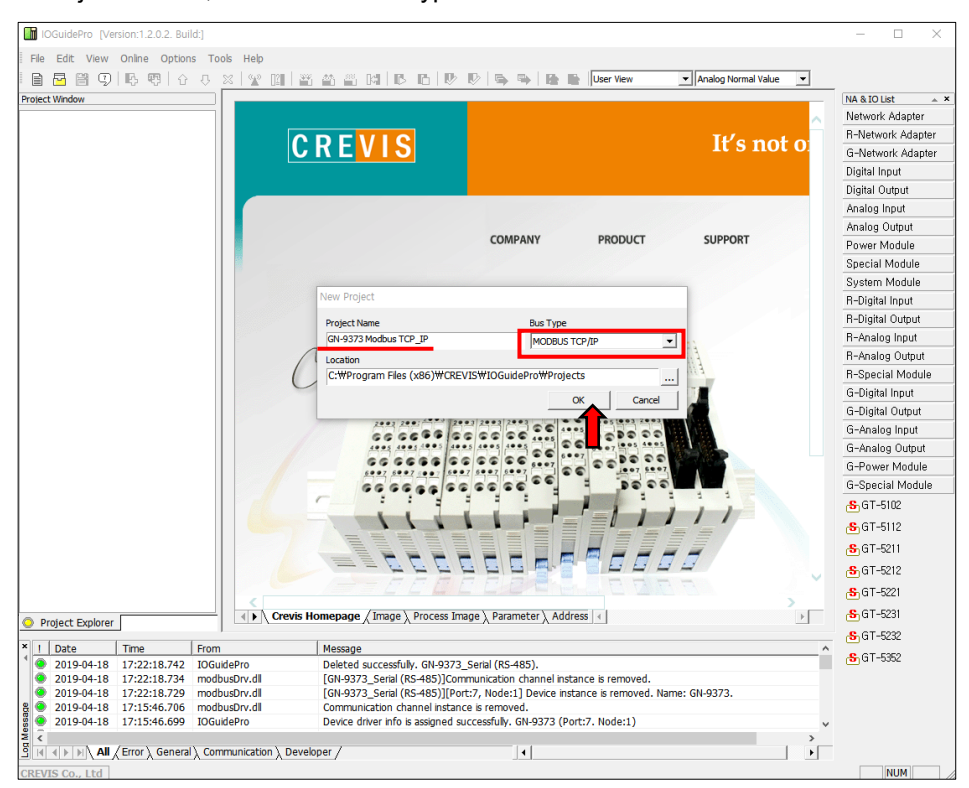

(2) Write the 'Project Name', Select the 'Bus Type' & the 'Location' and Click the 'OK'.

(3) After creating a project and click the 'Automatic Scan' Icon.

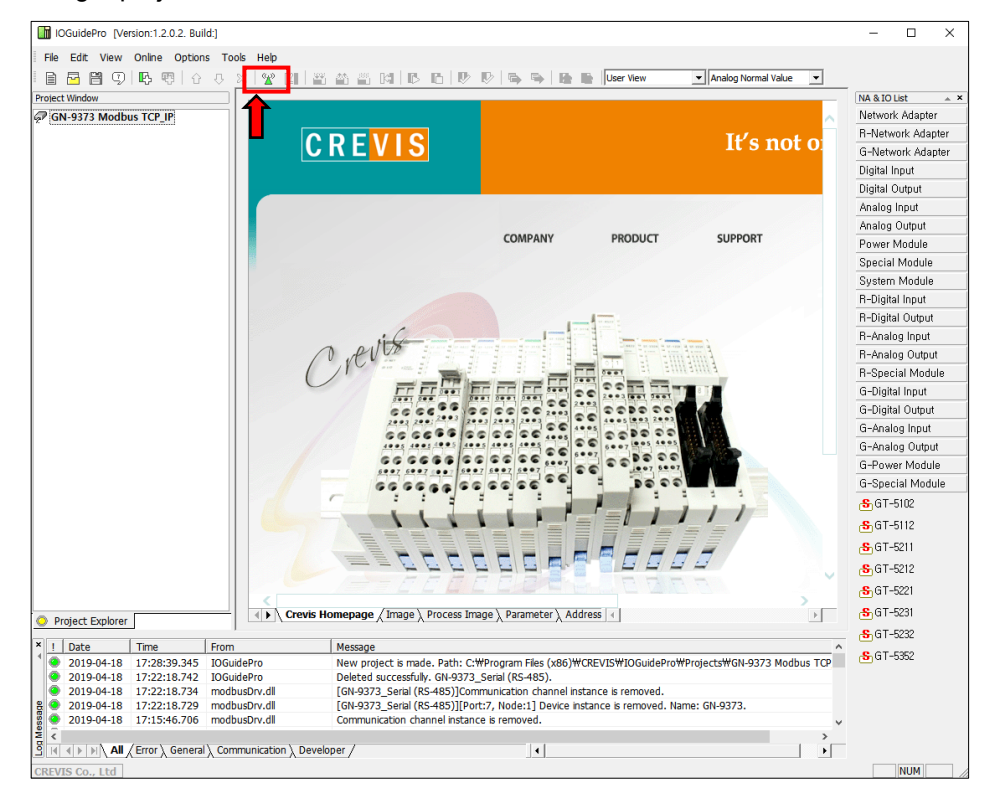

**CREVIS** 

- (2) Click the 'Scan' button.
- (4) After the end to scan the network, Click the 'OK' button.

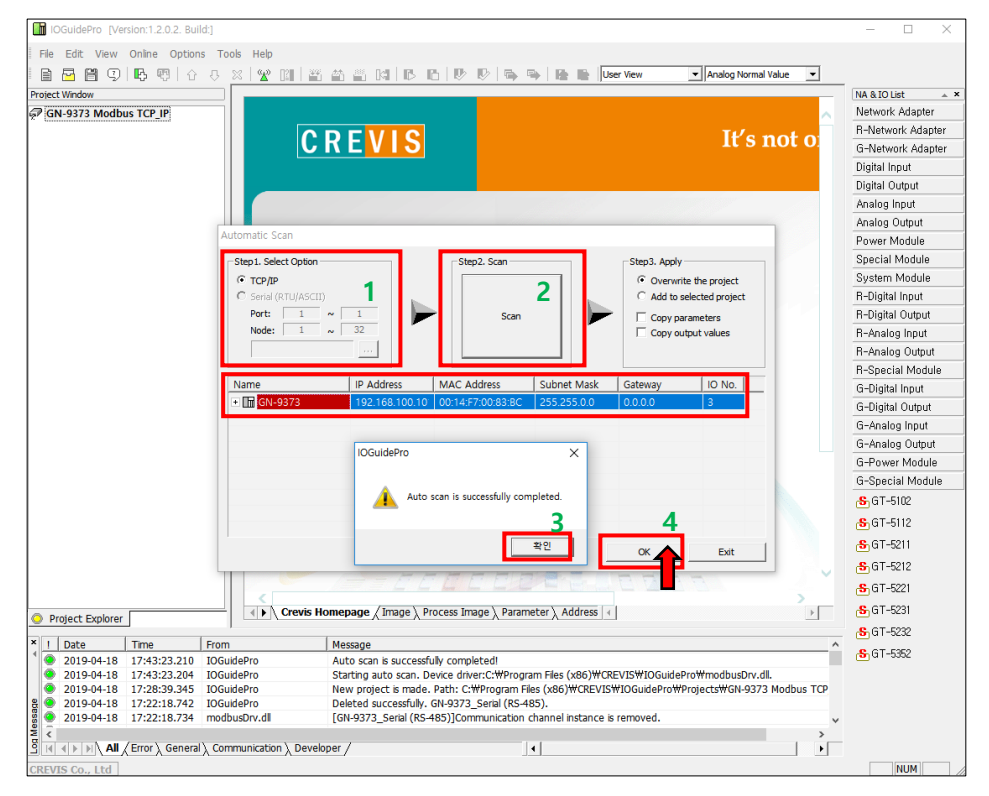

(5) Now ready to use the IO Guide Pro with Modbus TCP.

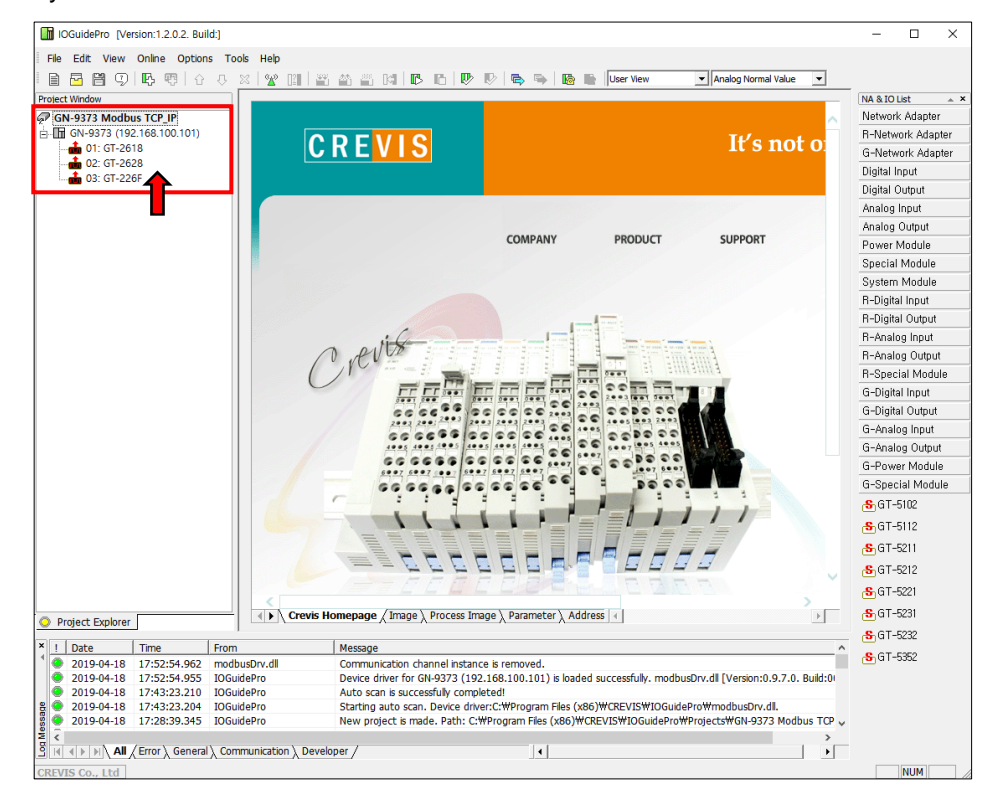

## <span id="page-25-0"></span>**6.3. Confirmation of Network Information.**

Network Condition about the IP Address, Subnet Mask, Gate Way, Mac Address of GN-9371/2/3 can be checked, or set up from the following process below by using the IO Guide Pro Tool under Modbus RTU, and Modbus TCP protocol types.

\* IP Address : Also known as an "IP number" or simply an "IP," this is a code made up of numbers separated by three dots that identifies a particular computer on the Internet. Every computer, whether it be a Web server or the computer you're using right now, requires an IP address to connect to the Internet. IP addresses consist of four sets of numbers from 0 to 255, separated by three dots.

\* Subnet Mask : A subnet mask is a number that defines a range of IP addresses that can be used in a network. (It is not something you wear on your head to keep subnets out.) Subnet masks are used to designate sub networks, or subnets, which are typically local networks LANs that are connected to the Internet. Systems within the same subnet can communicate directly with each other, while systems on different subnets must communicate through a router.

\* Gate Way : A gateway is either hardware or software that acts as a bridge between two networks so that data can be transferred between a number of computers.

\* Mac Address : A MAC address is a hardware identification number that uniquely identifies each device on a network. The MAC address is manufactured into every network card, such as an Ethernet card or Wi-Fi card, and therefore can't change.

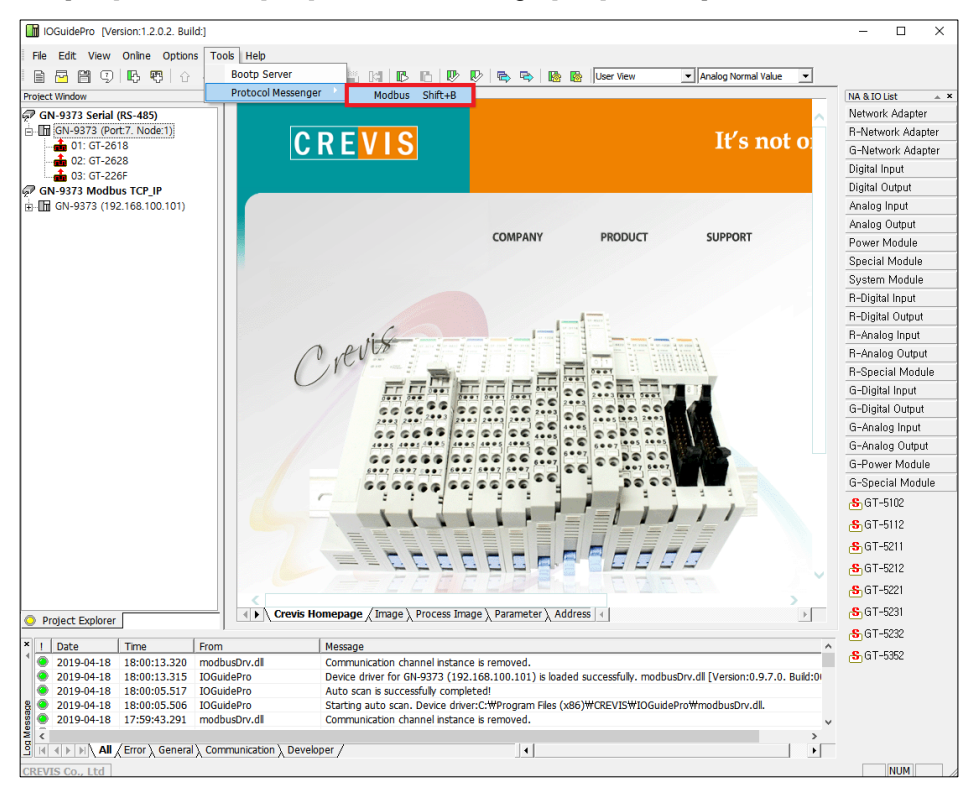

(1) Run '[Crevis] -> [IOGuidePro] -> [Protocol Messenger] -> [Modbus]'

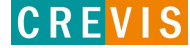

- (2) Write the value of each. \*Protocol : Modbus TCP, Modbus RTU \*ComPort : User Port / Baudrate : 115200(default) \*Address(Hex) : 1600 (IP Address Register) :: 1602 (IP Subnet Mask Register) : 1604 (Gate way Register) : 1610 (Mac Address Register) \*Function(Dec) : 03, Read Holding Registers
- (3) After clicking the 'send' button and confirm the necessary information. If you choose 'ByteDec', easier to see.

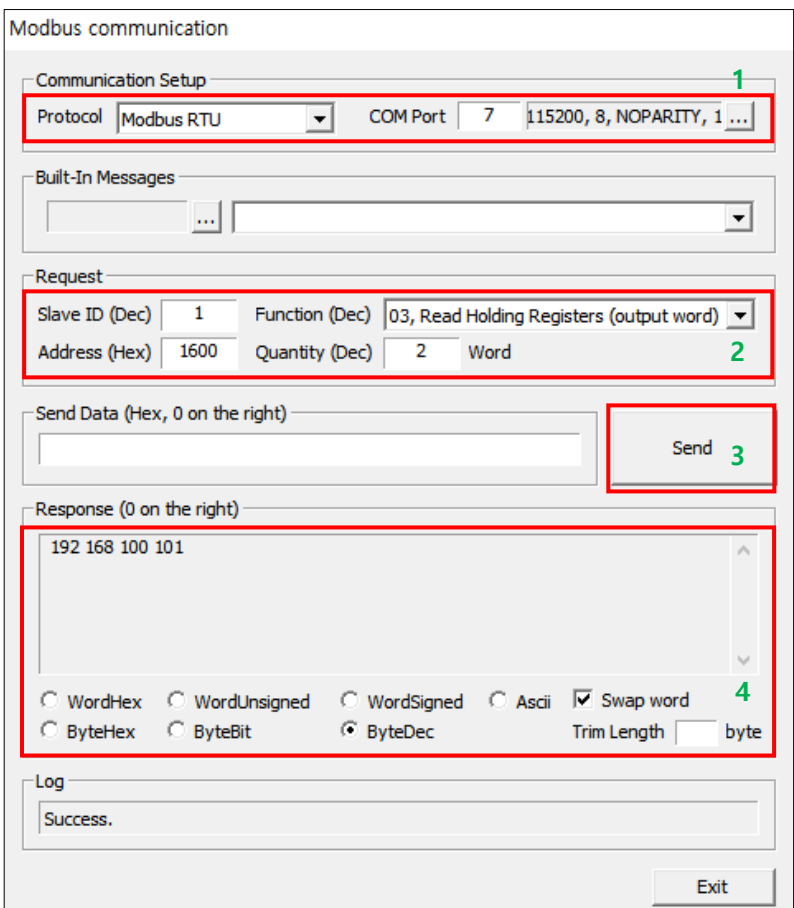

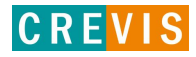

### <span id="page-27-0"></span>**6.4. BOOTP / DHCP**

'IP Address' setting is available for BOOTP / DHCP.

\* BOOTP: short for Bootstrap Protocol, is a UDP network protocol used by a network client to obtain its IP address automatically. This is usually done in the bootstrap process of computers or operating systems running on them. The BOOTP server can assign the IP address from a pool of addresses to each client.

\* DHCP: set of rules used by communications devices such as a computer, router or network adapter to allow the device to request and obtain an IP address from a server which has a list of addresses available for assignment.

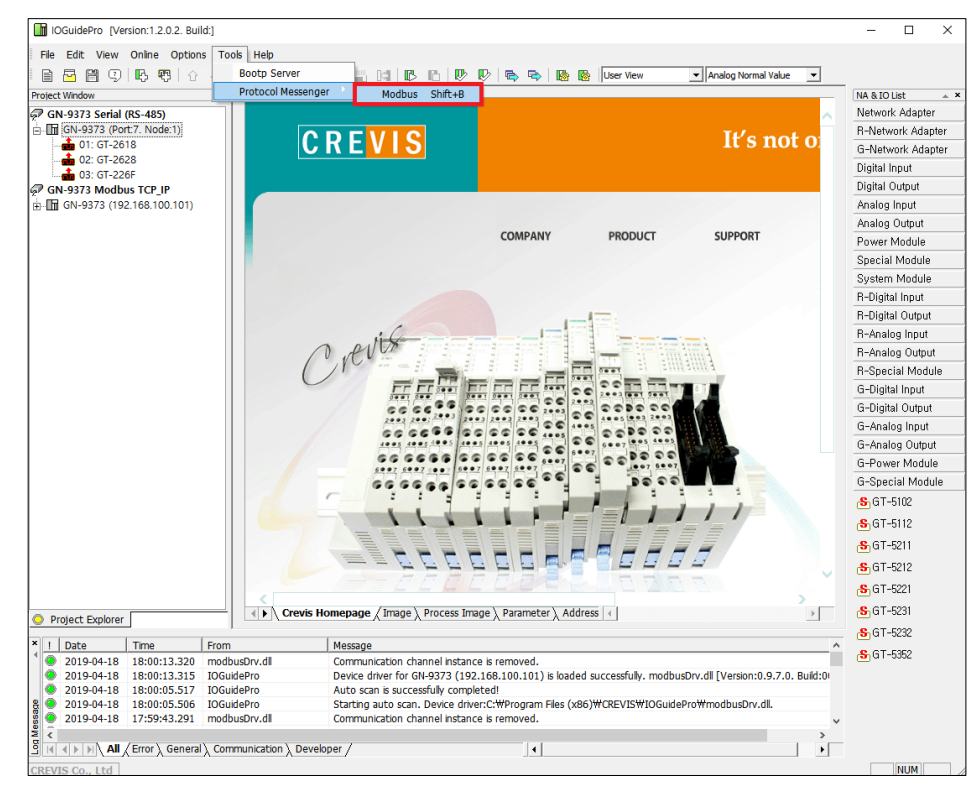

(1) Run '[Crevis] -> [IOGuidePro] -> [Protocol Messenger] -> [Modbus]'

(1) Write the value of each.

\*Protocol : ModbusTCP, Modbus RTU

\*ComPort : User Port / Baudrate : 115200(default)

\*Address(Hex) : 160B (IP Setting Method Register)

\*Function(Dec) : 16, Write Multiple registers

(2) Write the register value and click the 'Send' button. \*Not Use : 0000 / \*BootP Setting : 8000 / \*DHCP Setting : 8001

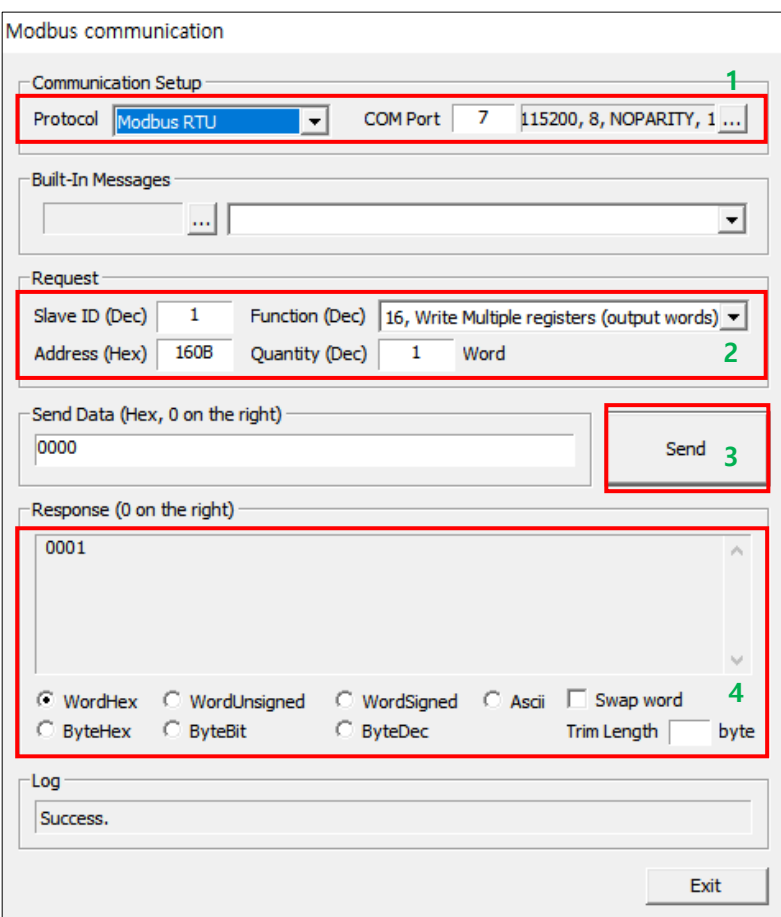

#### <span id="page-29-0"></span>**6.5. Setup IP Address**

User can assign the IP Address manually via the CREVIS Bootp Server in IO Guide Pro. Default IP Address is 192.168.100.100

#### (1) Run '[Crevis]  $\rightarrow$  [IOGuidePro]  $\rightarrow$  [Bootp Server]'

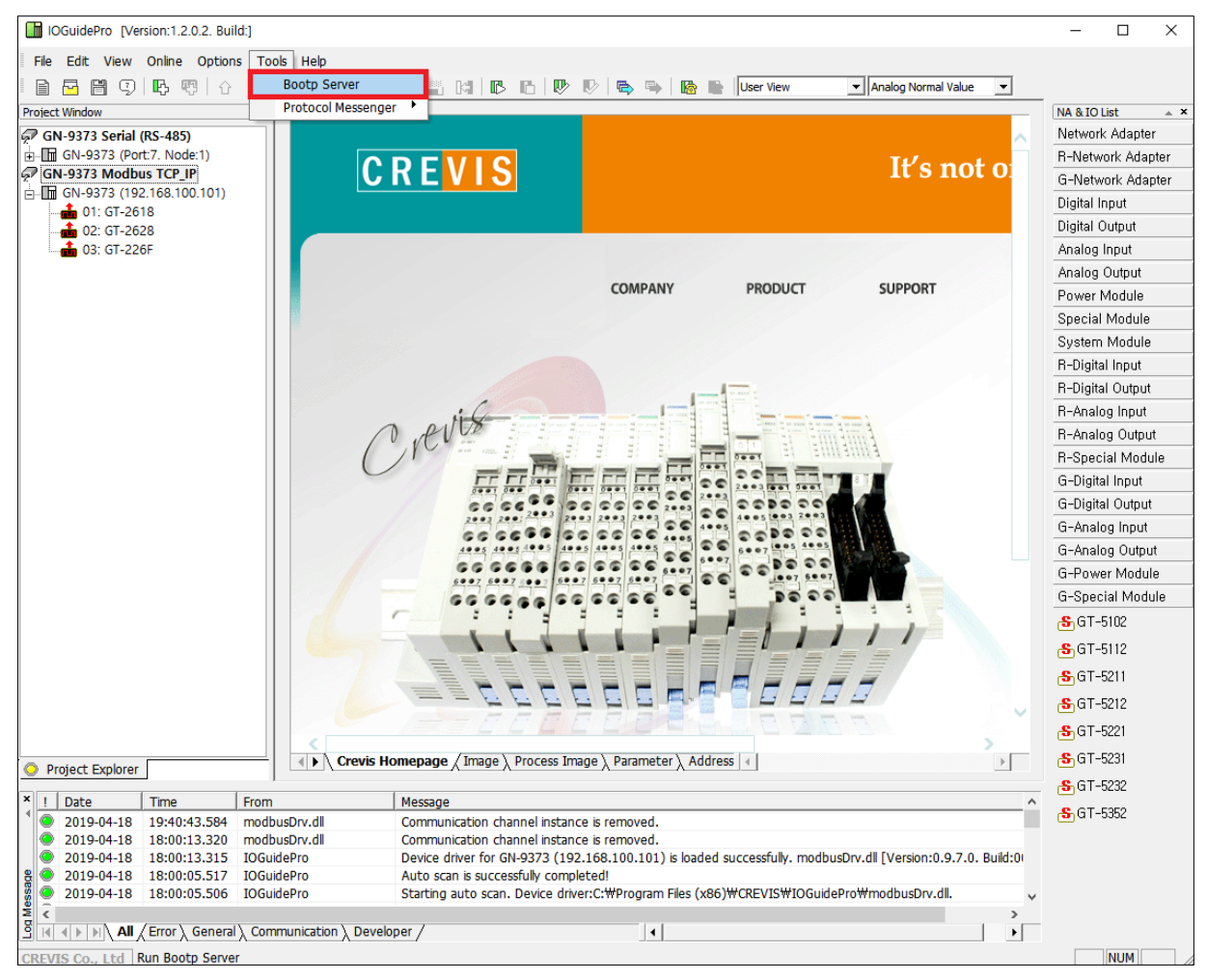

GN-9371/2/3 can support DHCP or Bootp. If DHCP server is working on the same network, Bootp is not available. **IMPORTANT** In this case, IP set-up is only available from the DHCP server.

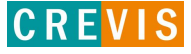

**CREVIS** 

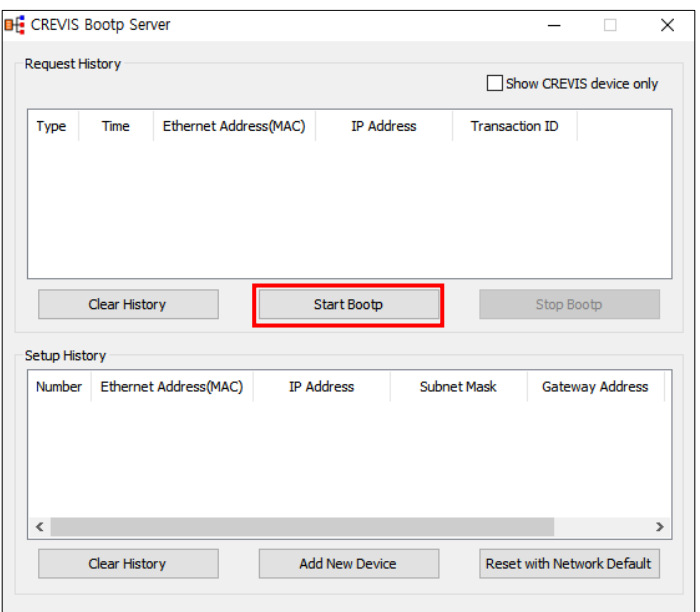

(2) Power on the GN-9371/2/3, and Click the 'Start Bootp' button.

(3) Double Click 'MAC address of GN-9371/2/3'.

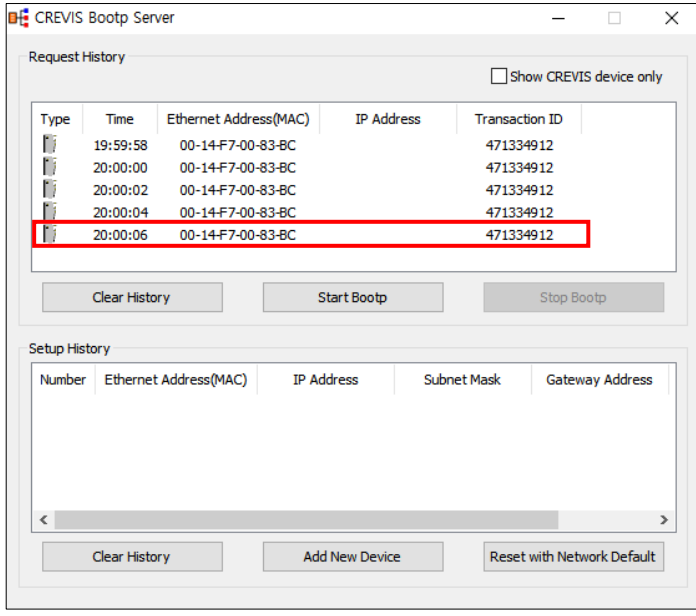

## **IMPORTANT**

Turn on the power of GN-9371/2/3, and Bootp server will retry to get the MAC address or IP address 2 times for 4 seconds. IP set-up can be available within the duration above from the Bootp server.

(4) Set the IP, and click 'OK'.

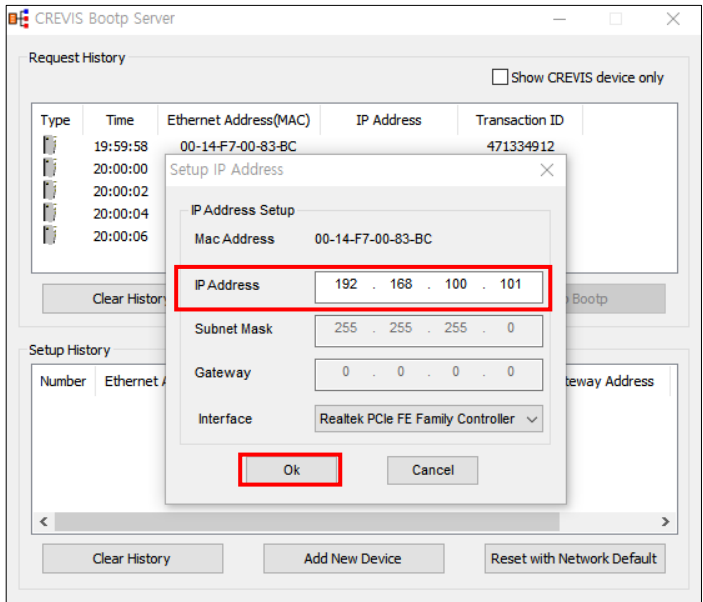

#### (5) Finish

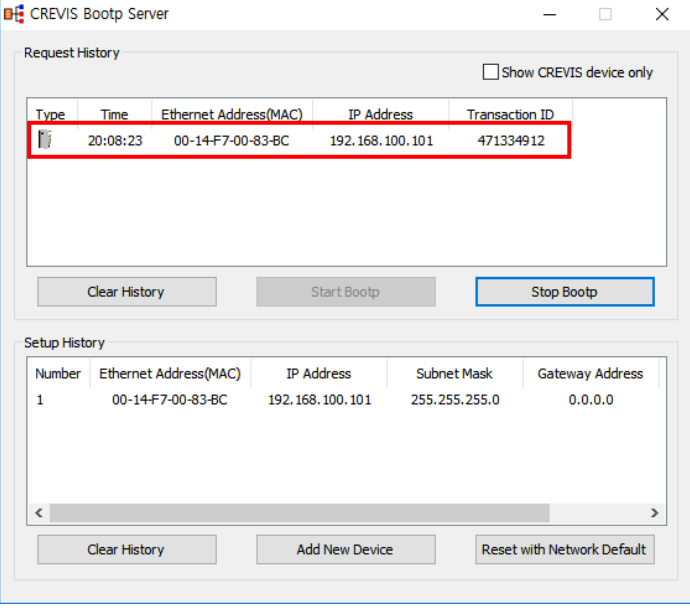

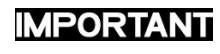

Subnet Mask and Gateway is

assigned automatically by the value that is set in the computer.

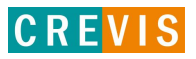

## <span id="page-32-0"></span>**6.6. Serial Communication Settings**

Setting according to the each communication state is possible Because GN-9371/2/3 is available the RS232 and RS485 Serial Communications.

#### **Station Setting**

The following illustration is an area of Register 0x160A address that can be used to set the code of Serial communication. High 1byte is the area of rs232, and Low 1byte is the area of rs485. It is possible to set a maximum of 247 for each area. (default : 1)

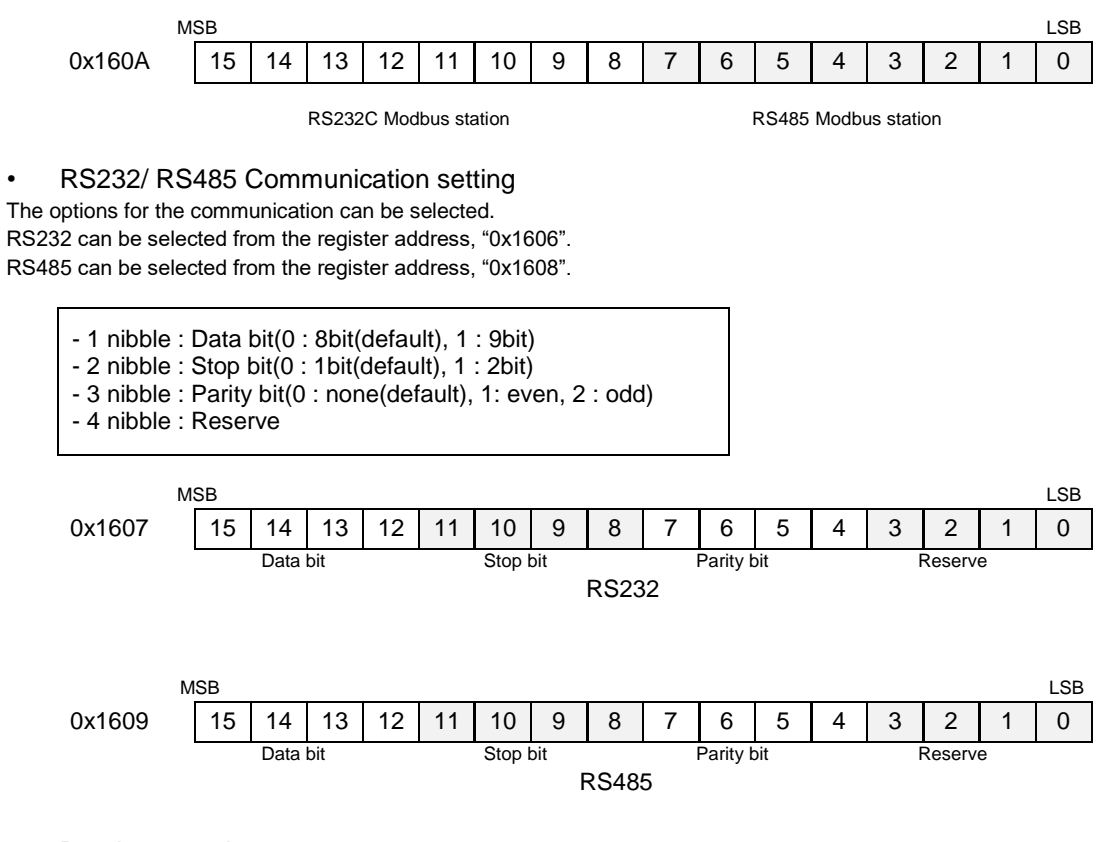

Baud rate setting

 $\mathsf{r}$ 

The baud rate from 2400bps to 115200bps is supported. RS232 can be selected from the register address, "0x1606". RS485 can be selected from the register address, "0x1608".

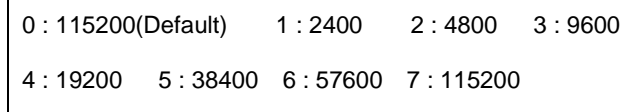

- (1) Run '[Crevis] -> [IOGuidePro] -> [Protocol Messenger] -> [Modbus]'
- (2) Write the value of each.
- \*Protocol : Modbus RTU
- \*ComPort : User Port / Baud rate : 115200(default)
- \*Address(Hex) : 1606 (RS232 Baud rate Register)
	- : 1607 (RS232 Use bit Setting Register)
	- : 1608 (RS485 Baud rate Register)
	- : 1609 (RS485 Use bit Setting Register)

\*Function(Dec) : When the value is write - 16, Write Multiple registers When the value is read - 03, Read Holding Registers

(3) confirm the necessary information.

Write the desired value and click the Send button. Click the Send button and confirm the value.

\*When the value is write \*When the value is read

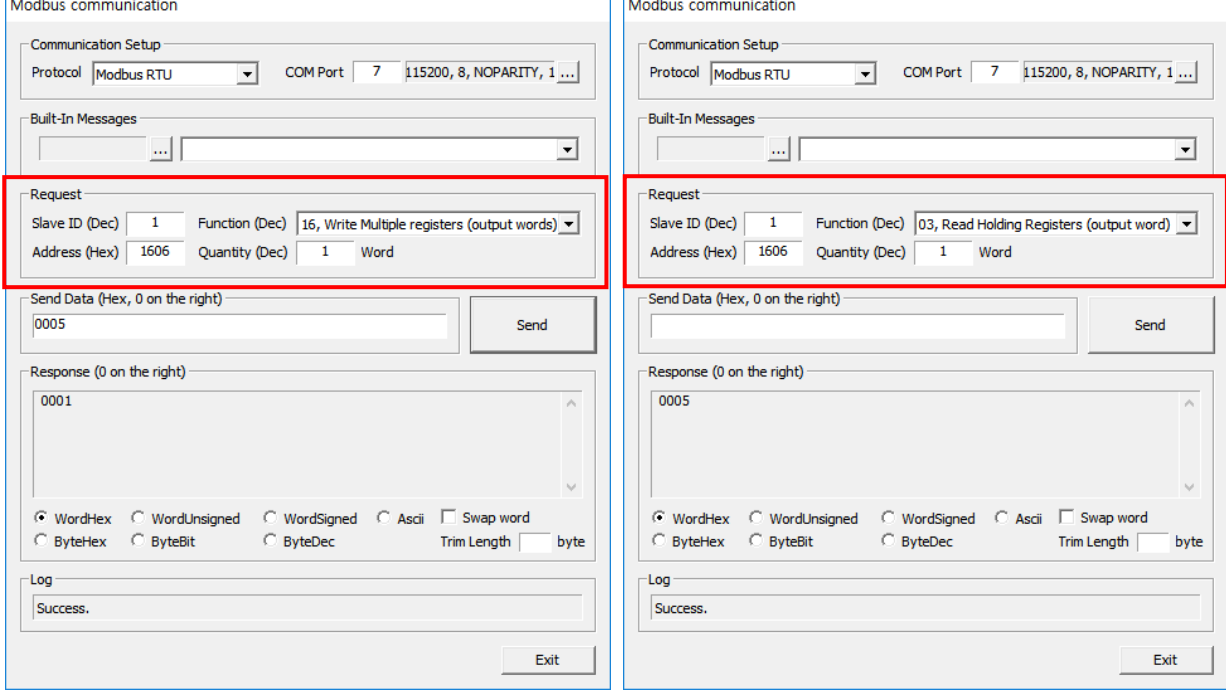

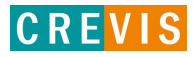

## <span id="page-34-0"></span>**6.7. Memory Reset**

Data field 0x55AA makes the remote device to restart with factory default setup of EEPROM. \*All expansion slot configuration parameters are cleared.

(1) Run '[Crevis] -> [IOGuidePro] -> [Protocol Messenger] -> [Modbus]'

(2) Write the value of each. \*Protocol : Modbus RTU

\*ComPort : User Port / Baudrate : 115200(default)

\*Address(Hex) : 0001 (Factory default setup)

\*Function(Dec) : When the value is write – 08, Diagnostics

(3) Write the register value and click the 'Send' button.

\*Value : 0x55AA

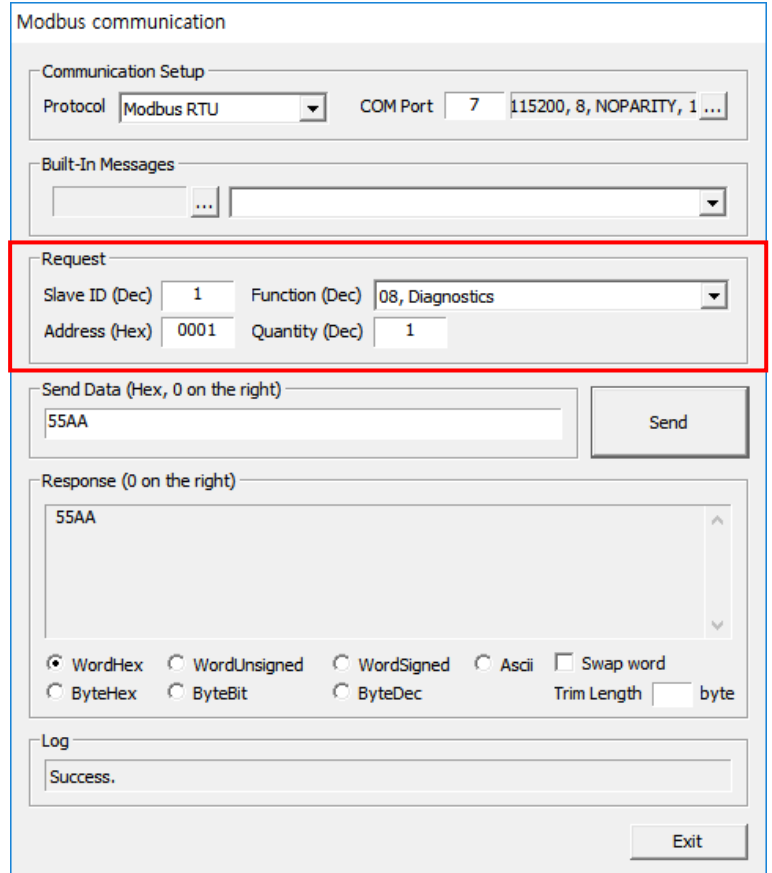

## <span id="page-35-0"></span>**6.8. RTC(Real Time Clock) Function**

A real-time clock (RTC) is a computer clock (most often in the form of an integrated circuit) that keeps track of the current time. RTC information of GN-9371/72/73 is stored in address 0x1620 in the Register,

also can be read.

(1) Run '[Crevis] -> [IOGuidePro] -> [Protocol Messenger] -> [Modbus]'

(2) Write the value of each. \*Protocol : Modbus TCP, Modbus RTU \*ComPort : User Port / Baudrate : 115200(default) \*Address(Hex) : 1620 (RTC Register) \*Function(Dec) : When the value is write - 16, Write Multiple registers

: When the value is read - 03, Read Holding Registers

(3) confirm the necessary information. \*When the value is write \*When the value is read

Write the desired value and click the Send button. Click the Send button and confirm the value.

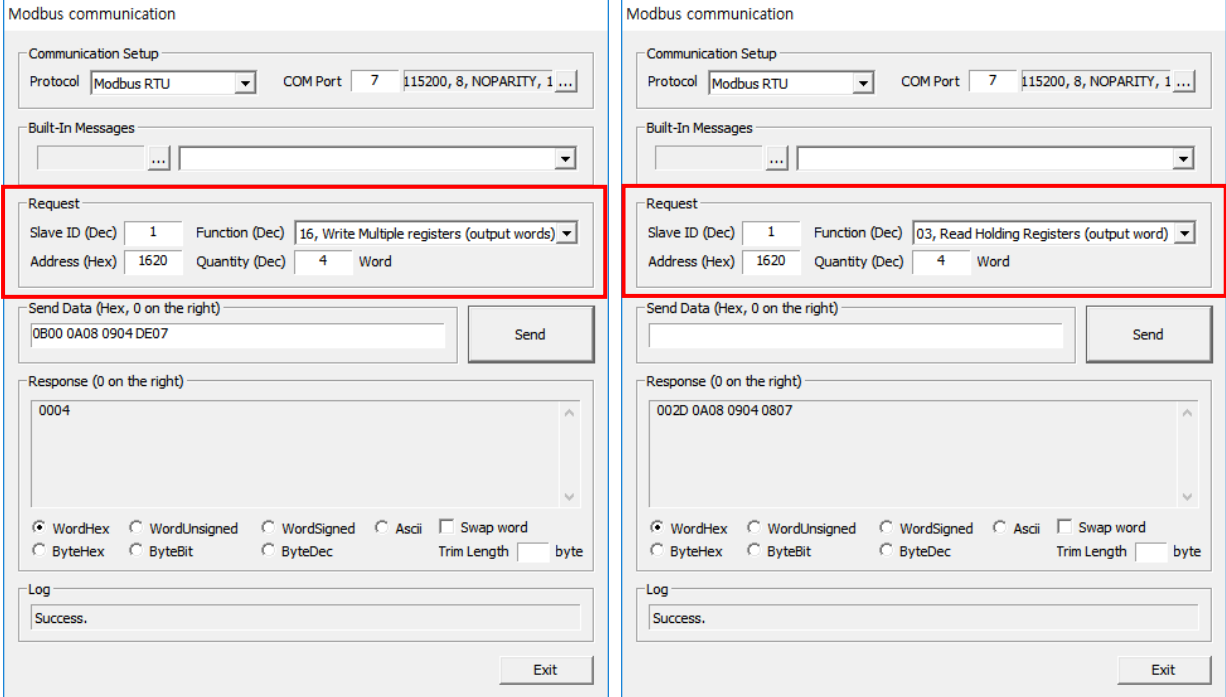
**CREVIS** 

# **6.9. Webserver (GN-9371 / 72 / 73)**

- (1) Main page is showing various information for PIO status.
- (2) To access the webserver, IP Address/setup.htm (is required)

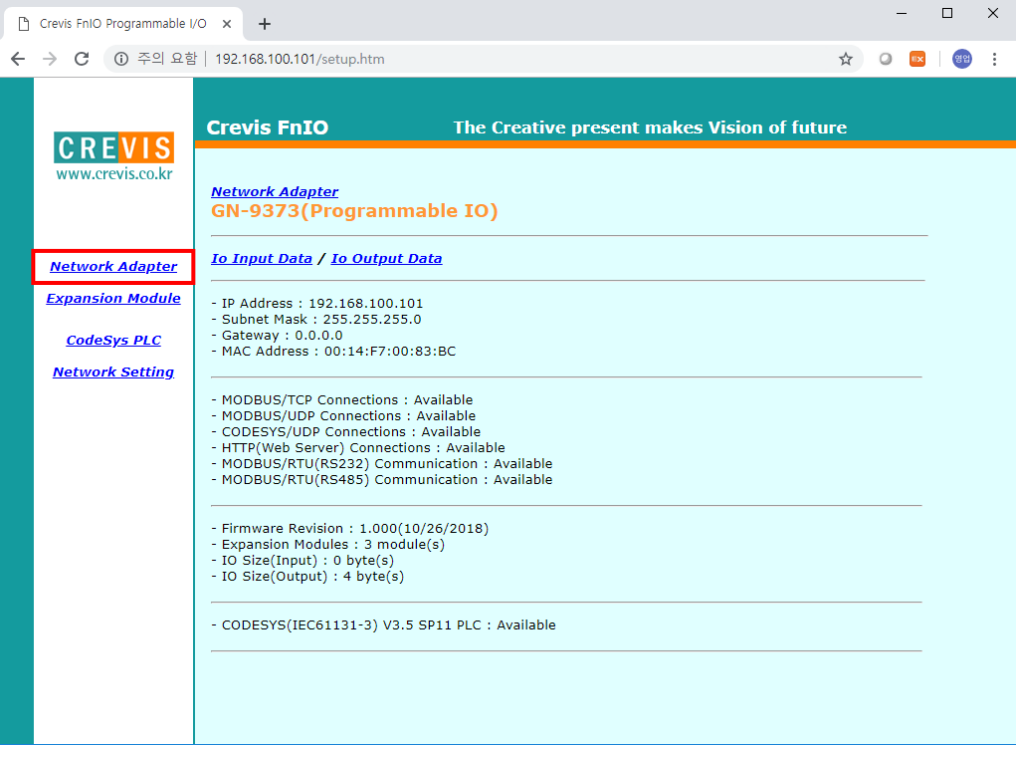

(3) When you click the expansion menu, user can check the extension module status.

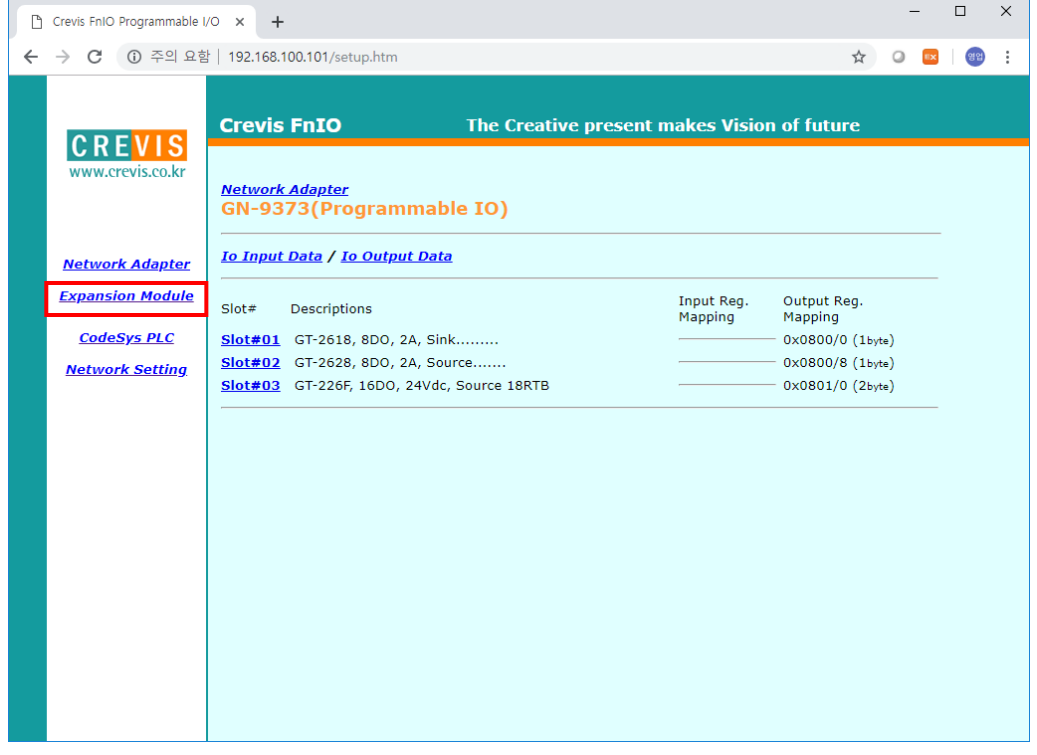

Copyright(C) CREVIS Co.,Ltd Support +82-31-899-4599 URL : www.crevis.co.kr

(4) User can easily change and set the RTC time. If you click the 'Get Time' button, the clock time from PC will be adapted to PIO.

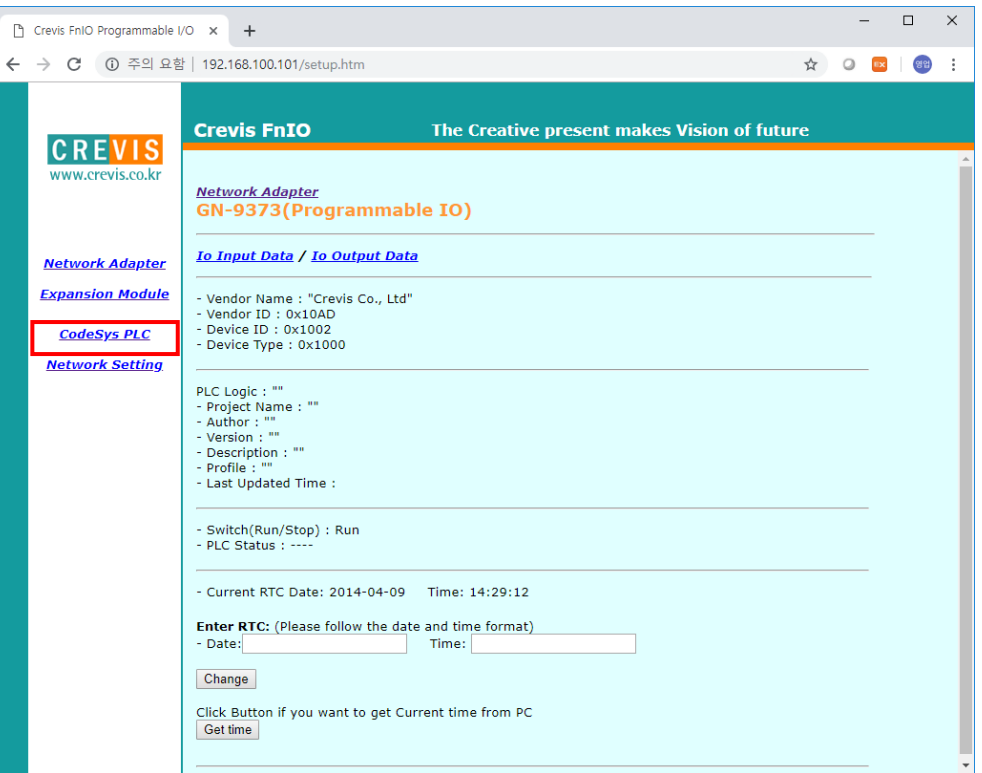

(5) Using the Network setting, user can set the IP/Subnet mask/Gateway.

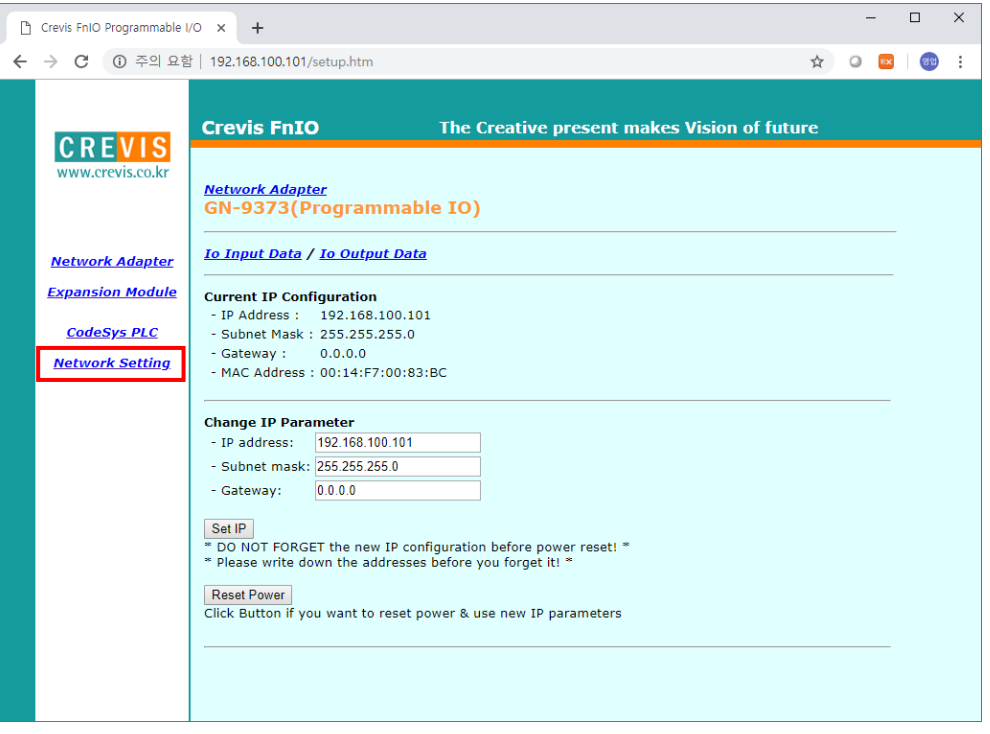

# **6.10. IP Default Setting**

When user forget the IP address, After power on the PIO and push the Reset switch in front of PIO. The switch should be pushed for 20 seconds at least. PIO will be fall into the factory default mode.

All of PIO LED will blink in Green/Red. The default IP setting is

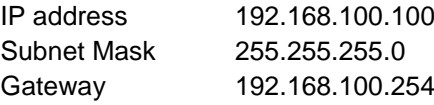

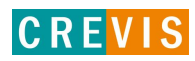

# **7. Programing the PIO (CODESYS)**

## **7.1. Download and Install the CODESYS**

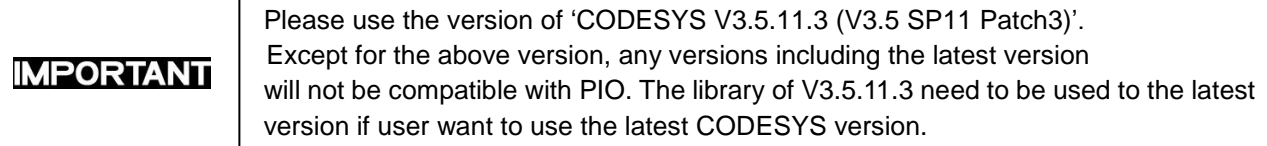

Unzip the downloaded file, and Installation 'Setup\_CODESYSV35SP11Patch3.exe' file.

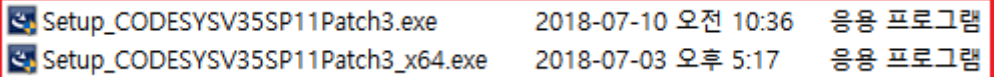

Device Repository

# **7.2. The Basic Configuration CODESYS**

## **7.2.1. Installation of XML**

(1)  $[Tools] \rightarrow [Device Repository]$ , Click 'PLCs' and select PIO Description (Download to CREVIS website), Install... Compressed file: G-Series XML(CoDeSys) / CVS\_G-Series\_Rack.devdesc

\*Please check whether they are installed correctly or not.

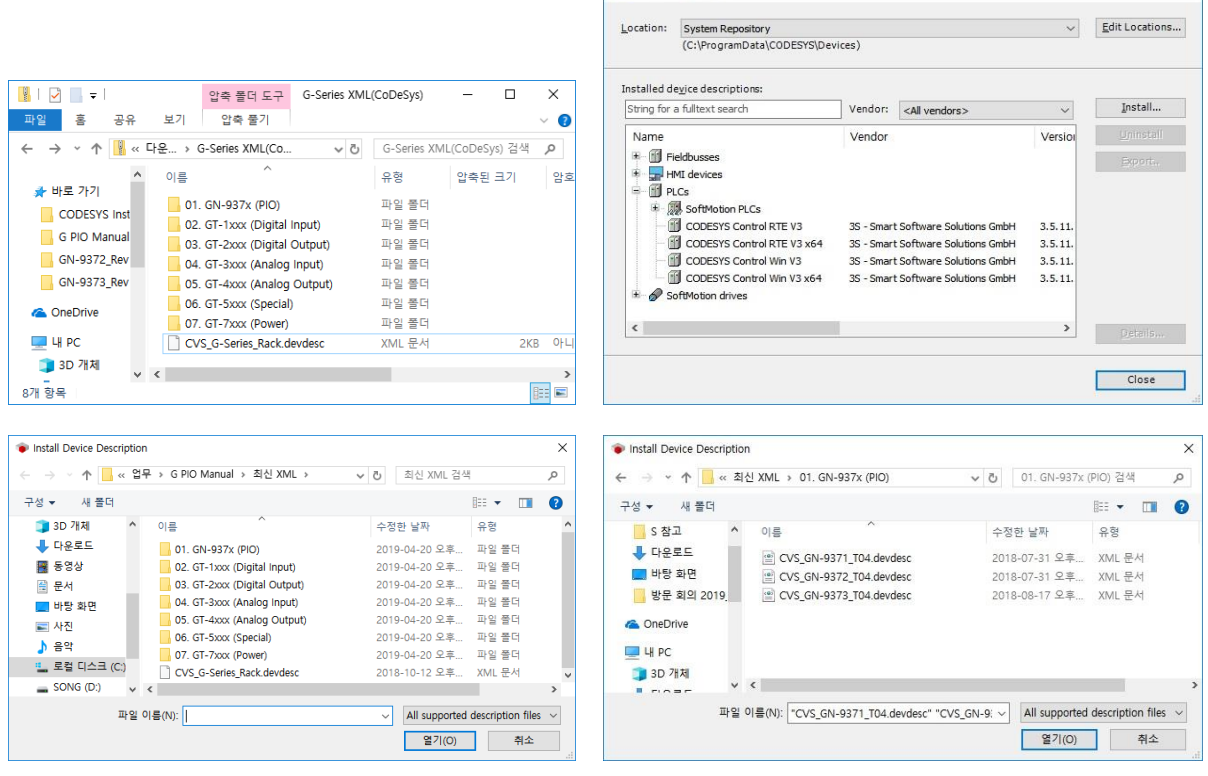

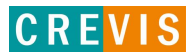

 $\times$ 

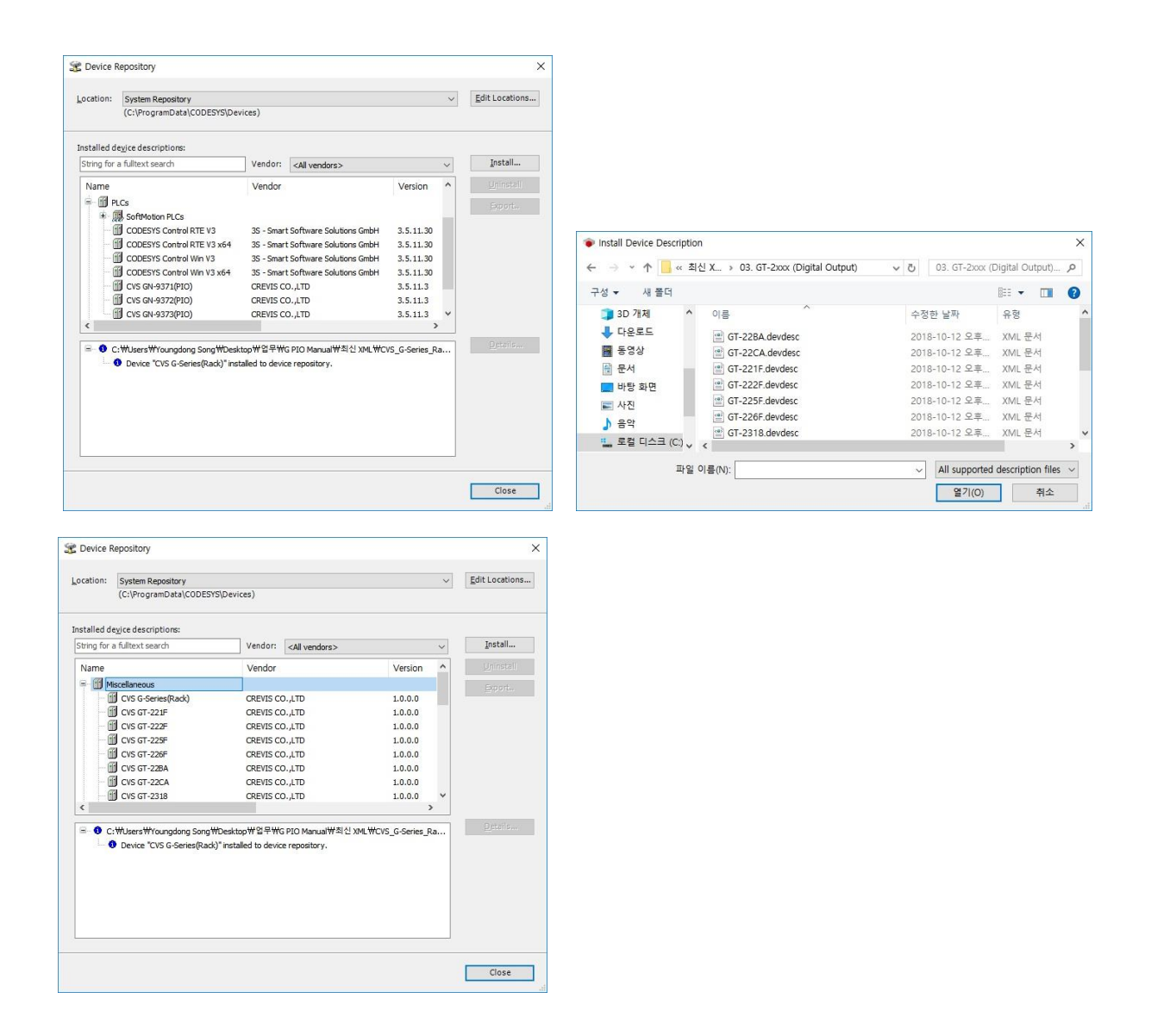

\*Please check whether they are installed correctly or not.

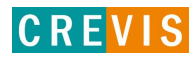

# **7.2.2. Created Project**

- (1) Run the CODESYS program.
- (2) [File]  $\rightarrow$  [New Project], select 'Standard project'. Write the Project Name & Location. Click 'OK'

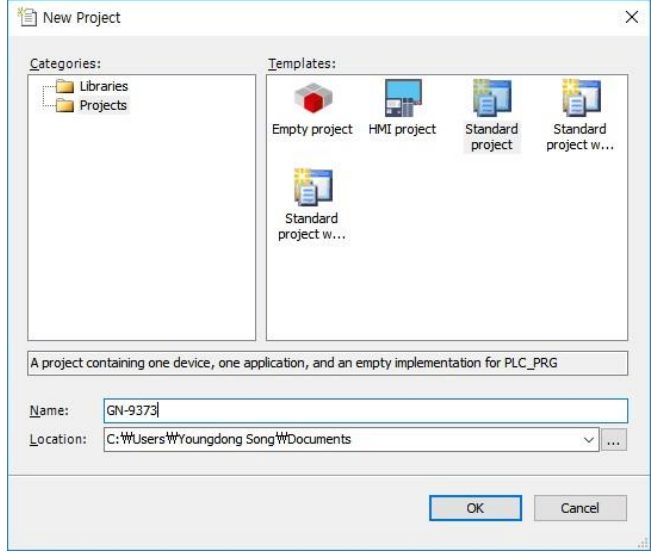

(3) Select Device : GN-9371/2/3, select the Programming Language.

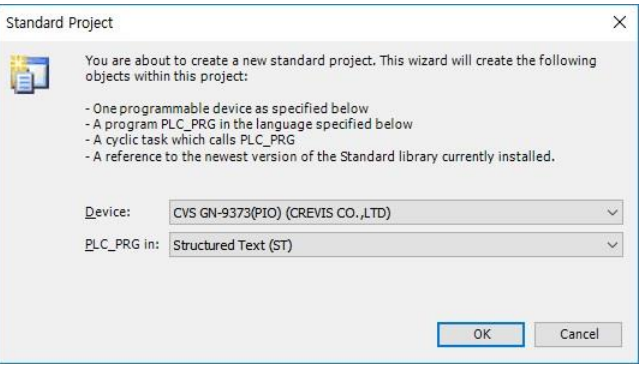

## **7.2.3. CODESYS User Interface**

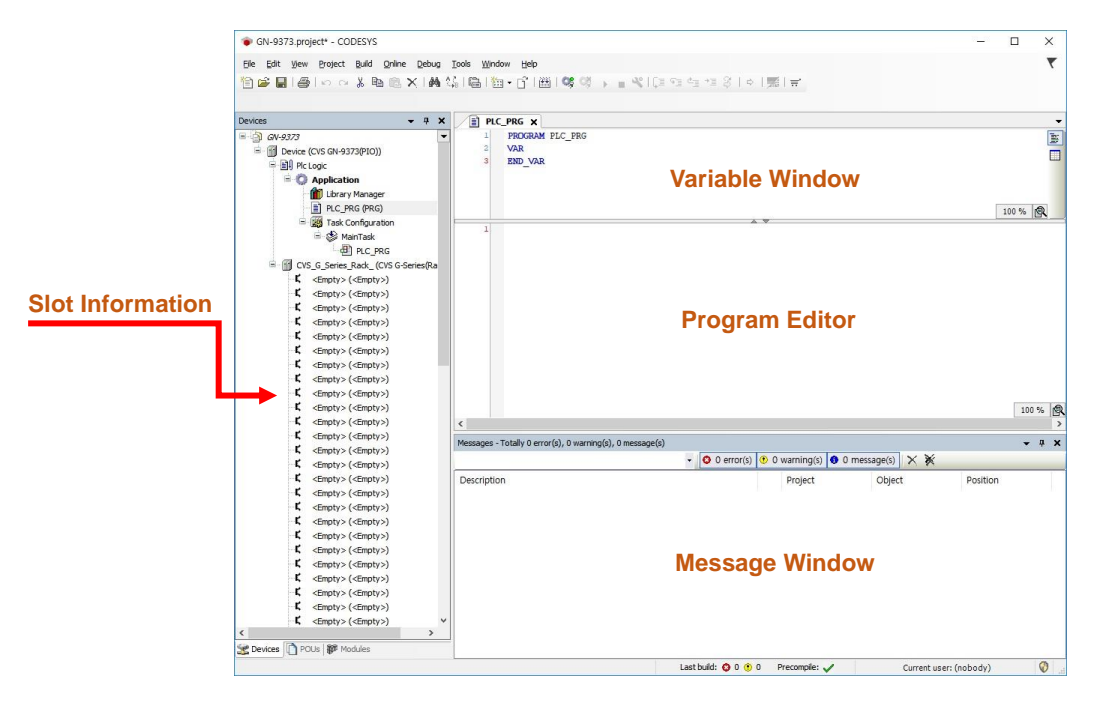

### **7.2.4. Setup I/O**

#### (1) Additional Device

Click on the model you want to use, and click 'Plug Device'.

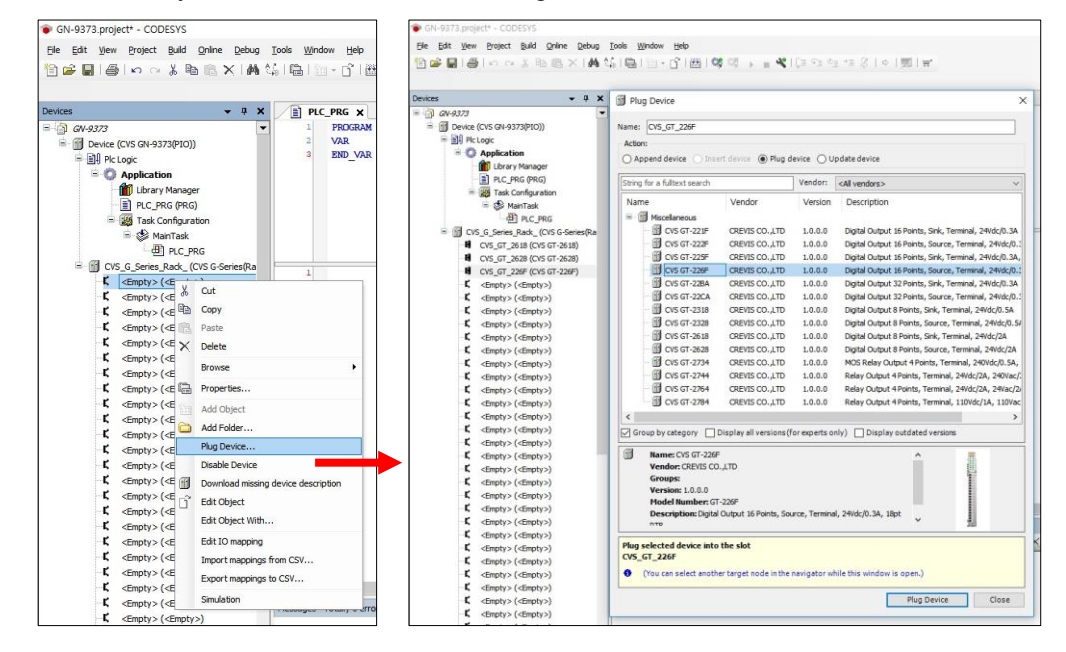

**IMPORTANT** 

For the normal operation, you must select the module image in order through the CODESYS like the user configuration. Auto Scan is not supported.

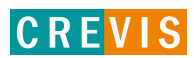

(2) Setting Device Parameter and IO Mapping Click IO  $\rightarrow$  Right click  $\rightarrow$  Click 'Edit object'.

• Parameter setting

Click 'Digital IOs Configuration' *\* The setting unit of the parameter is bytes.*

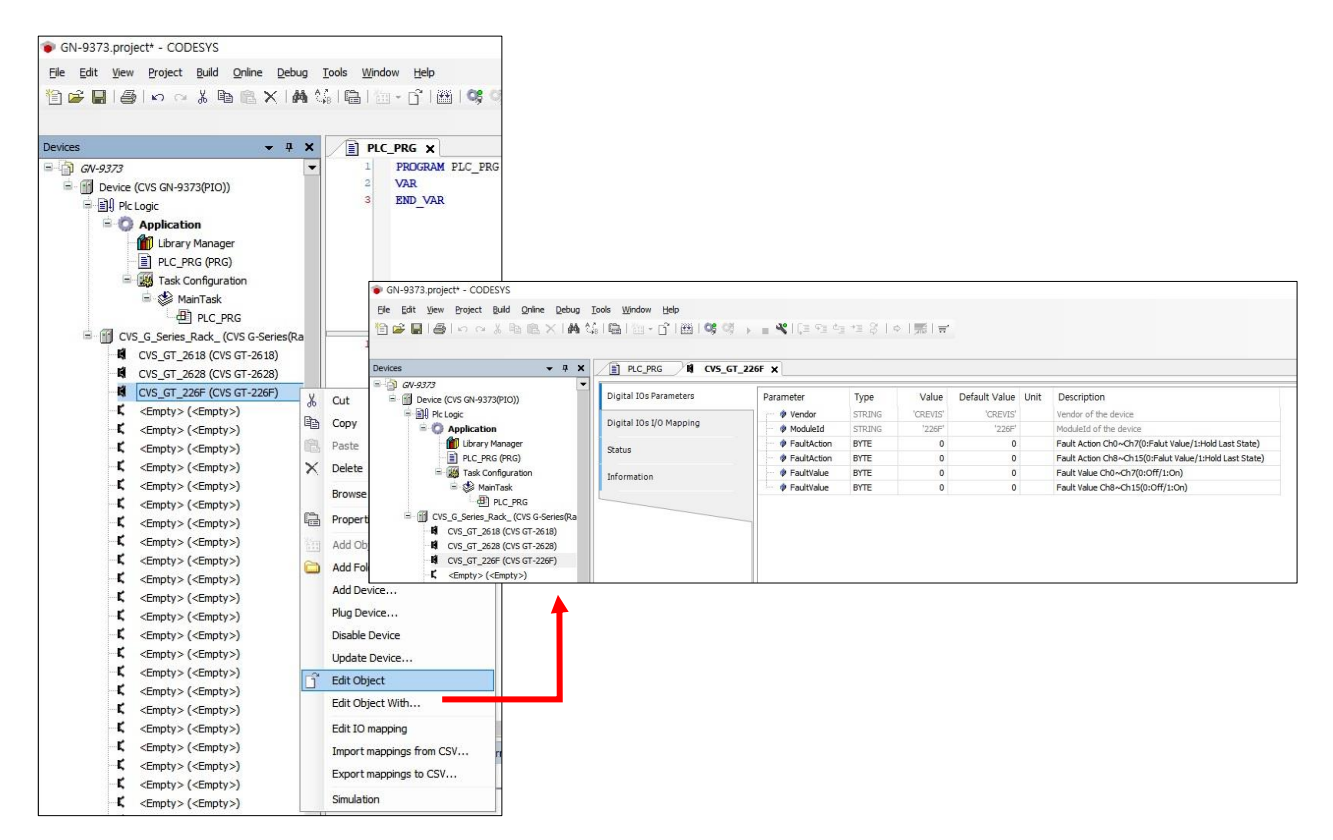

• IO Mapping

Click 'Digital IOs I/O Mapping'

If there are no set values in the red square, you can program the variable area set by the address. If you use the variable set by the POU or GVL, you can use the variable area after deleting the variable in the address.

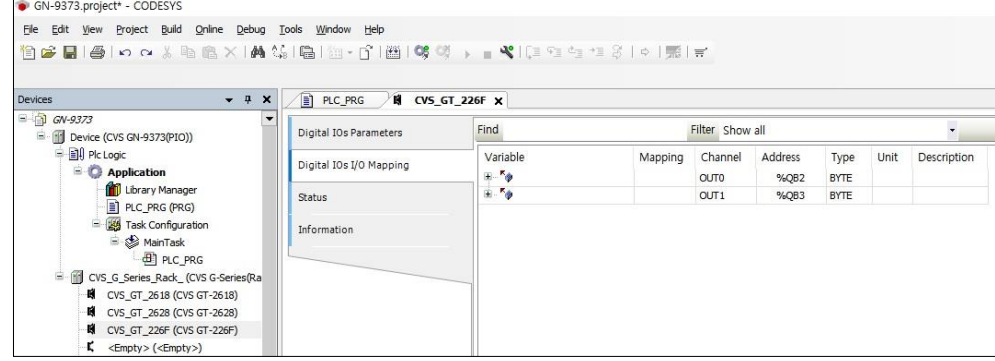

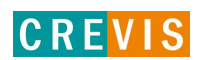

# **7.3. MODBUS TCP Setting**

### **7.3.1. TCP Master Setting**

#### (1) Add Device

Click Device(GN-9371/2/3)  $\rightarrow$  right click  $\rightarrow$  Click 'Add Device...'.

#### (2) Add Ethernet Adapter

Click 'Fieldbus'  $\rightarrow$  'Ethernet Adapter'  $\rightarrow$  'Ethernet' and 'Add Device' Click.

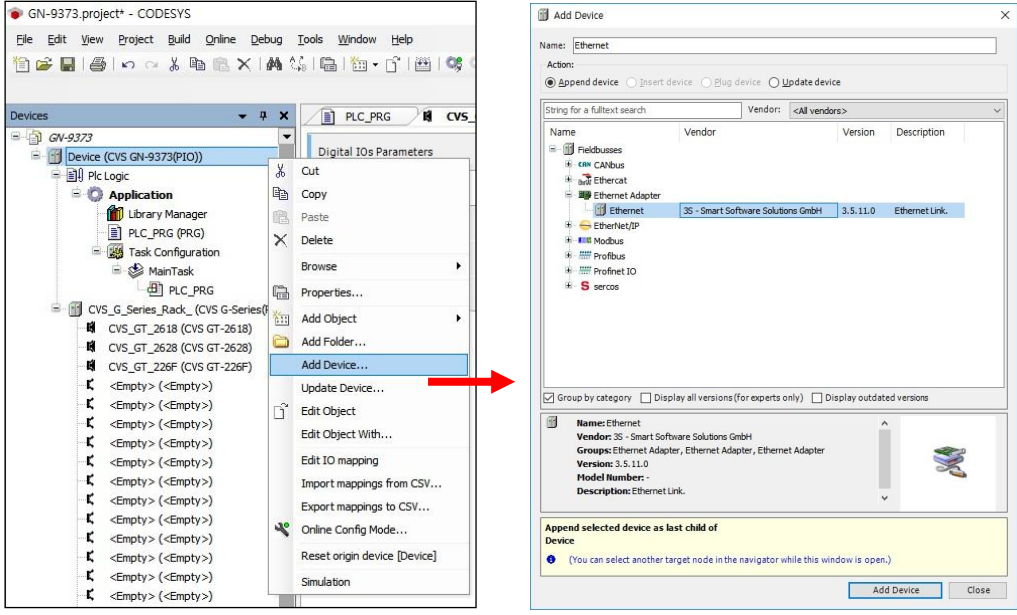

(3) Add Device after Selecting Ethernet and Add MODBUS TCP Master Click Ethernet (Ethernet)  $\rightarrow$  right click  $\rightarrow$  Click 'Add Device' Click 'Fieldbuses'  $\rightarrow$  'Modbus TCP Master'  $\rightarrow$  'Modbus TCP Master' and 'Add Device' Click.

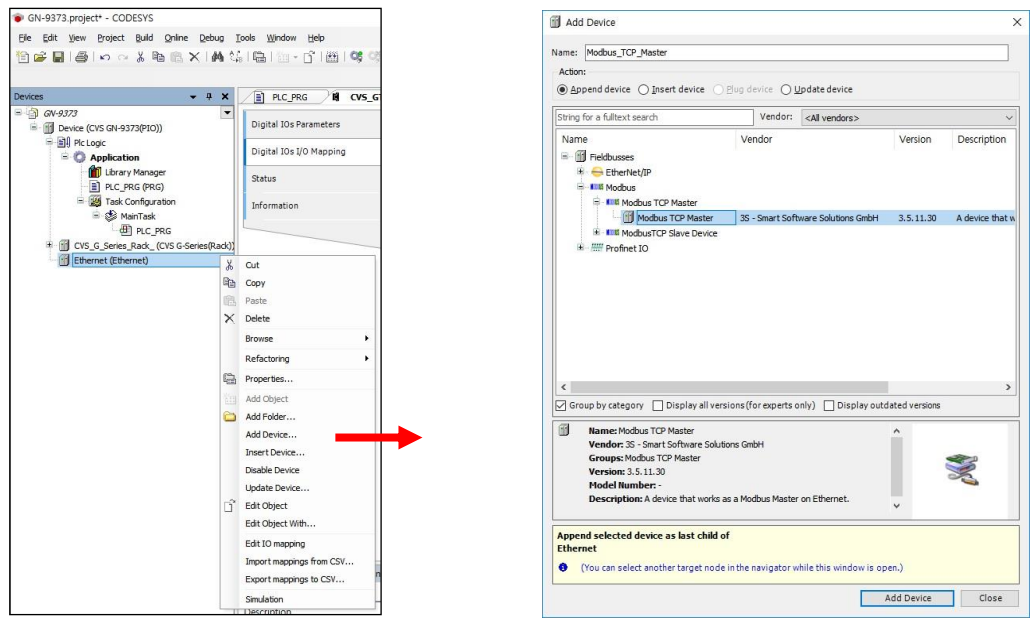

To use the continuously without disconnection, it should be checked the "auto-reconnect"

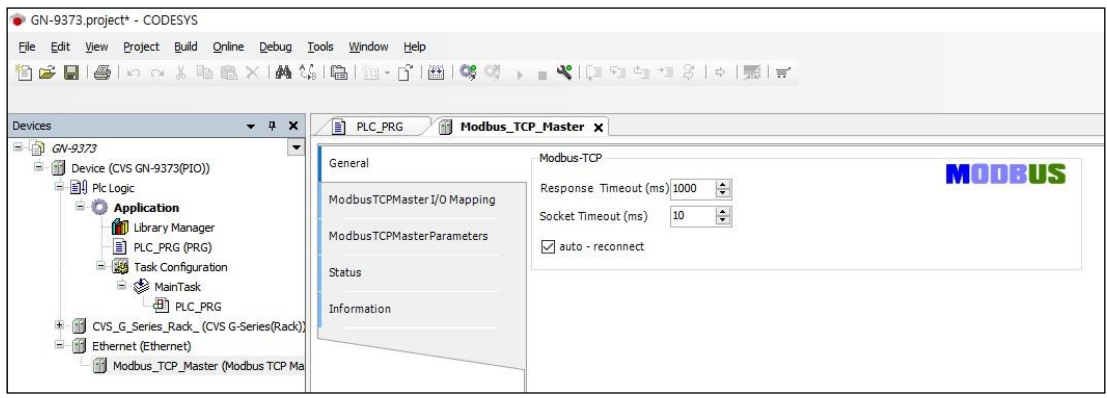

(4) Add Device after adding MODBUS TCP Master and Add Modbus TCP Slave Click Modbus\_TCP\_Master  $\rightarrow$  right click  $\rightarrow$  Click 'Add Device'

Click 'Fieldbuses'  $\rightarrow$  'Modbus'  $\rightarrow$  'Modbus TCP Slave'  $\rightarrow$  'Modbus TCP Slave' and 'Add Device' Click.

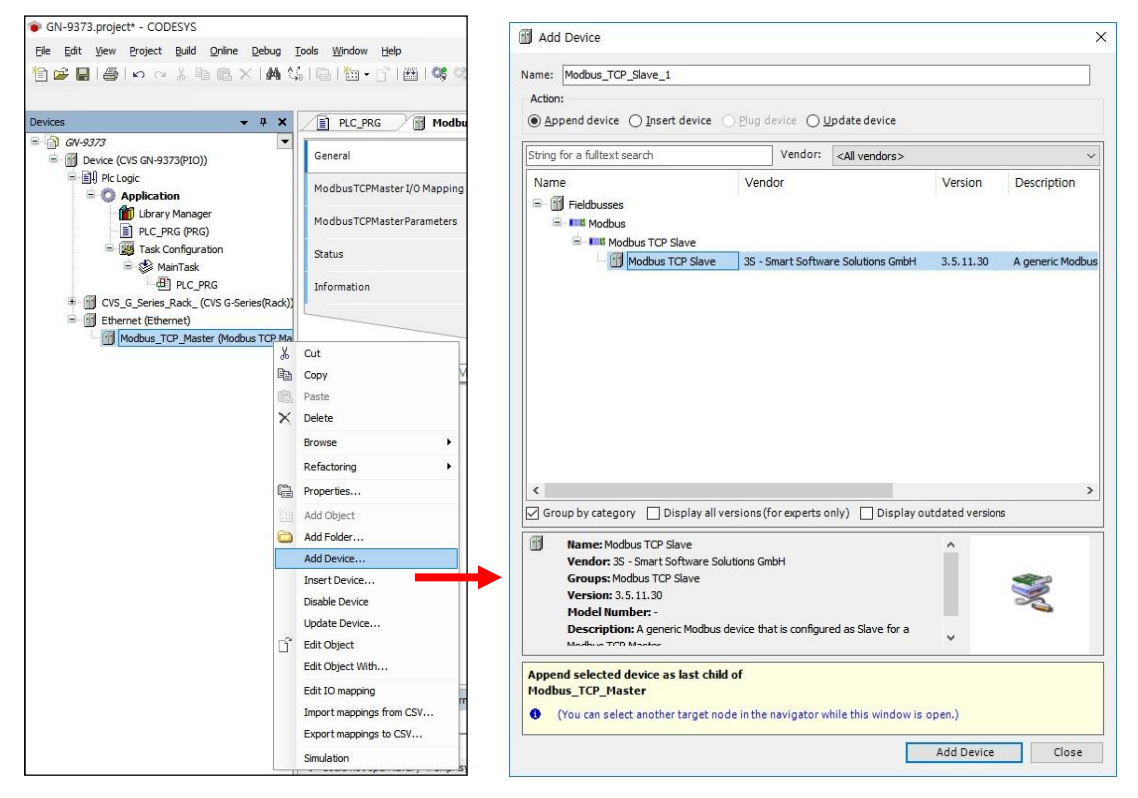

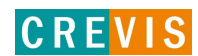

### (5) Configuration the ModbusTCP Slave Click 'Modbus\_TCP\_Slave'(Modbus TCP Slave) Write Slave IP Address (GN-9371/2/3)

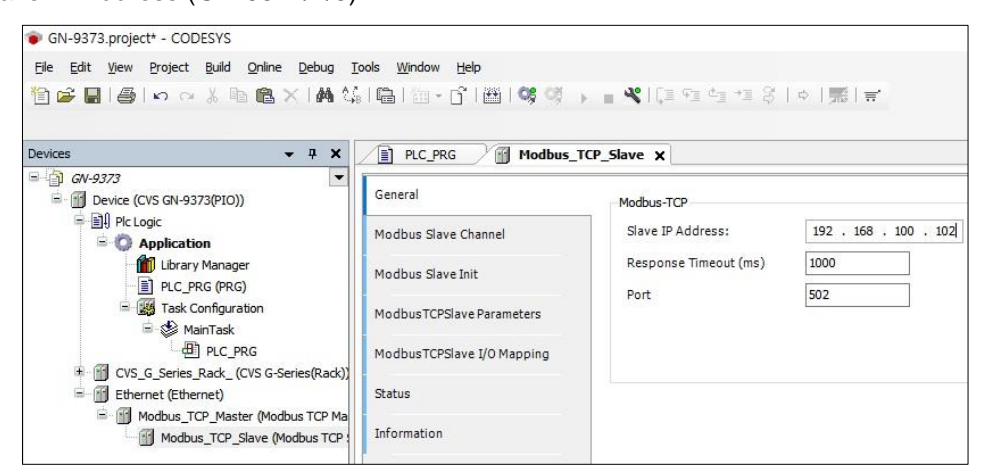

### Click 'Modbus Slave Channel' Add a channel of GN-9371/2/3 and Modify Cycle Time

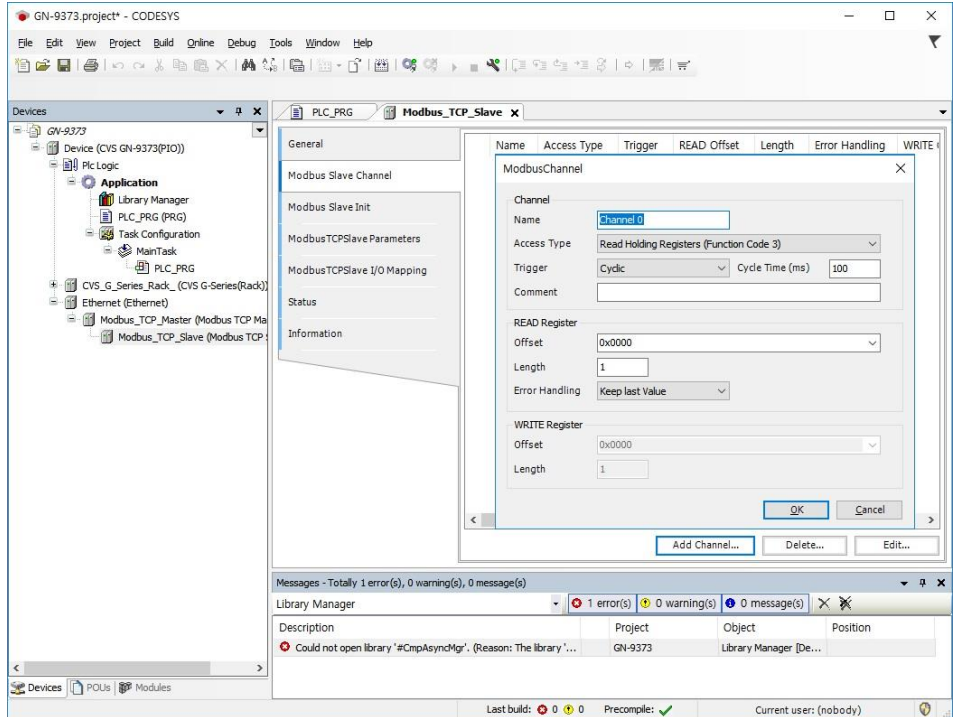

*\* Default Cycle Time(ms) : 100ms.*

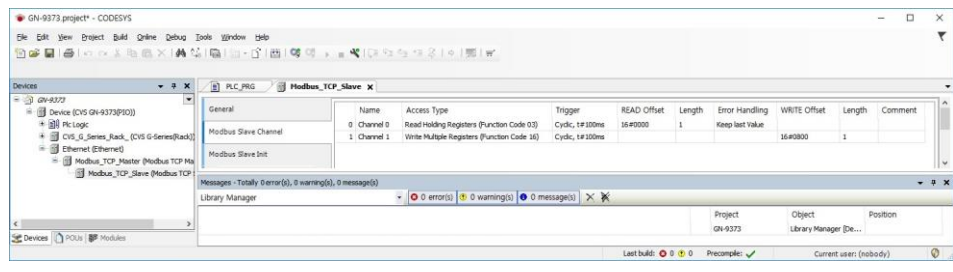

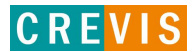

### **7.3.2. TCP Slave Setting**

- (1) There's no special setting to use TCP Slave because it's based on the TCP Slave.
- (2) Other masters will recognize GN-9371, 9372, 9373 from their IP address.

## **7.4. Network Variable**

- (1) Click 'Application'  $\rightarrow$  Right click and click 'Add Object'  $\rightarrow$  Click 'Network Variable List (Sender)'. *\* You have to add one more devices in the devices tree.*
- (2) Define the network properties of the sender GVL *\* You have to select UDP as network type. / \* List identifier and Node ID is the same concept.*

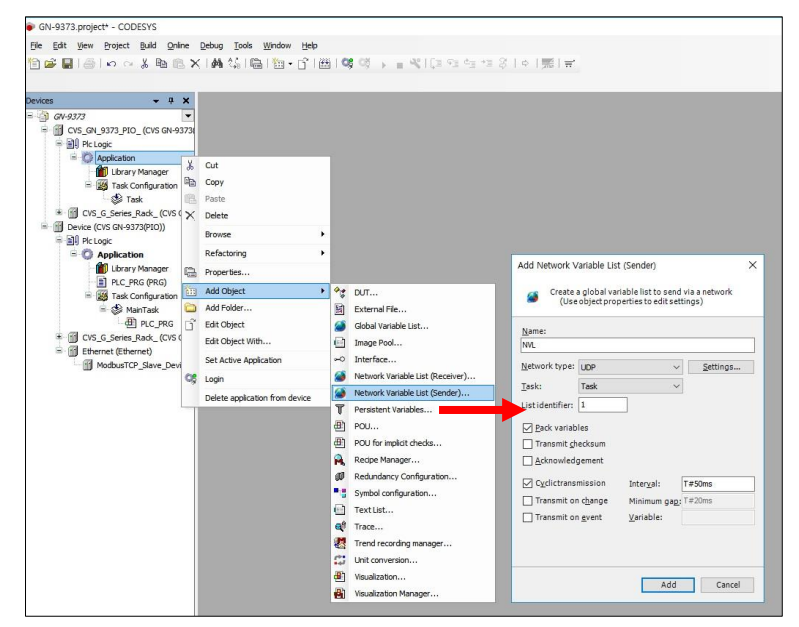

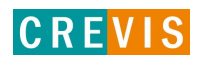

(3) Add a Global Network Variable List in the Receiver *\* You find a selection list of all GVLs with network properties currently available in the project.*

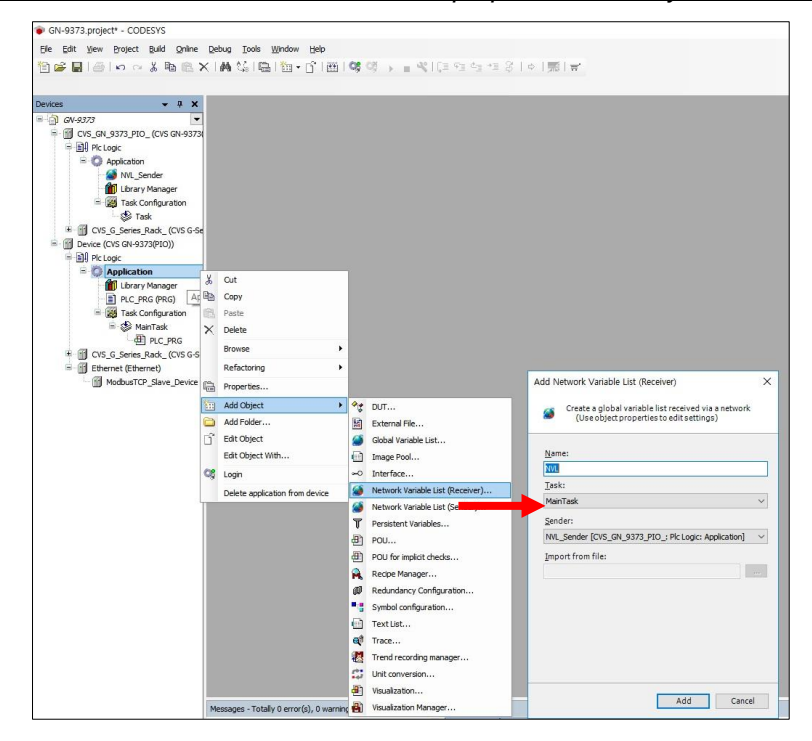

(4) Created by Global Variables.

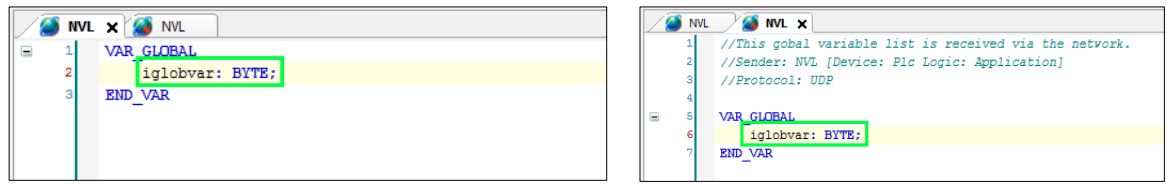

(5) It is possible to create a program using a global variable.

- in prog\_sender in the sender application enter the following use of variable iglobvar.
- in prog\_Receiver in the receiver application also use variable iglobvar.

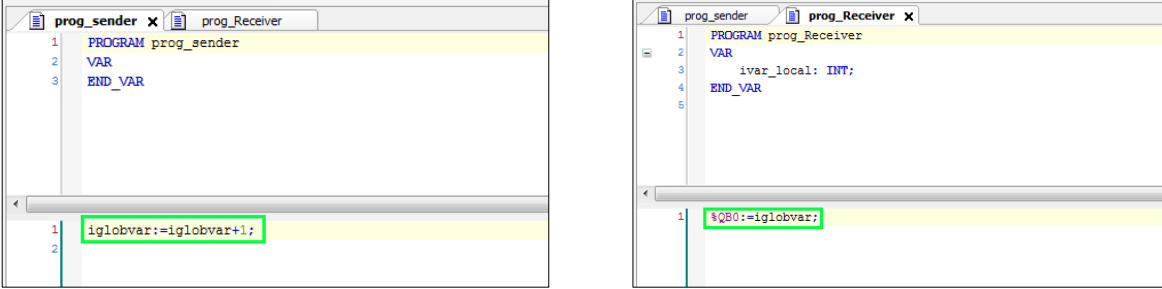

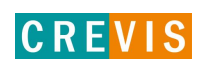

# **7.5. Download and Monitoring**

- (1) Communication Settings
- Scan network(UDP)

 $[Device] \rightarrow [Communication \: Settings]$ , click 'Scan network'.

After completing the search, double click the Gateway icon to make it activated.

Add device(TCP)

 $[Device] \rightarrow [Communication \: Settings]$ , click 'Add device'.

After write the IP address and click 'OK', double click the Gateway icon to make it activated.

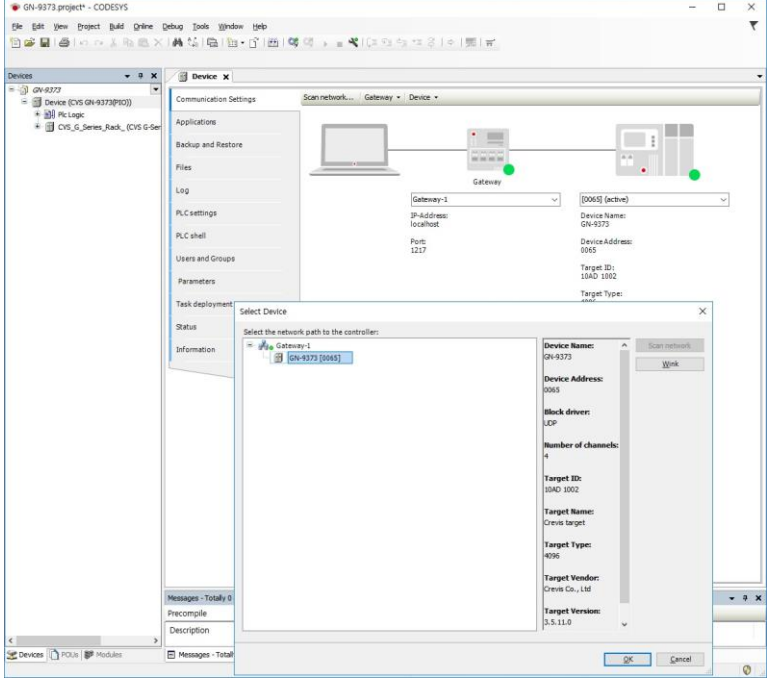

### (2) Login

 $[Online] \rightarrow [Logical] \rightarrow Download$  to Application  $\rightarrow$  Entry into Monitoring Mode  $\rightarrow$  [Debug]  $\rightarrow$  [RUN]

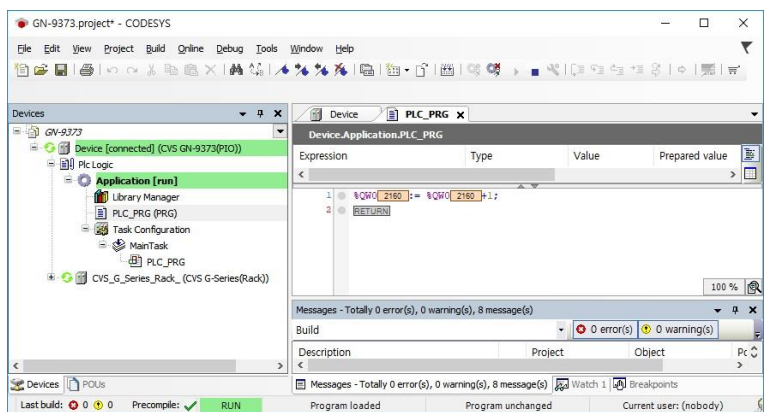

# **7.6. OPC Server (GN-9372 / 73 only)**

(1) Add Object for the Symbolic Configuration to Application Project

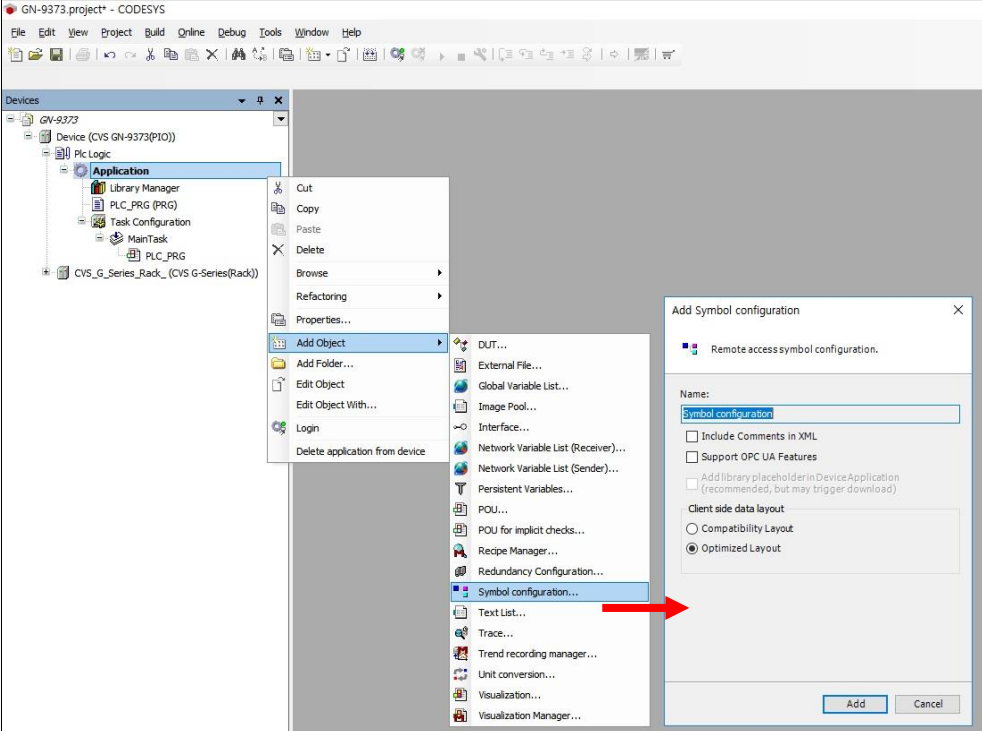

(2) Define the Symbolic variable to configure the OPC variable.

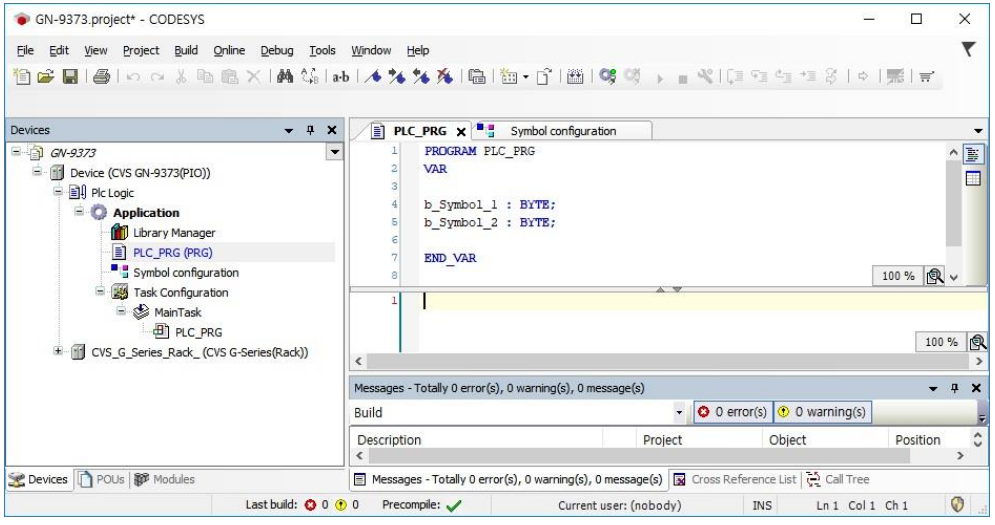

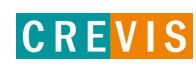

(3) At the Symbol configuration screen, after click the "build" button, the defined variable will appear in order to activate the OPC server.

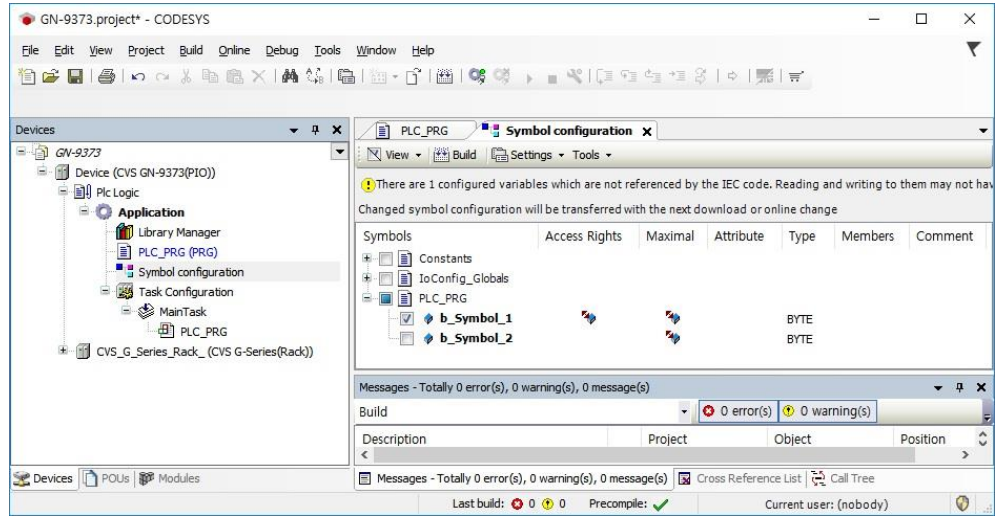

User can set this variable to be exposed to outside as OPC variable in use click the radio button on it.

(4) In order to set the OPC configurator, user should know either Device address or IP address when it is used by TCP/IP mode. Click the Device so that user can choose the TCP/IP mode.

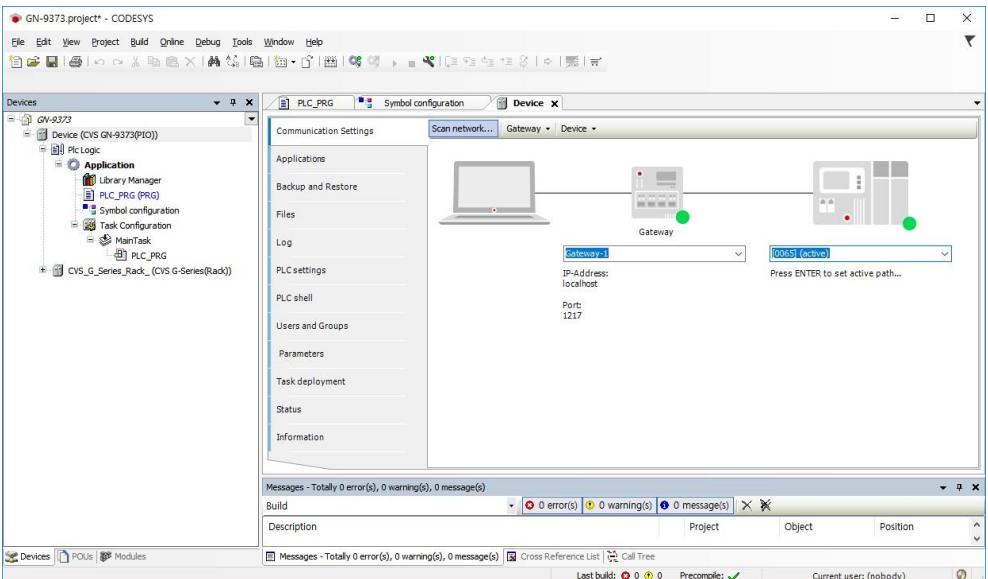

(5) To use the OPC server variable at outside of PIO, user should set the OPC configurator, Click the OPC configurator in the windows menu.

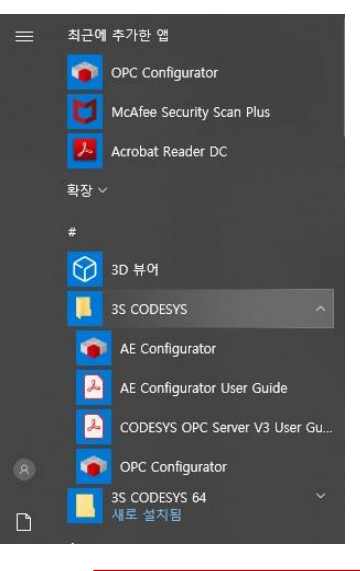

- OPC Configurator Tool: Supported by Setup\_CODESYSV35SP11Patch3 (32bits)
- OPC Configurator Tool: Not Supported by Setup\_CODESYSV35SP11Patch3\_x64 (64bits)
- (6) In OPC configurator, choose the "GATEWAY3" interface.

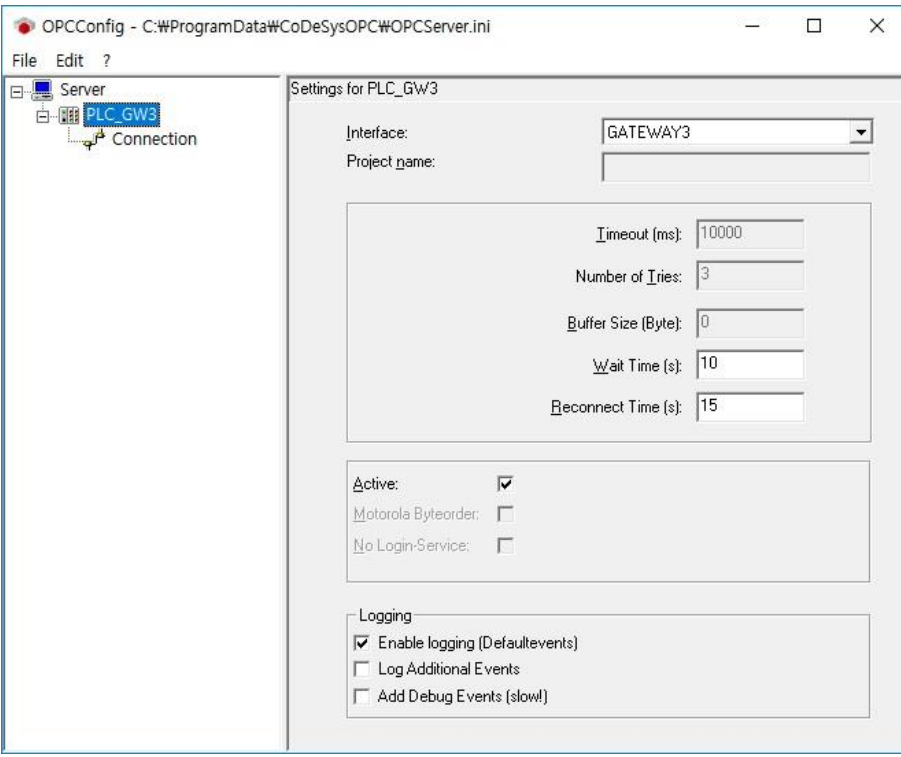

(7) At the Connection tap, click the Edit button. Input the PLC name. (\*Refer the (4) section.) Gateway IP address should be same as the PC IP address(gateway), the Port number should be 1217.

(8) TCP mode OPC configuration setting

If it is operated with TCP/IP mode, check the "Use TCP/IP blockdriver" tap and put the PLC IP address. Set the PIO IP address into the PLC IP address. The PLC IP Port should be '11740'.

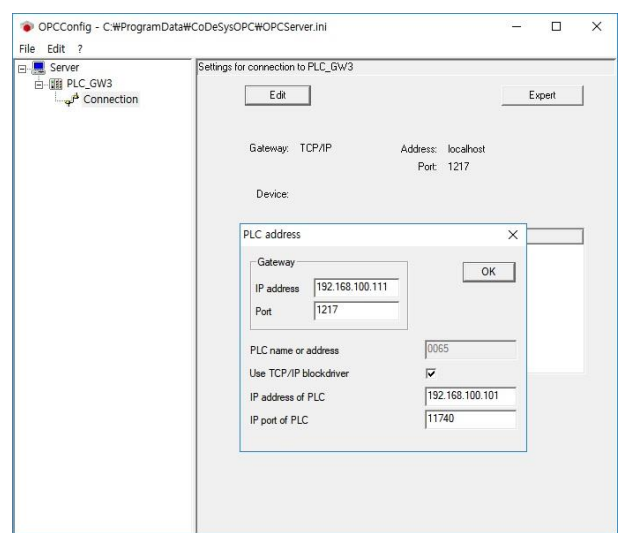

#### (9) Save and completion

After setting the all of OPC configurator stages, user should click the expert and save. If it doesn`t work, OPC server will not be operated.

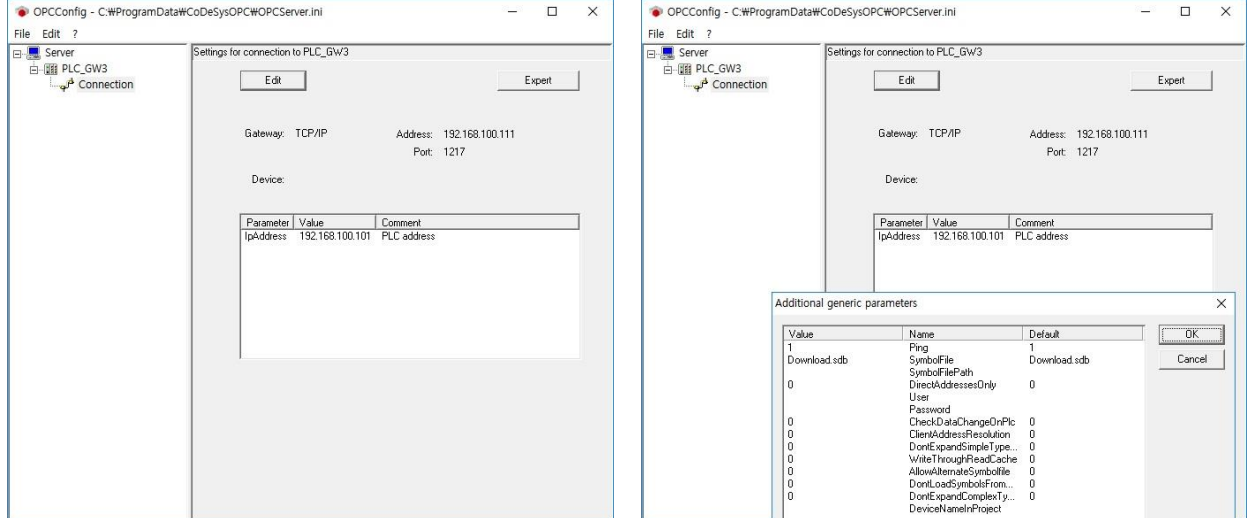

## **7.7. Modbus RTU Master(GN-9371 / 72 / 73)**

(1) In order to use the Modbus RTU master function, user should set the Modbus Register 1614.

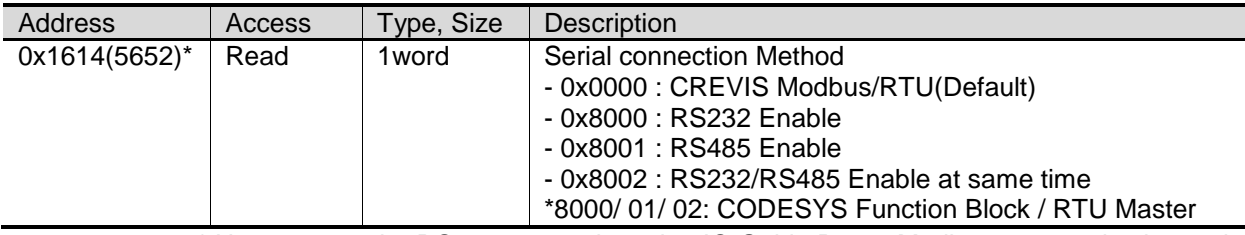

\* User can set the RS 232 or 485 by using IO Guide Pro or Modbus communication tool.

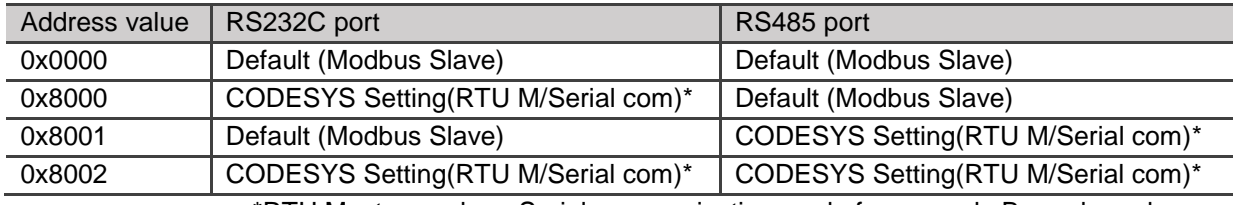

\*RTU Master mode or Serial communication mode for example Barcode and so on.

(2) Add Device for Modbus COM from Modbus Serial Port at Device tree menu.

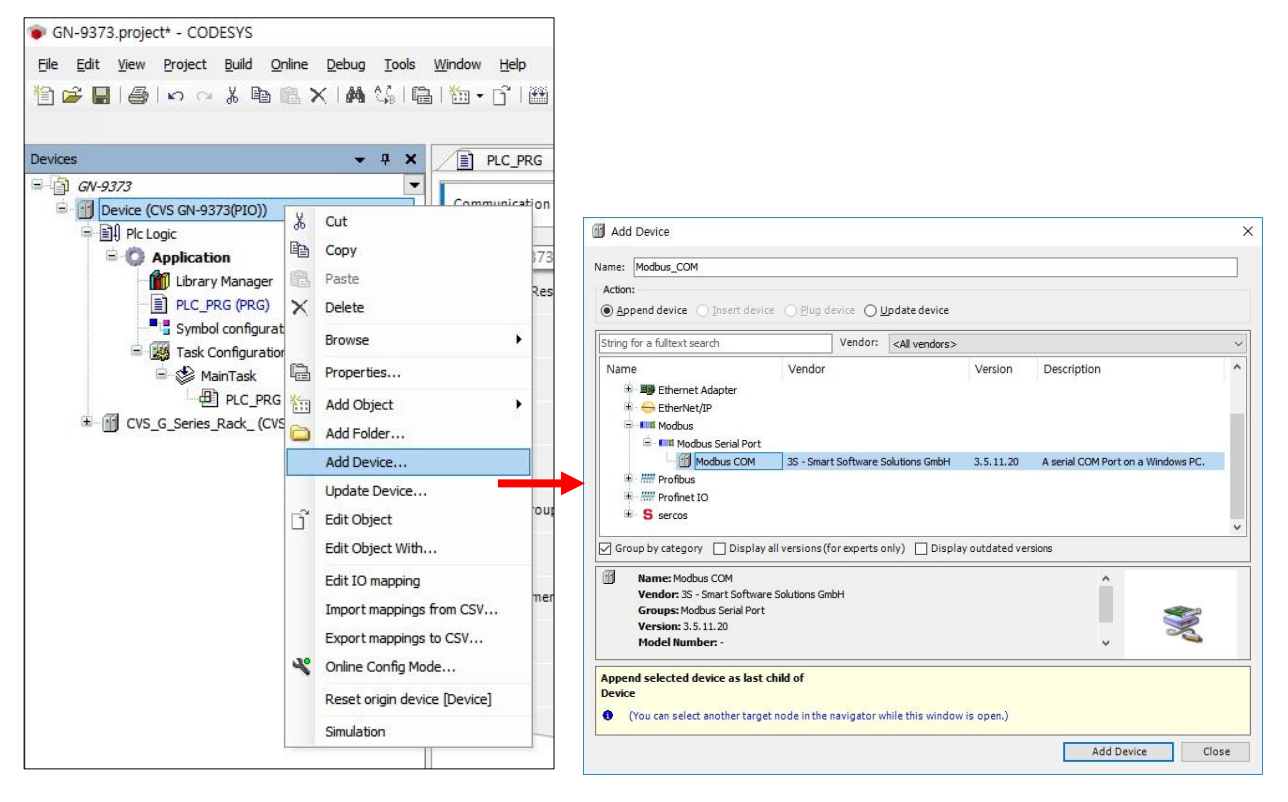

(3) Set the Master port number, Baud rate, parity, Data Bits, Stop Bit and so on in Modbus Com configuration tap. By choosing the COM port number, RTU type can be decided from CODESYS Tool. << COM Port 1: RS-232 Set-up available / COM Port 2: RS-485 Set-up available >>

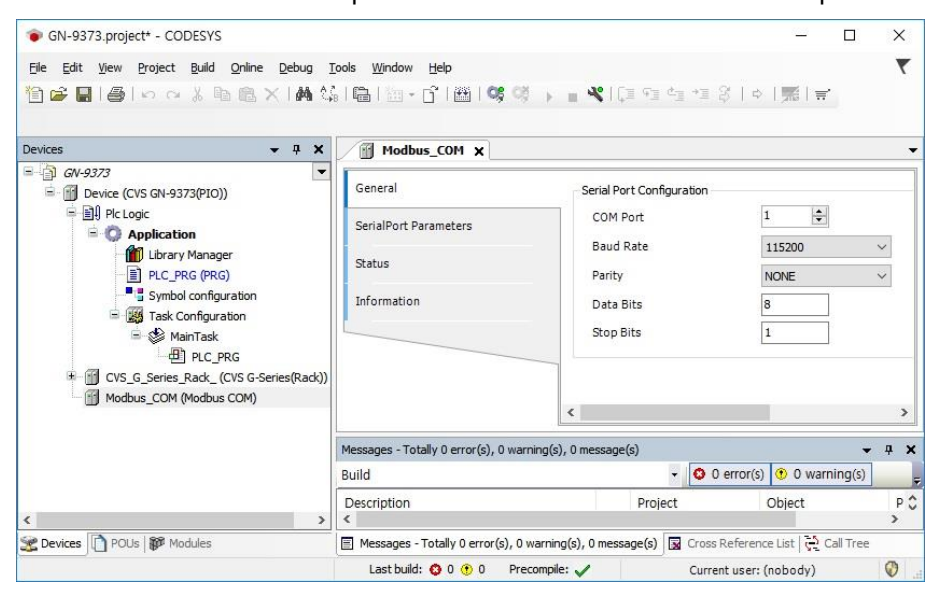

(4) Add Device for the Modbus\_Master\_COM\_Port at the Modbus\_COM tree menu.

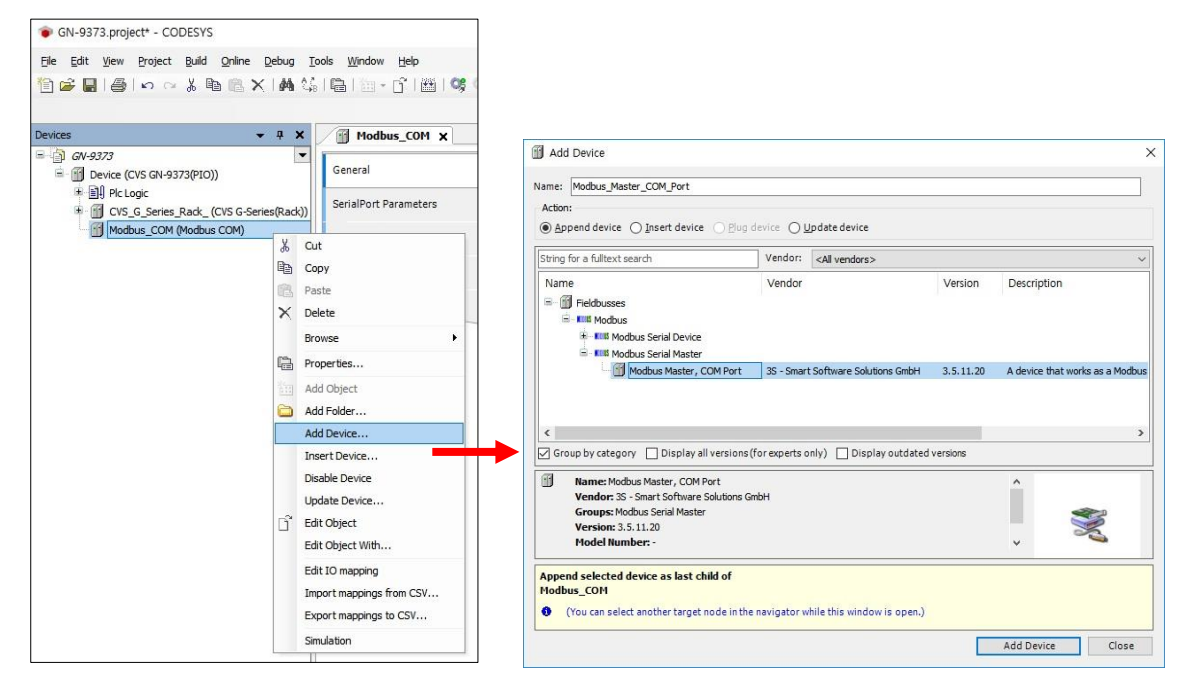

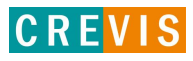

(5) Set the Response Timeout and Time between frames at the Modbus\_Master\_COM\_Port configuration tap. (It does not support the ASCII mode in PIO)

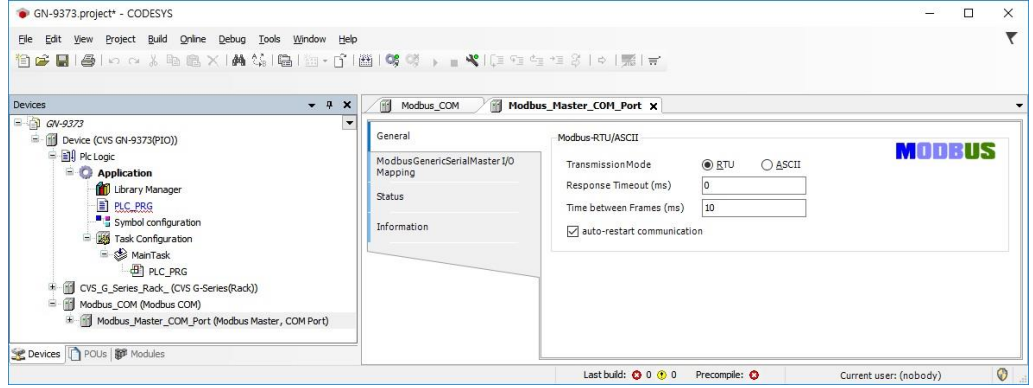

(6) Add the device of Modbus\_Slave\_COM\_Port at the Modbus\_Master\_COM\_Port tree menu.

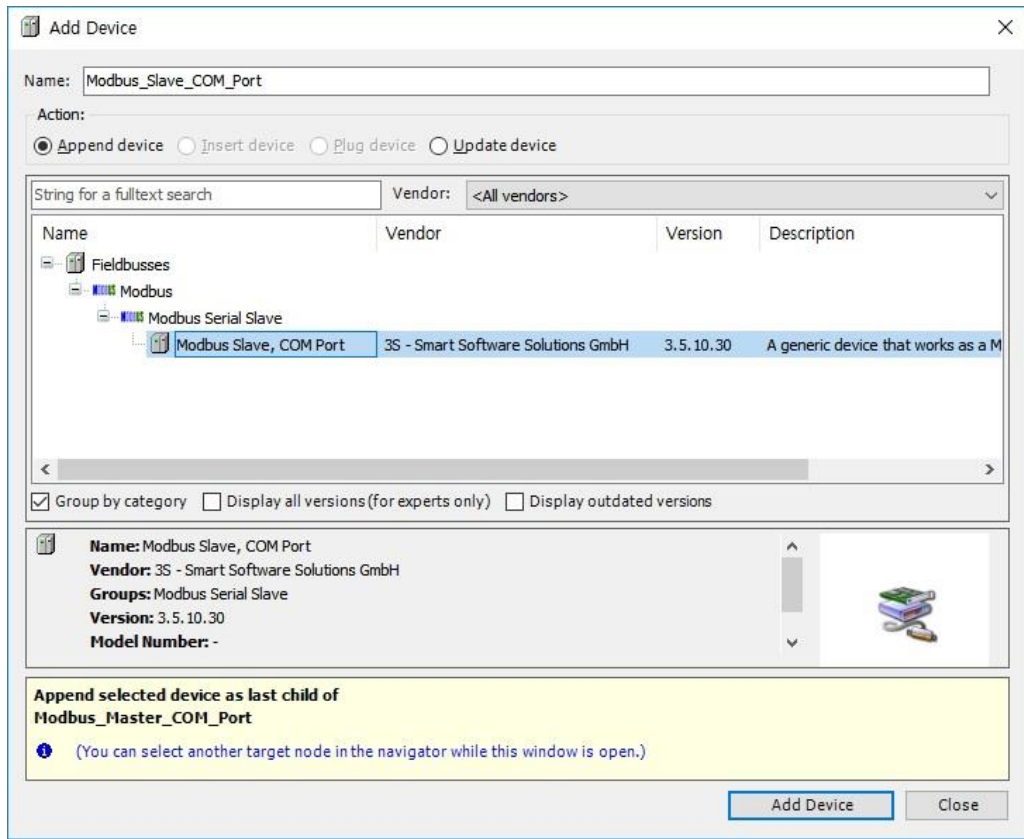

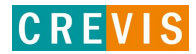

**CREVIS** 

(7) Set the Slave Address Number and Response Timeout at the Modbus\_Slave\_COM\_Port configuration tap.

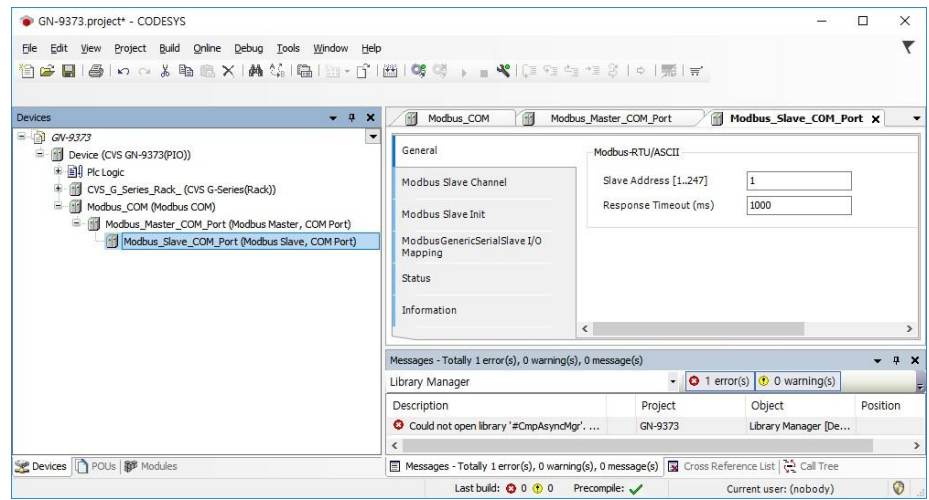

(8) At the Modbus Slave Channel Tap, user can set the Modbus Address.

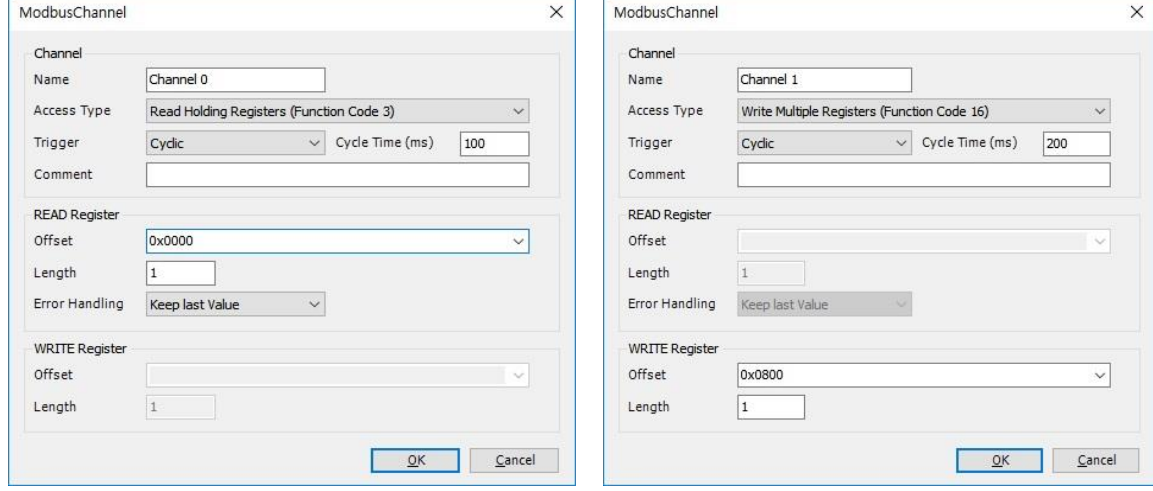

(9) Below is the address for Modbus Generic Serial Slave I/O Mapping.

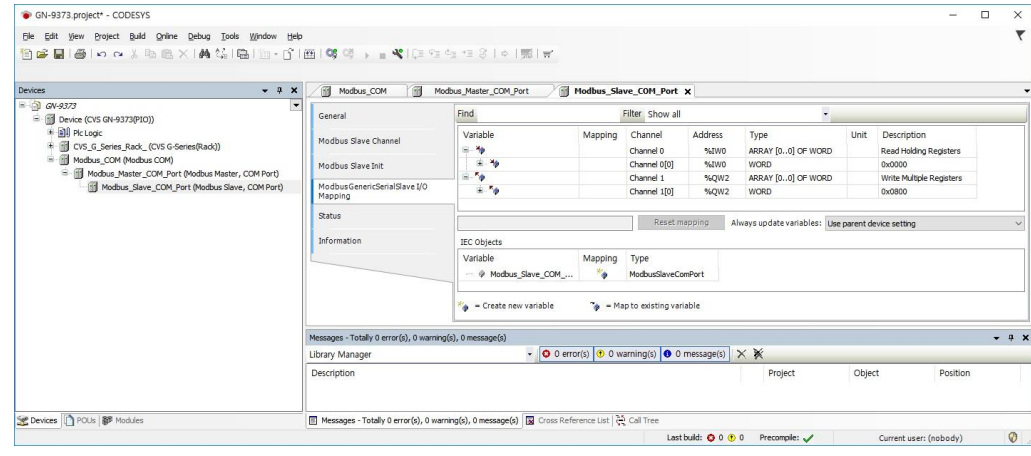

## **7.8. Web Visualization (GN-9373 only)**

- (1) Add Web Visualization manager to Application project
- (2) Set the Web Visualization option on the Web Visualization manager. User should set the Start Visualization path, and can set the visualization windows size.

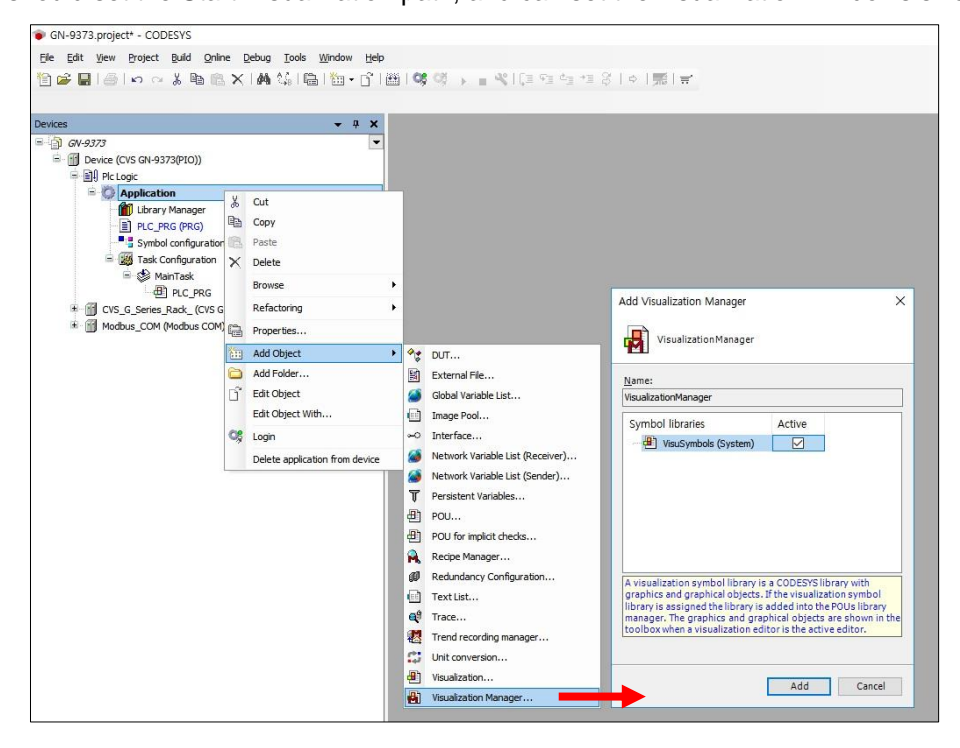

(3) Add the visualization object to Application project

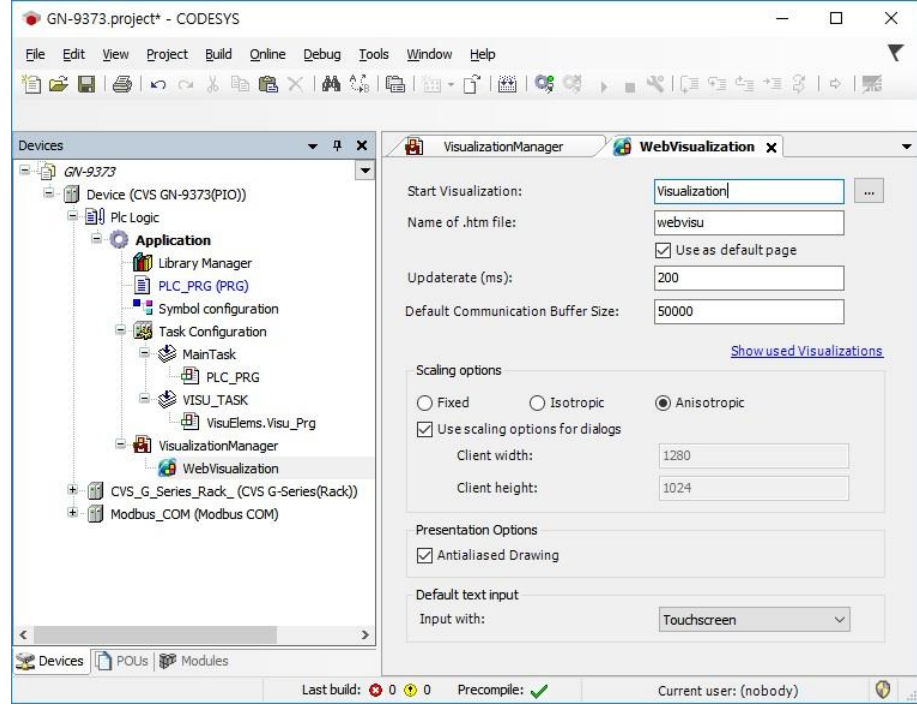

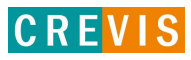

(4) Set the Visualization Manager should be 3.5.9.0.

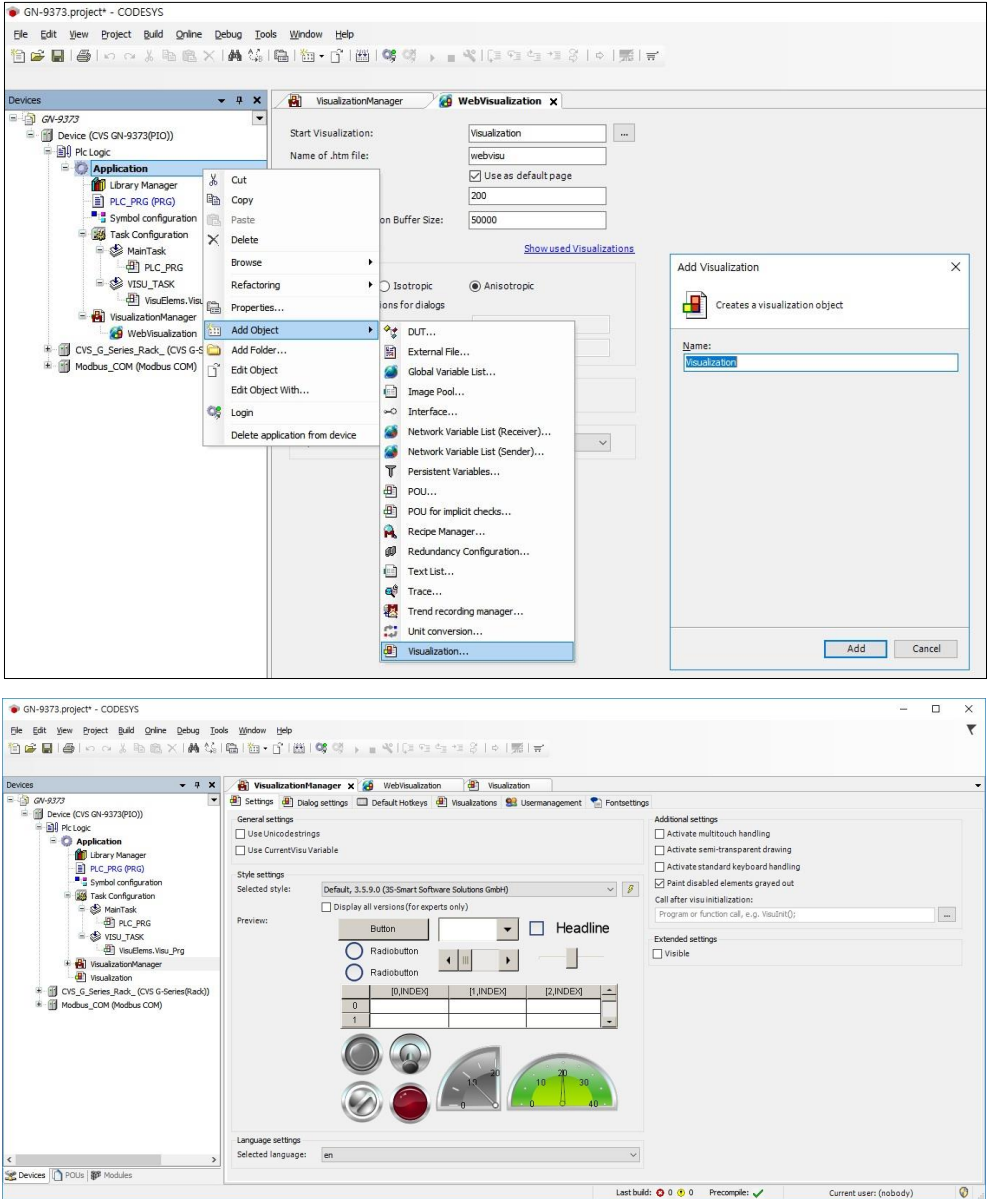

(5) Make the Web visualization page

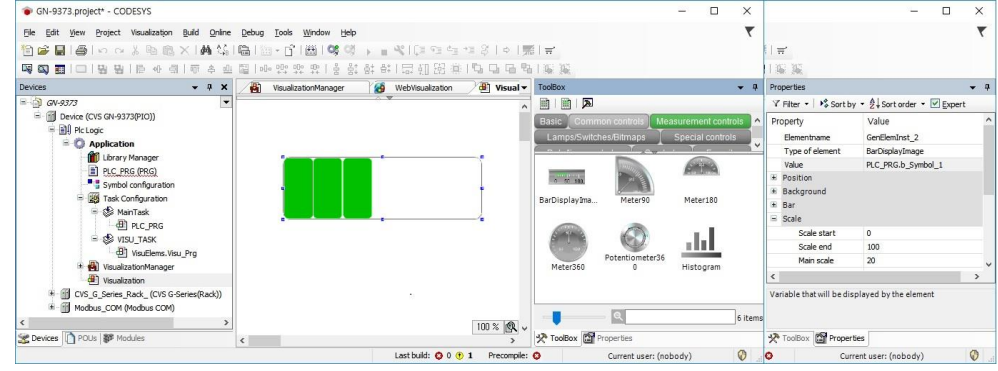

Copyright(C) CREVIS Co.,Ltd Support +82-31-899-4599 URL : www.crevis.co.kr

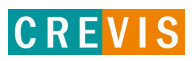

(6) Web visualization page on the Web Browser.

On the web browser, type the "IP address:8080/webvisu.htm" as like below. It is recommended to use at Chrome and FireFox browser.

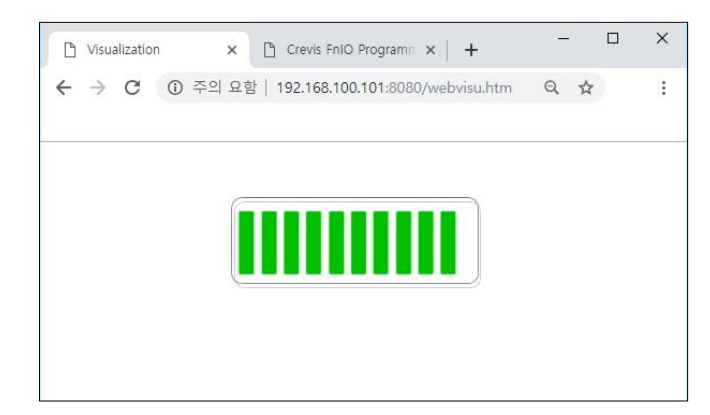

(7) The visualization editor opens after a double-click on a visualization object.

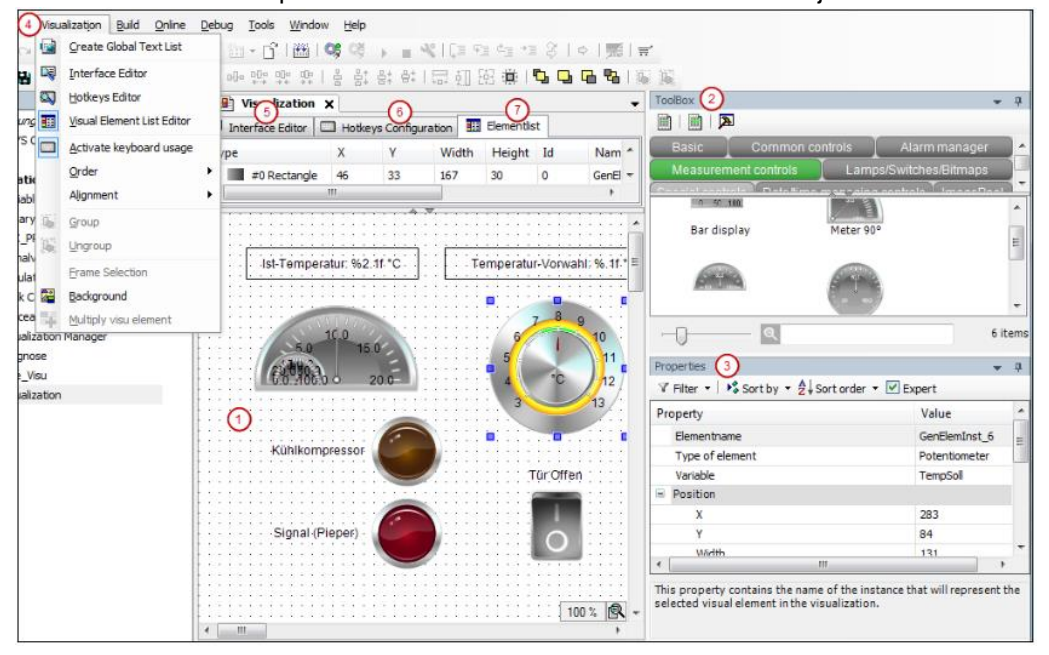

No.1 Graphical editor: this is where you create a visualization from the visualization elements that are provided in the view Tools.

No.2 View Tools: available visualization elements

No.3 View Properties: configuration editor for the visualization element currently selected in the editor area

No.4 Menu Visualization: commands for working in the visualization editor

Amongst other things, the menu Visualization contains commands for opening additional editors:

No.5 Interface Editor: declaration of variables via which the references of the visualization can be parameterized.

No. 6 Hotkeys Configuration: definition of shortcuts for inputs on the visualization in online mode. No. 7 Element list: List of all elements used in the visualization, possibility to change their position on the z-axis.

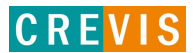

# **8. File System**

## **8.1. Source download and upload (GN-9372 / 73 only)**

In this tab of the generic device editor, you can transfer files between CODESYS (host) and the PLC. If the communication settings are correct and the PLC is online, then CODESYS establishes the connection automatically to the PLC for the duration of the file transfer.

#### **Downloading Source Code to and from the PLC**

CODESYS provides the capability of loading project source code to a PLC as a project archive. User can then transfer this project archive back to the development system from the PLC as needed. Requirement: The connection settings are configured for the affected controllers.

- (1) Route: File -> Source download. User can download the project file to PIO.
- (2) Click the Source Download menu in Comp. Select the your PIO and click Ok.

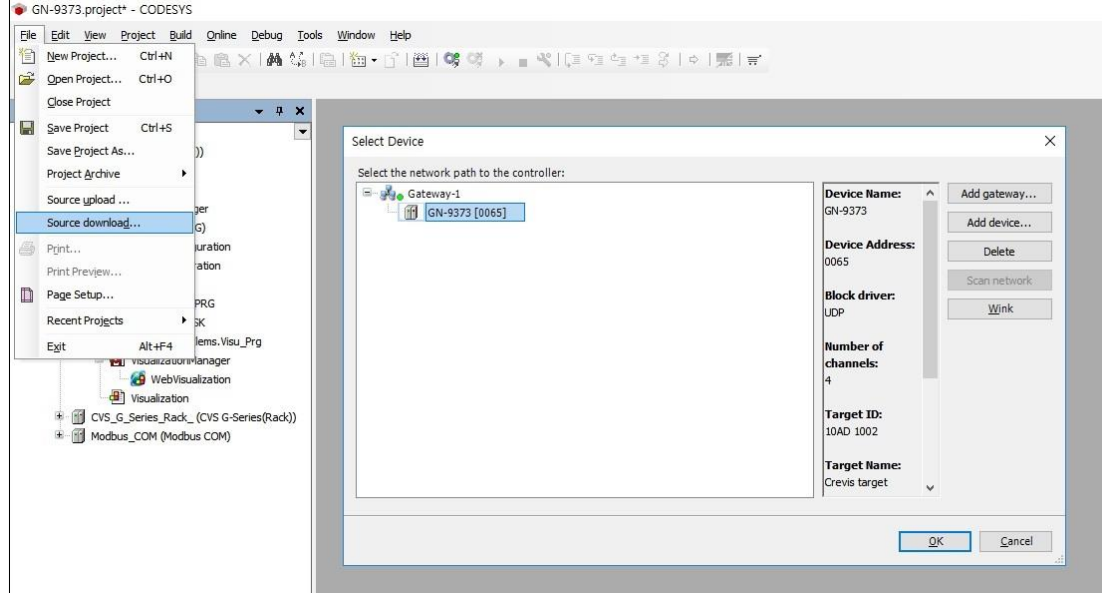

- (3) When the Online mode, user can download the source file using the Source download to Connected device in Online pop up menu. After click this, it will be downloaded immediately.
- (4) If user wand to extract the project file from the PIO, click the Source Upload menu in Comp. Select the activated PIO. Route: File -> Source upload

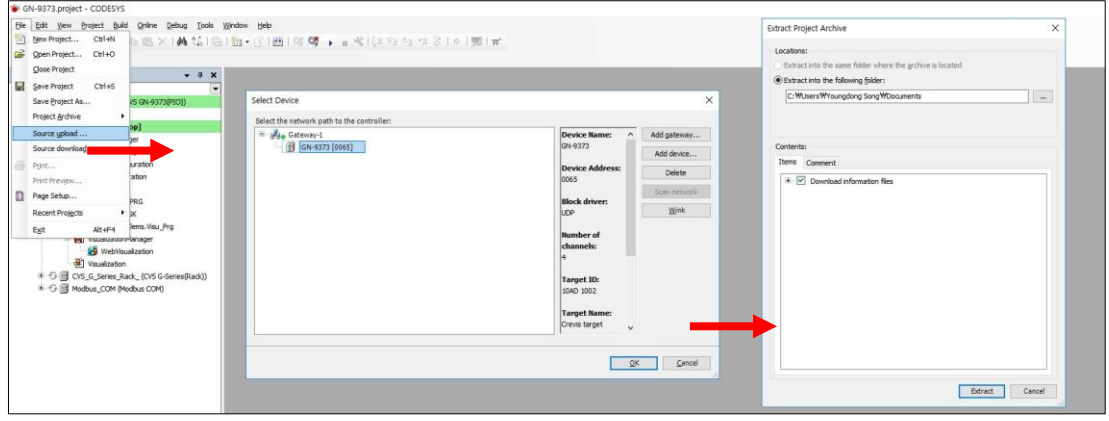

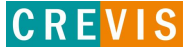

# **9. SNTP**

- (1) Route: Device -> Parameters
- (2) Enable the SNTP Service. IP Address of First SNTP Server : PC IP Address
- (3) The current time will change in order to be same as the server time.
- (Current Time can be checked on the web-server or CODESYS program.)

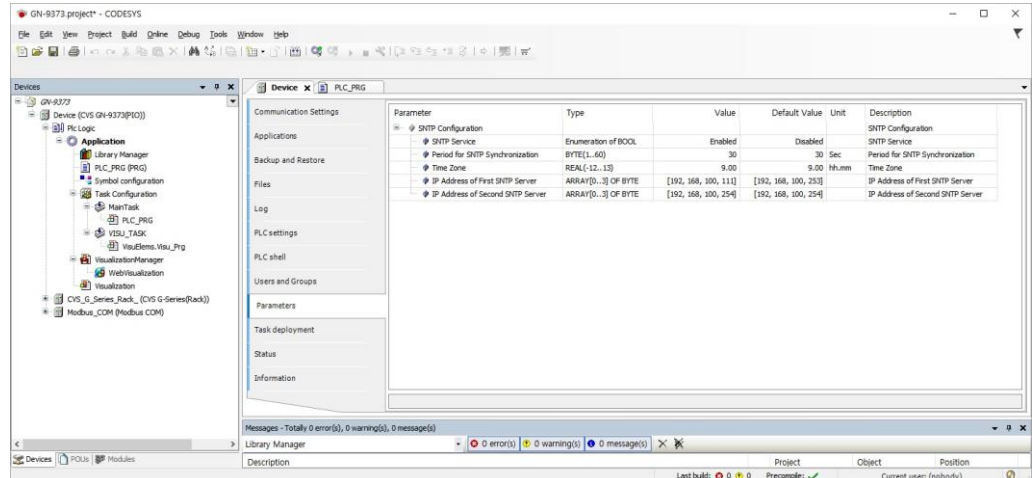

### (4) Web Server

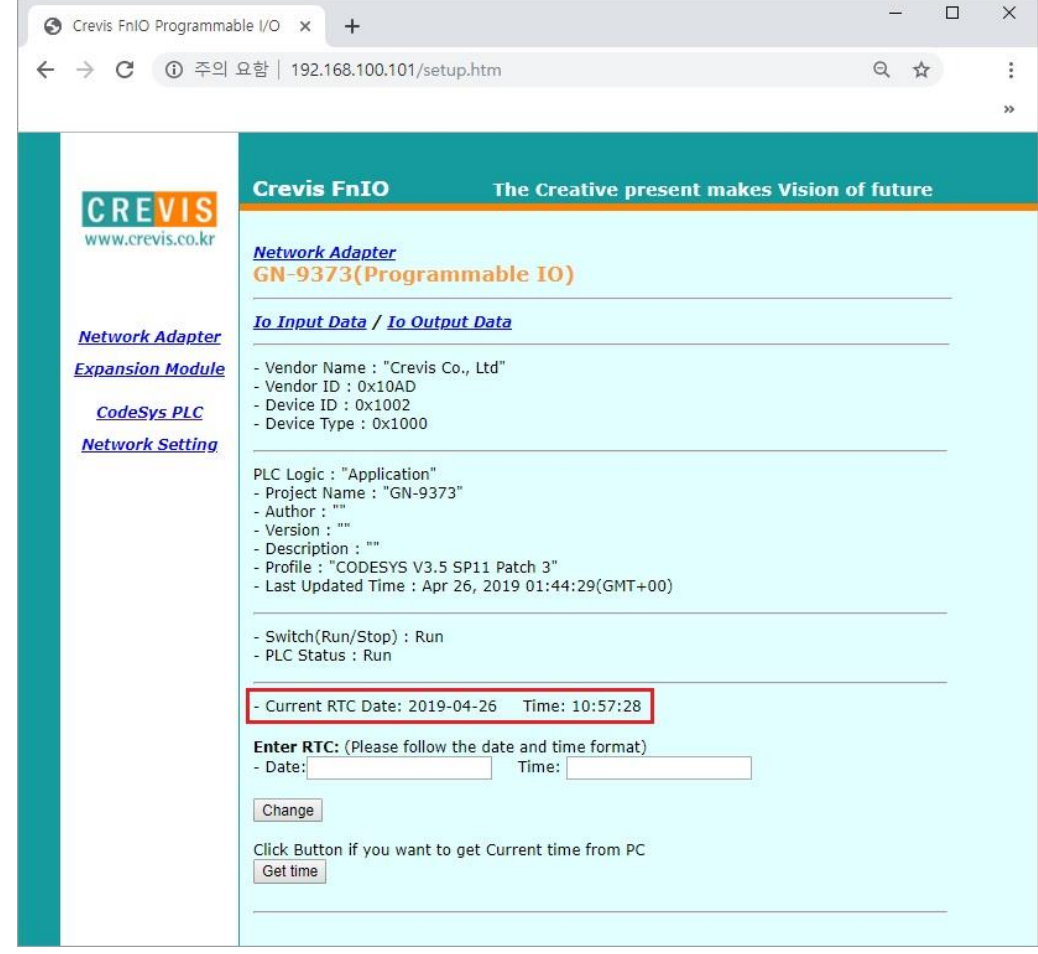

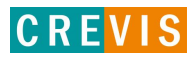

#### (5) CODESYS Program

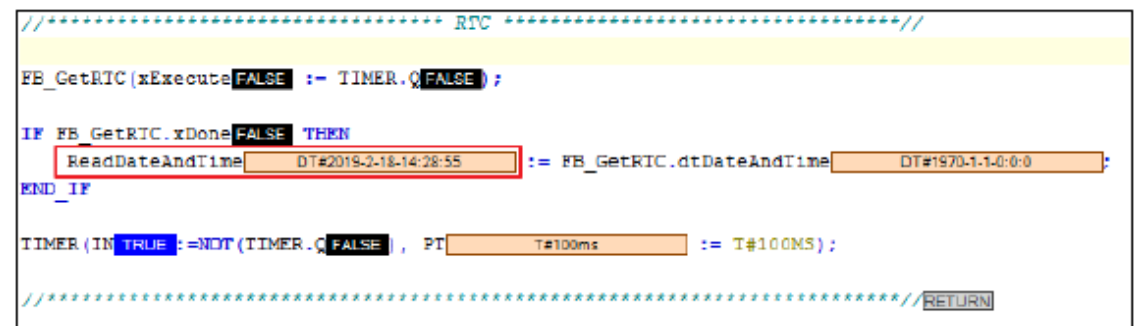

# **10. Event Log**

User can view the PLC log in this tab of the generic device editor. It lists the events that were recorded on the target system. This concerns:

- Events during the startup and shutdown of the system (components loaded, with version)
- Application download and loading of the boot application
- Custom entries
- Log entries from I/O drivers
- Log entries from data sources
	- (1) Route: Device' -> Log

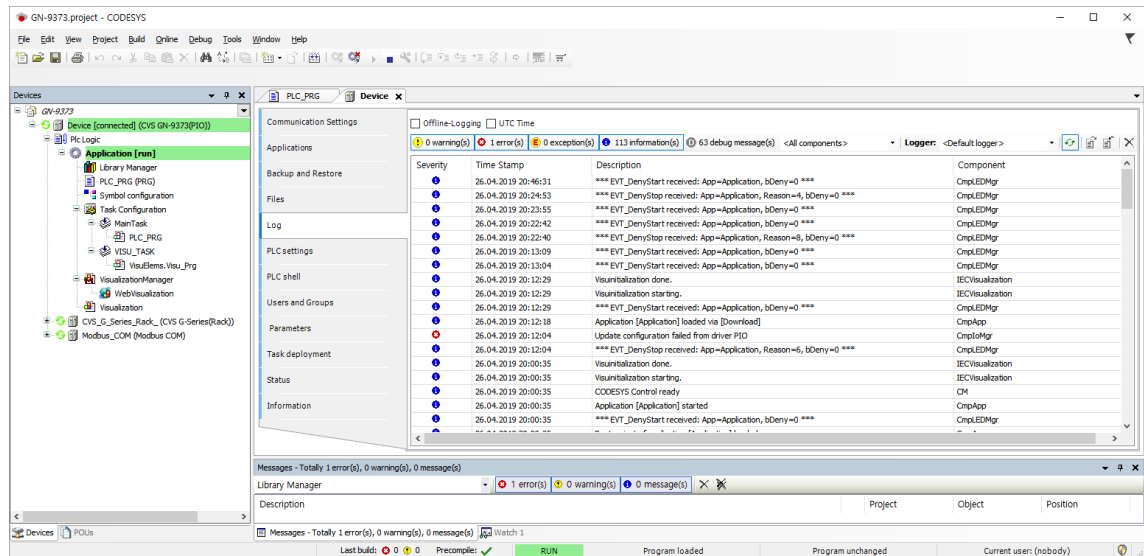

# **11. File Transfer (GN-9372 / 73 only)**

In the generic Files tab of the device editor, user can transfer files between CODESYS (host) and the PLC. If the communication settings are correct and the PLC is online, then CODESYS establishes the connection automatically to the PLC for the duration of the file transfer. User can copy files to and from the local file system and the controller. < Requirement: The vendor has unlocked the tab. In the device tree, the connection to the controller is configured. The device is running. >

- (1) Route: Device -> Files
- (2) PC files can be stored to PIO, and stored files from PIO can be transferred to the PC
- (3) Files will be stored to Program Memory (GN-9371: 512Kbytes / GN-9372, 9373: 16Mbytes)

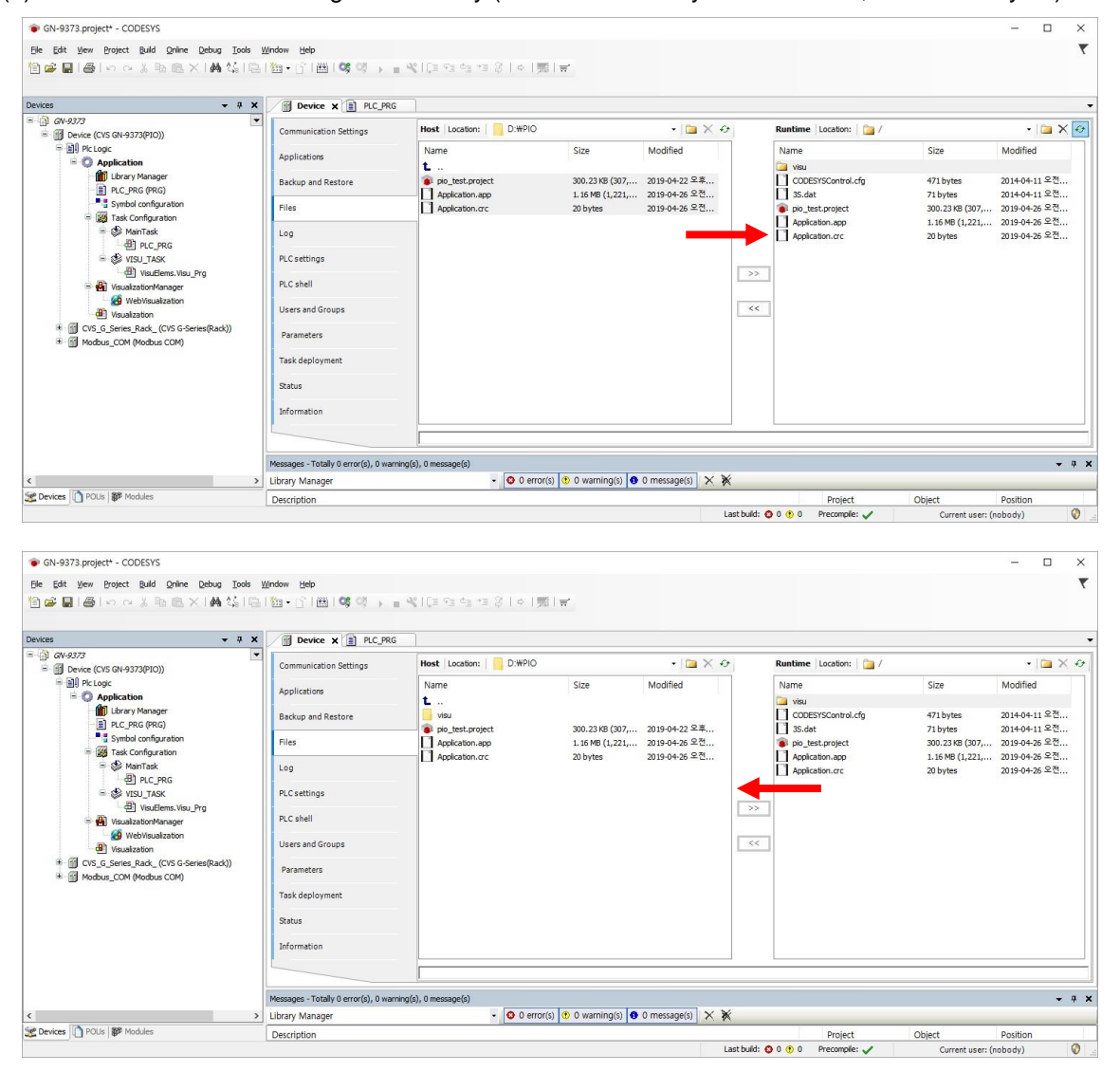

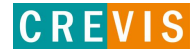

## **12. Recipe Manger**

Use recipes to change or read recipes values for a specific set of variables (recipe definition) on the controller at the same time.

Users define the basic settings for recipes, such as save location and format, in the object Recipe Manager. Insert one or more recipe definitions below this object. A recipe definition comprises one or more recipes for the contained variable. The recipe consists of specific variable values.

User can save a recipe to a file or write directly from files to the PLC.

Recipes can be loaded via the CODESYS development interface, the visualization element, or the application program.

(1) Route: Device -> Application -> Add Object -> Recipe Manager

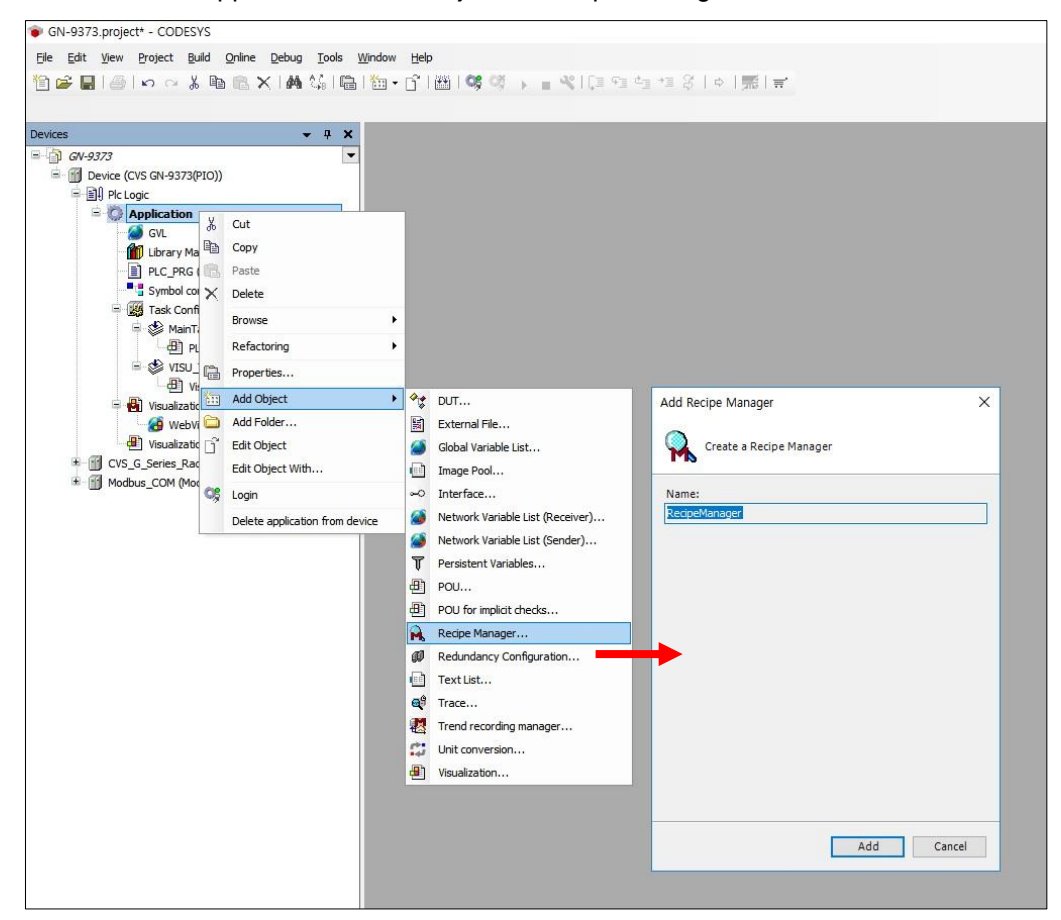

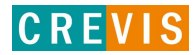

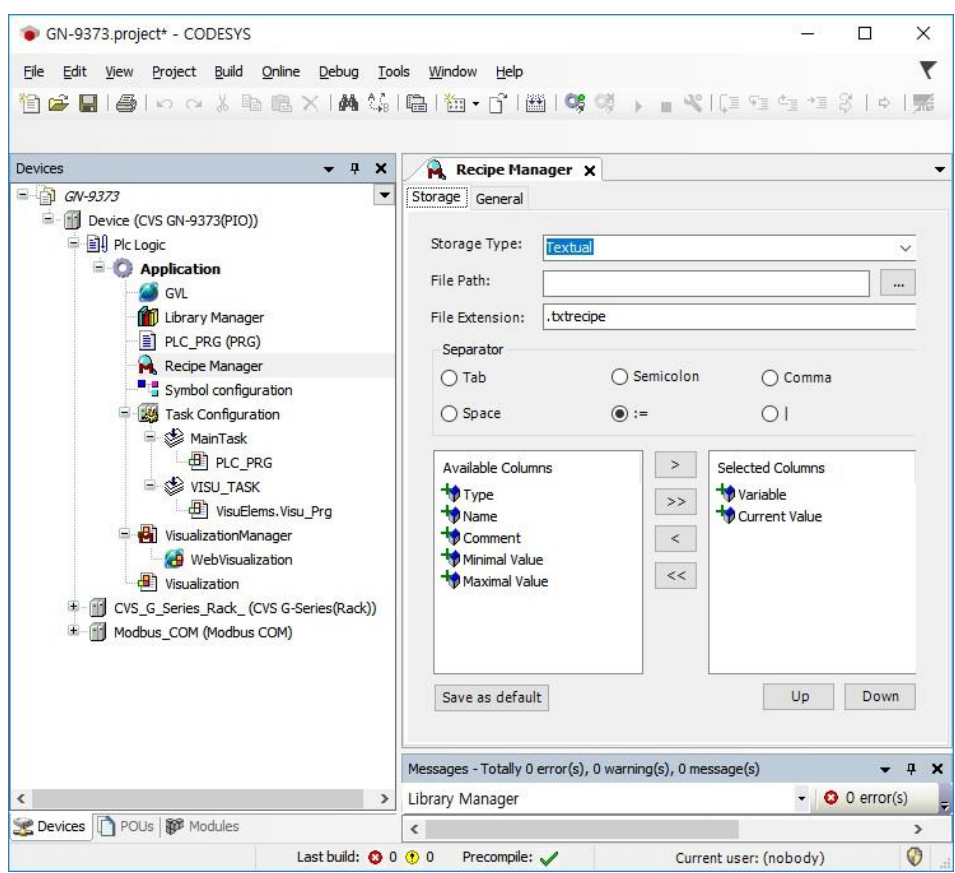

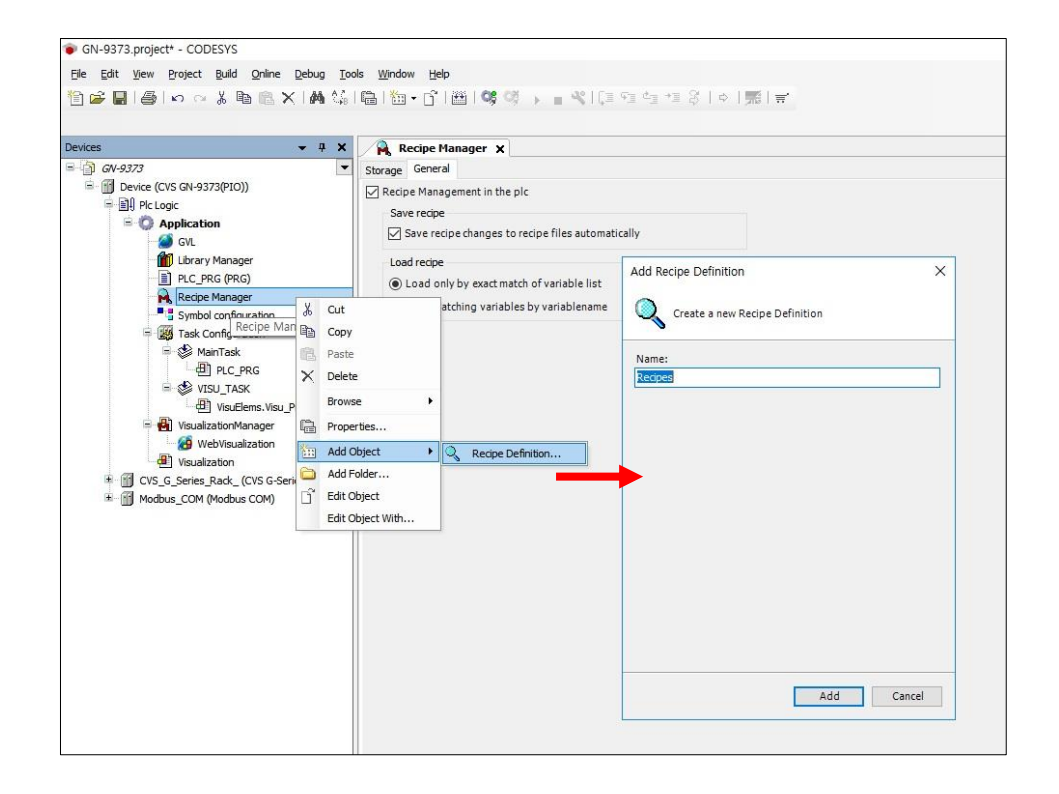

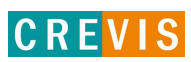

CREVIS

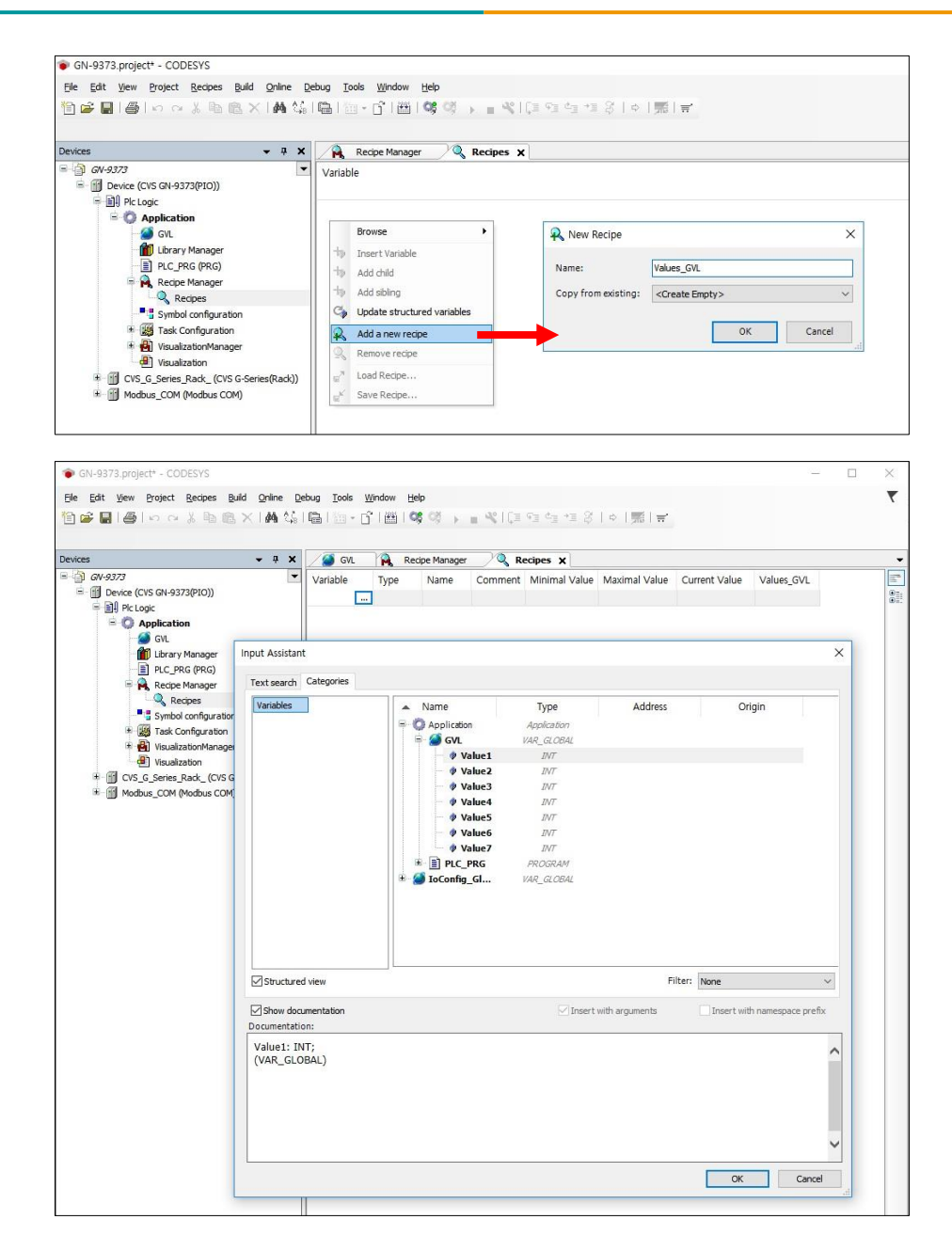

In the recipe definition (1), you define different value sets for the variables, which are termed recipes (2). User can toggle the display of the recipe definition between the flat list view (3) and the structured view (4). In the structured view, CODESYS groups variables according to structure.

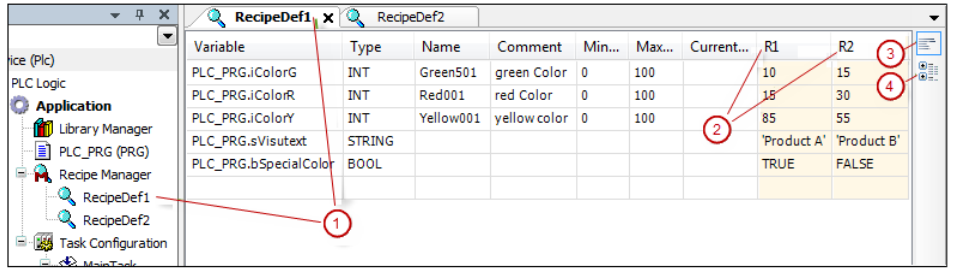

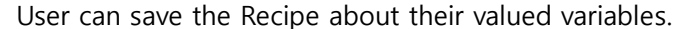

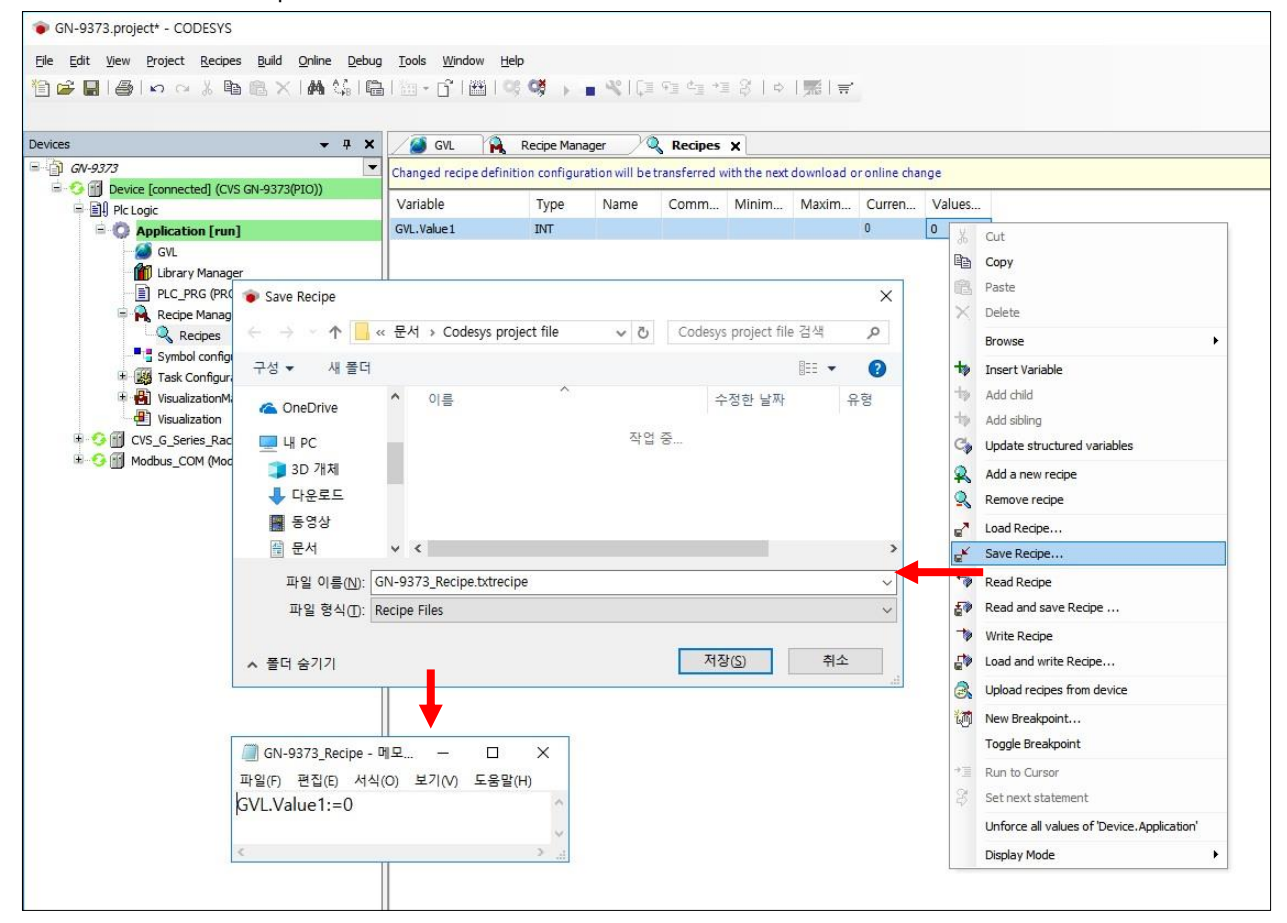

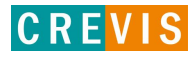

## **13. Trace Manager**

A Trace makes it possible to record the value history of variables on the PLC — just like a digital sampling oscilloscope. When the application is in runtime mode with trace, all statements are executed first within the task cycle. Then, data recording starts with value storage including time stamps. These time stamps are relative and refer to the start time of the data recording. The data yields a discrete time signal and CODESYS displays its course in the trace editor.

(1) Route: Device -> Application -> Add Object -> Trace

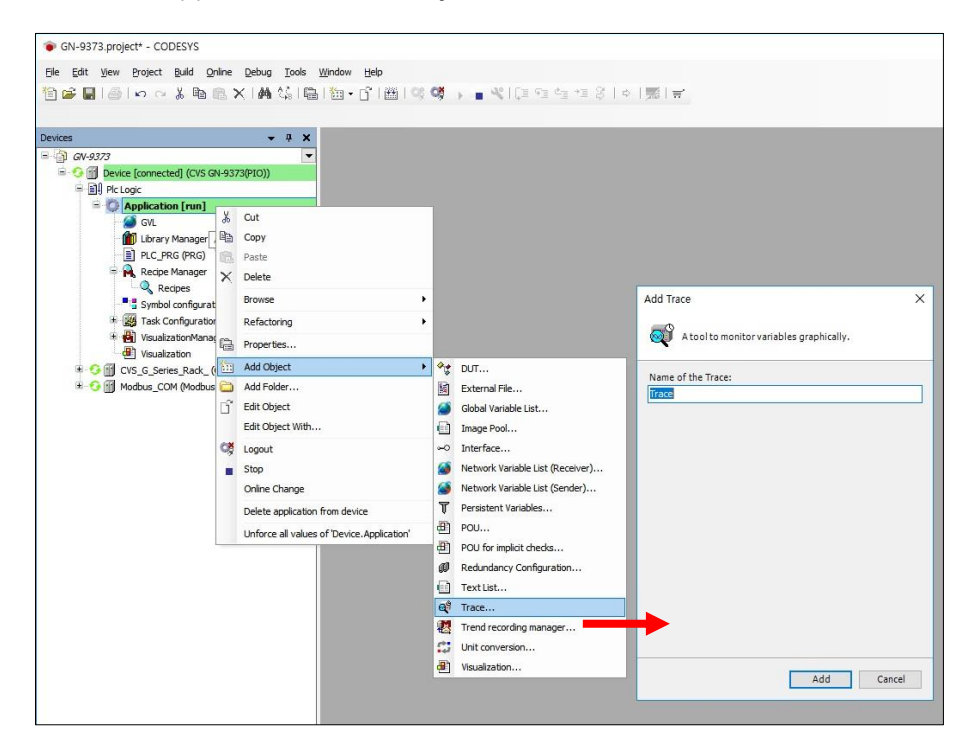

(2) Click 'Add variable' to select the variable, and make the input value visible.

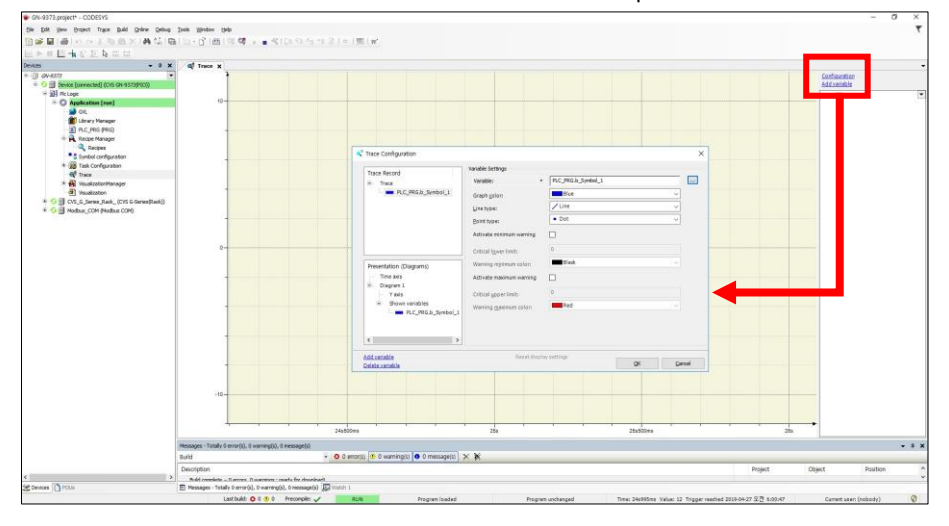

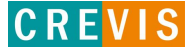

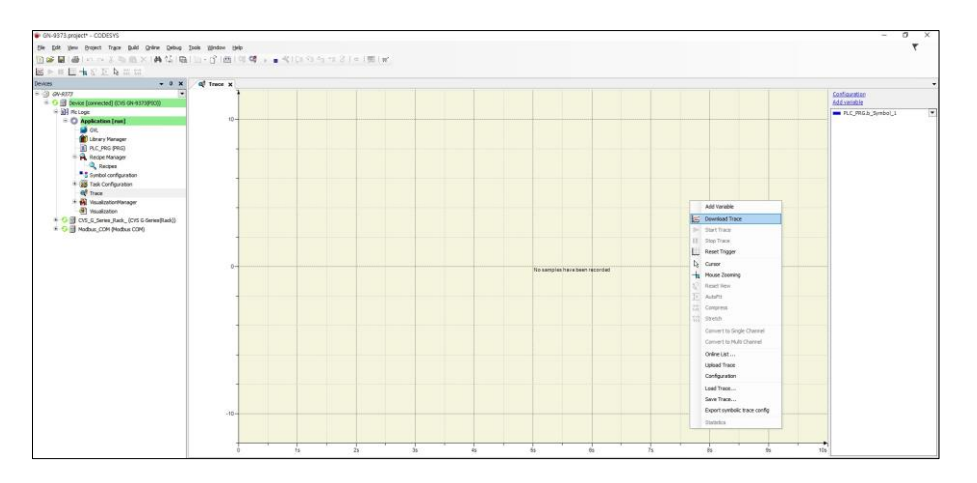

(3) After the 'Download Trace', user can see the simple graph under the valued variable.

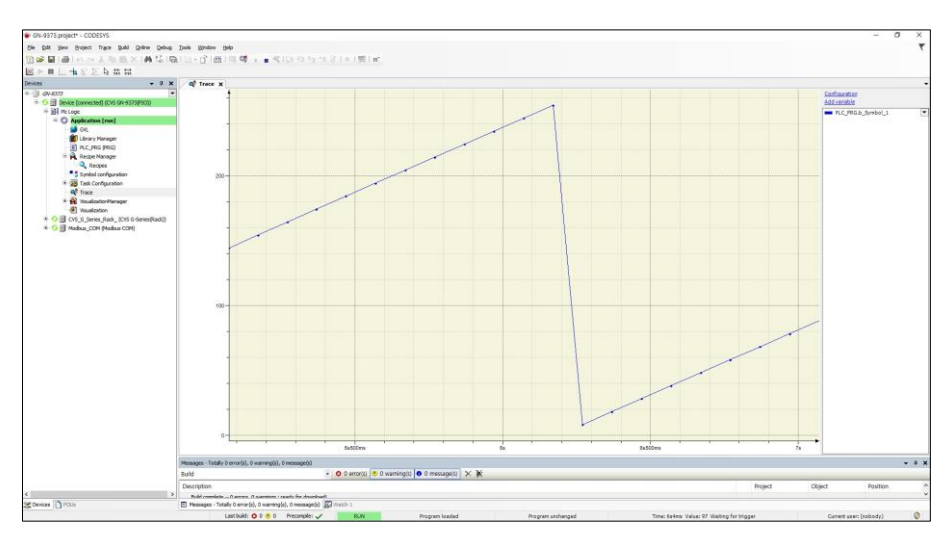

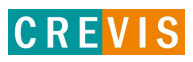

# **14. Breakpoints (GN-9372 / 73 only)**

Breakpoints are commonly used for debugging programs. User can set breakpoints at specific positions in the program to force an execution stop and to monitor variable values. You can also set data breakpoints to halt program execution when the value of a specific variable changes. CODESYS supports breakpoints in all IEC editors. The halt at a breakpoint or data breakpoint can be linked to additional conditions. You can also redefine breakpoints and data breakpoints as execution points where specific code is executed instead of stopping the program.

#### (1) Select the desired line and press F9 to set the brake point. Start by pressing F5.

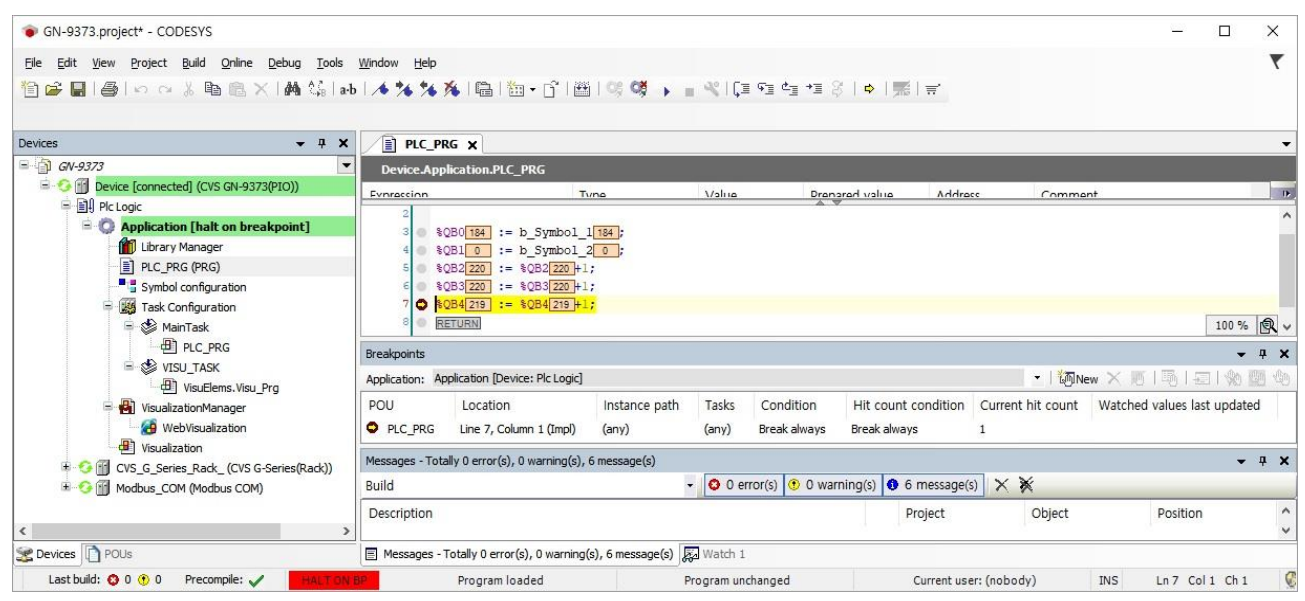

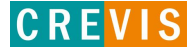
## **15. User DB (ID / PW, GN-9372 / 73 only)**

This command configures a new online user and adds this user to the administrator group.

The application is in online mode, and the target system supports online user management.

This command opens the Add Online User dialog box where you define the login data of the new user. Please use a strong password as follows:

- Password length  $>= 8$  characters (best  $>= 12$ )
- Use uppercase and lowercase
- Include numbers
- Use special characters
- Do not use existing names or sequence of characters that are easy to guess (for example, "123", "abc", "qwerty")
- (1) Route: Online  $\rightarrow$  Security  $\rightarrow$  Add Online User

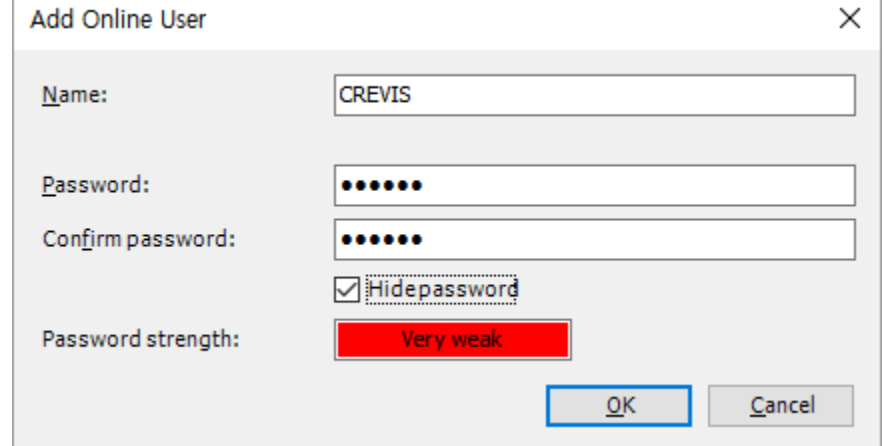

(2) The first time you run the project, you have to log in.

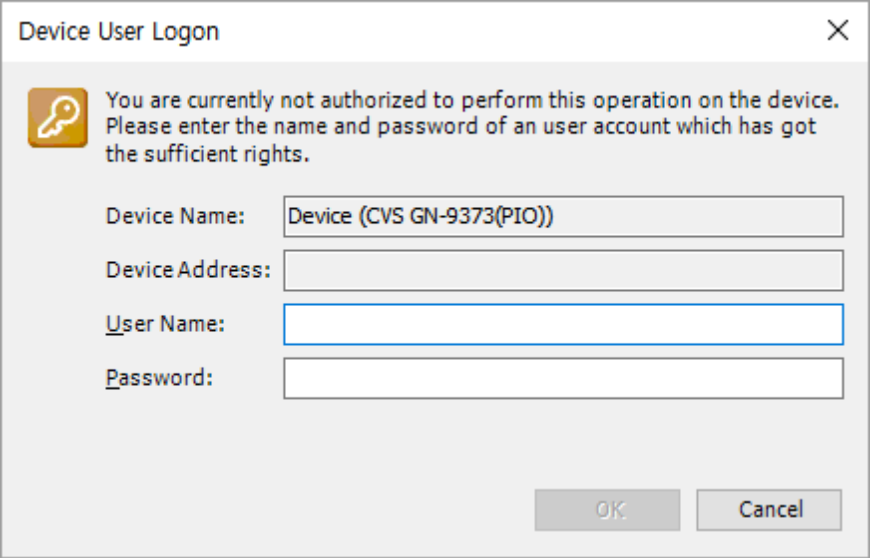

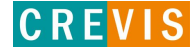

## **16. Upgrade Firmware**

### **16.1. Using IAP over Ethernet**

- (1) Apply a power with pushing a reset button(Mod LED will blink Green/Red).
- (2) Execute Firefox.(It is recommended to use Firefox)
- (3) Connect to 192.168.100.10 and login (User ID :crevis / Password : crevis)

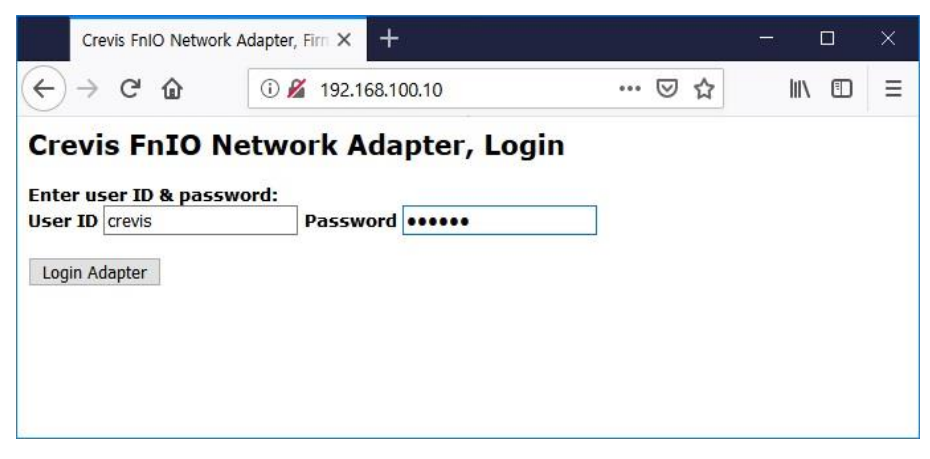

(4) Search the file to download using a search button.

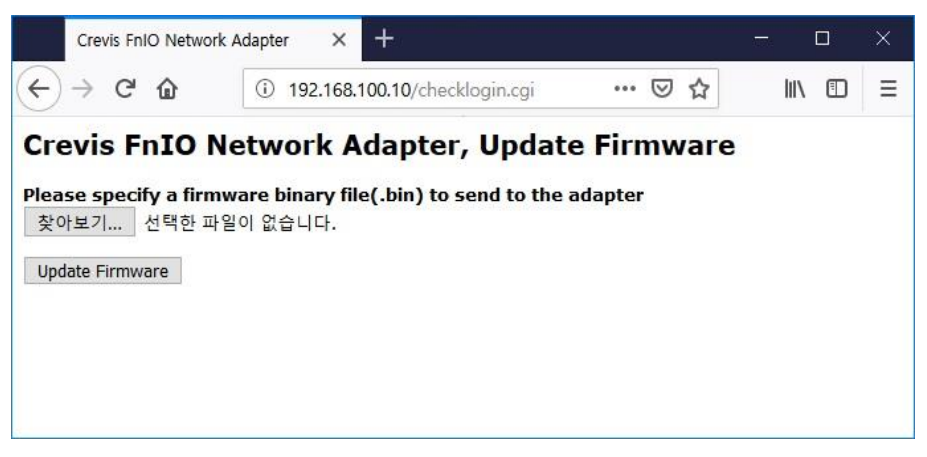

(5) Click a Upload Button.

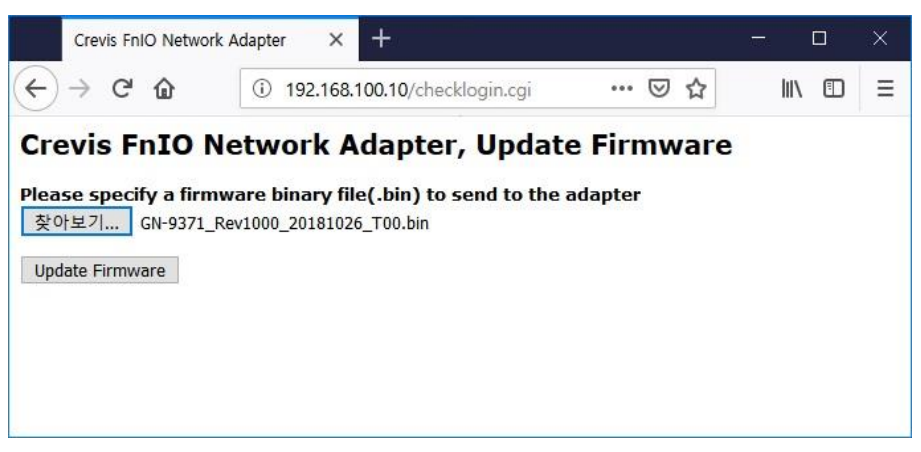

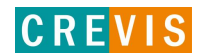

(6) If it finish, you can see a below message (File Upload Done!) And click a 'Reset Adapter' button.

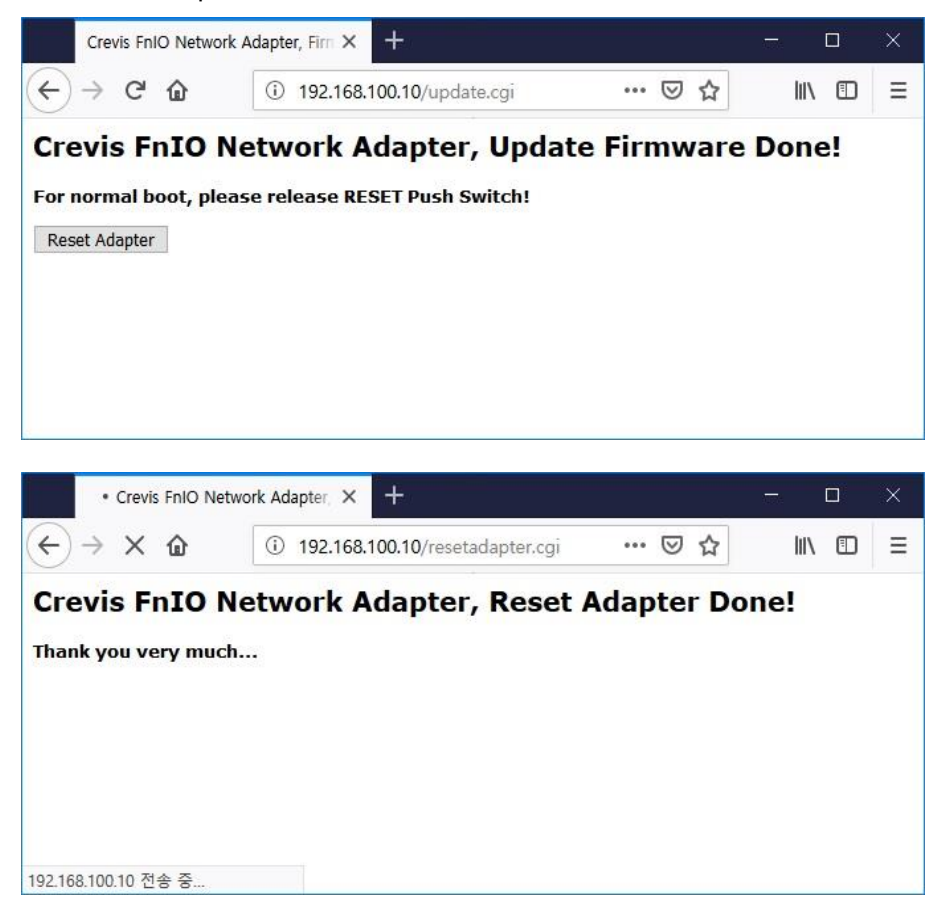

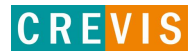

## **17. Trouble Shooting**

## **A. How to diagnose by LED indicator**

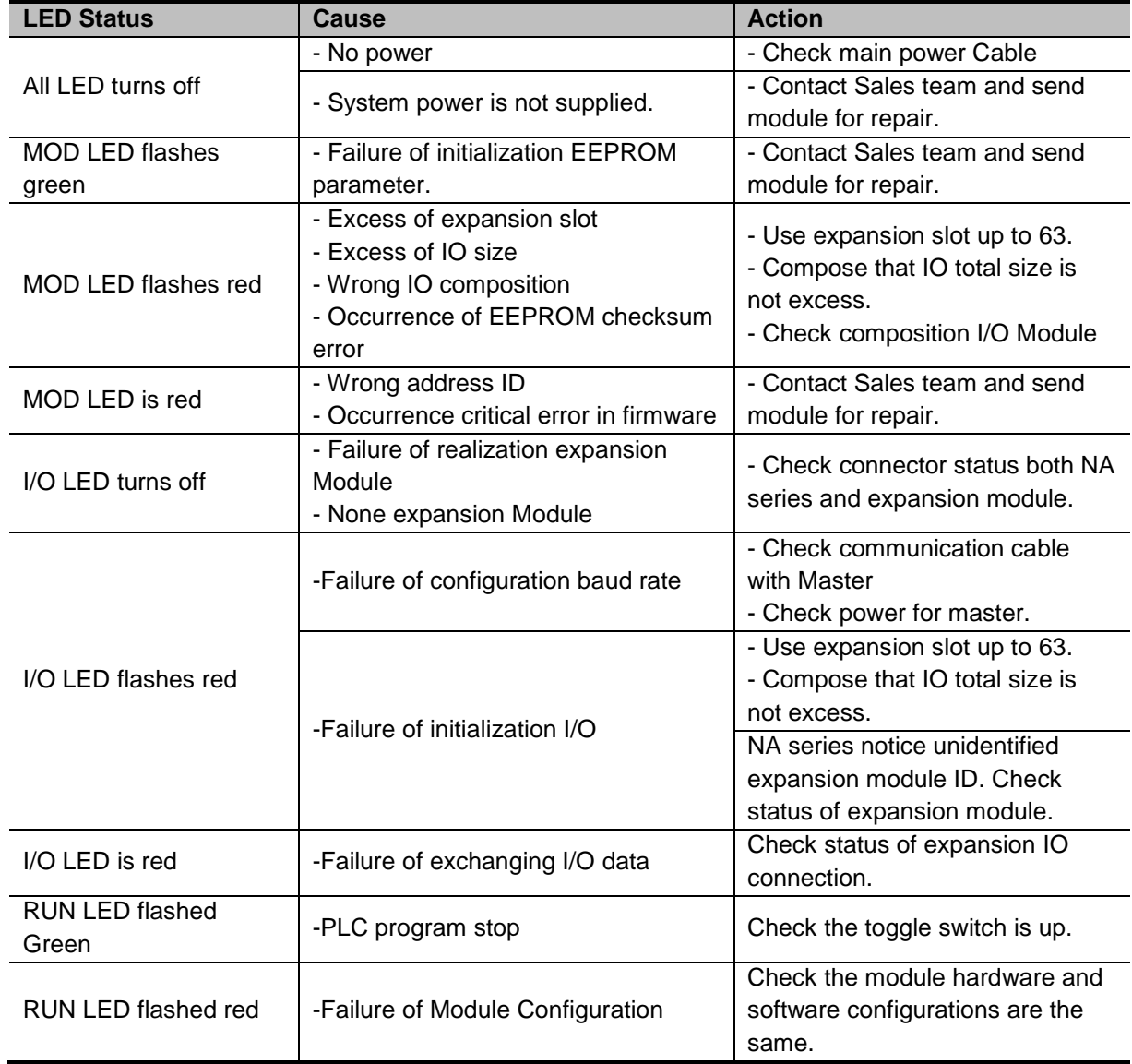

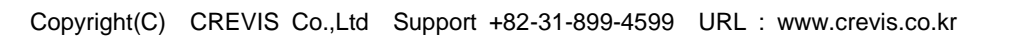

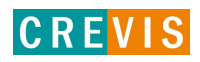

#### **B. How to diagnose when device couldn't communicate network**

#### **Inspection of wrong or omission cable connection.**

- Check status of cable connection for each node.
- Check that all color matches between connector and cable.
- Check wire omission.

#### **Terminator resistor**

- If terminator resistor is not installed, install terminator resistor
- Check location of terminator resistor

#### **Configuration of Node address**

- Check duplication node address.

#### **Configuration of Master**

- Check configuration of master
- Check whether to do download or don't
- Check composition is right Configuration of communication baud rate I/O size Configuration of each node

#### **Ground and environment**

- Check ground is contacted
- Check environment factor (temperature, humidity, etc.) is in less than regular limit

## **APPENDIX A - MODBUS INTERFACE**

#### **A.1 MODBUS Interface Register / Bit Map**

#### • **Register Map**

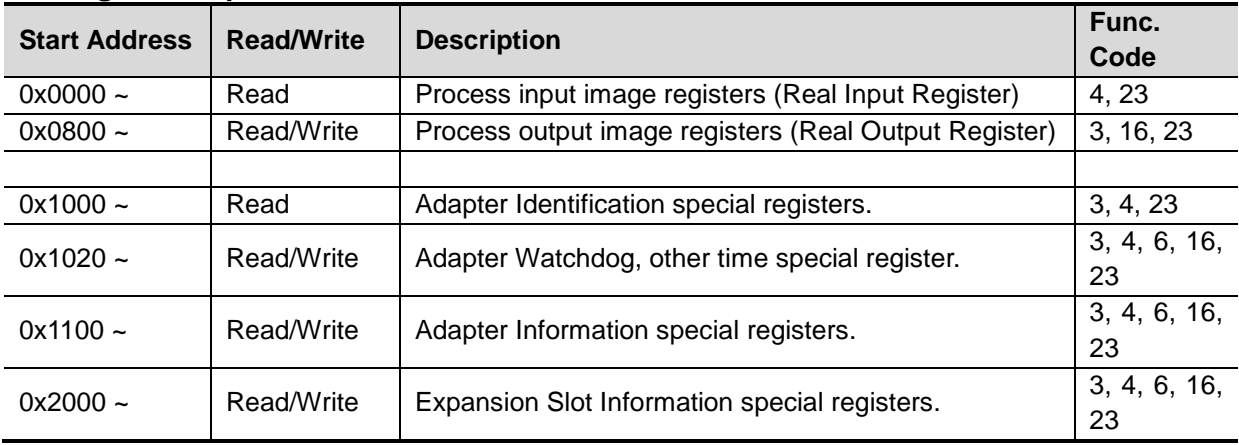

\* The special register map must be accessed by read/write of every each address (one address).

#### • **Bit Map**

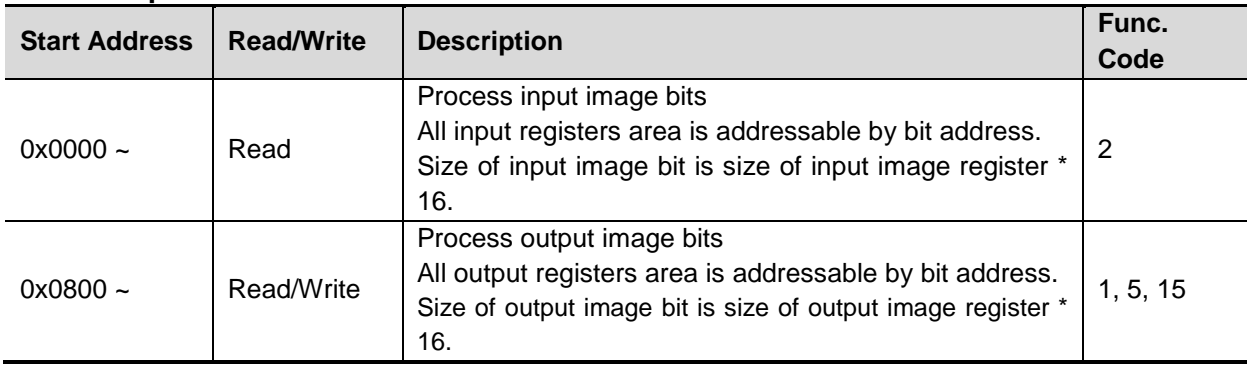

#### **A.2 MODBUS Transmission Mode**

Two different serial transmission modes are defined: The RTU mode and the ASCII mode. It defines the bit contents of message fields transmitted serially on the line. It determines how information is packed into the message fields and decoded.

#### **A.2.1. RTU Transmission Mode**

When devices communicate on a MODBUS serial line using the RTU (Remote Terminal Unit) mode, each 8–bit byte in a message contains two 4–bit hexadecimal characters. The main advantage of this mode is that its greater character density allows better data throughput than ASCII mode for the same baudrate. Each message must be transmitted in a continuous stream of characters.

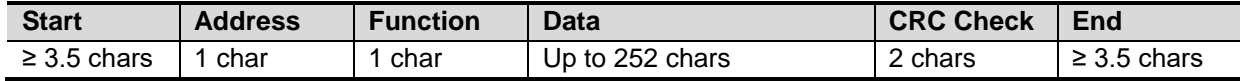

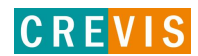

#### **A.2.2. ASCII Transmission Mode**

When devices are setup to communicate on a MODBUS serial line using ASCII (American Standard Code for Information Interchange) mode, each 8–bit byte in a message is sent as two ASCII characters. This mode is used when the physical communication link or the capabilities of the device does not allow the conformance with RTU mode requirement regarding timers management.

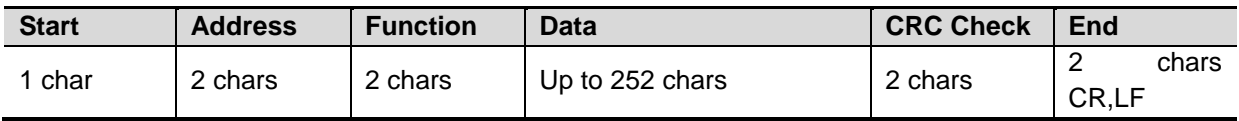

#### **A.3 Supported MODBUS Function Codes**

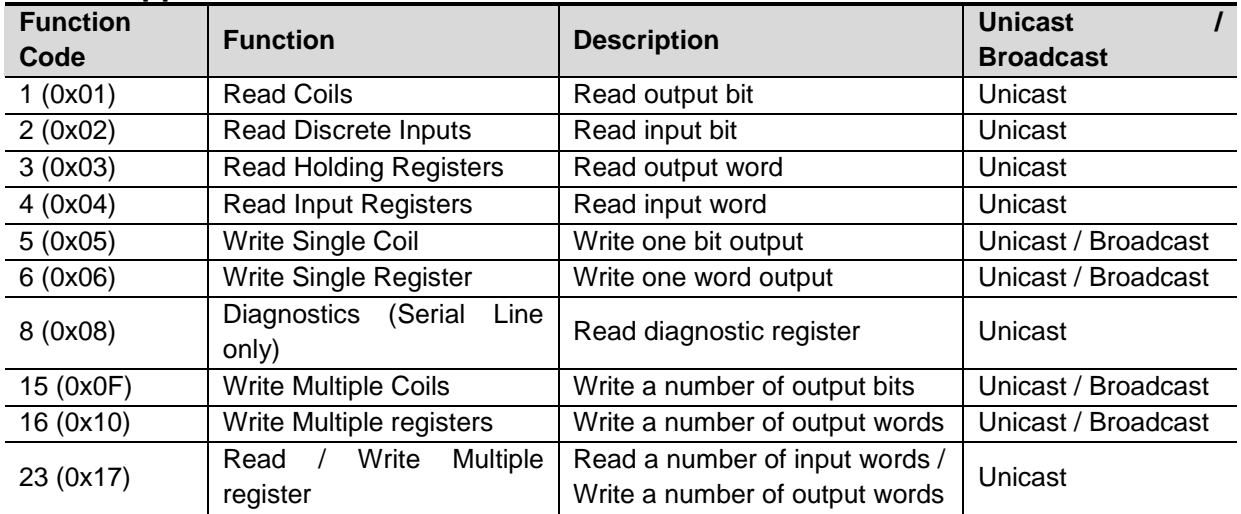

- Refer to MODBUS APPLICATION PROTOCOL SPECIFICATION V1.1a

#### **A.3.1. 1 (0x01) Read Coils**

This function code is used to read from 1 to 2000 contiguous status of coils in a remote device. The Request PDU specifies the starting address, i.e. the address of the first coil specified, and the number of coils. In the PDU Coils are addressed starting at zero. Therefore coils numbered 1-16 are addressed as 0-15. The coils in the response message are packed as one coil per bit of the data field. Status is indicated as  $1 = ON$  and  $0 = OFF$ .

#### • **Request**

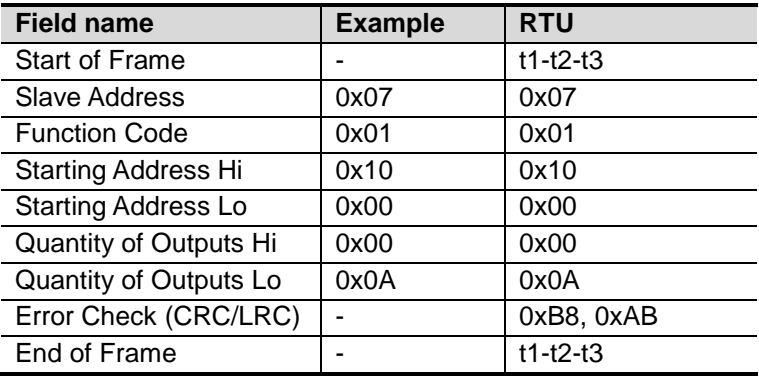

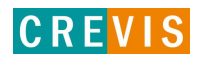

#### • **Response**

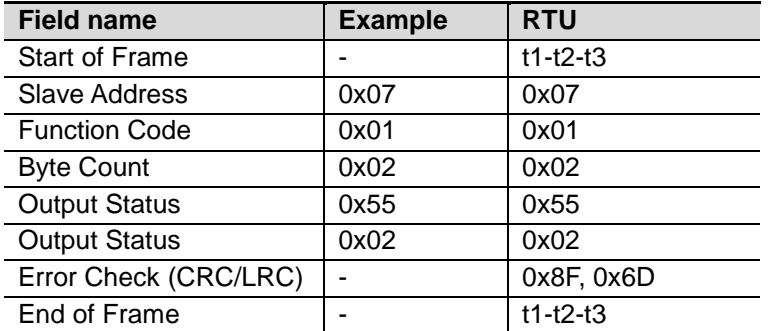

\* In case of address 0x1015~0x1000 output bit value: 00000010\_01010101.

#### **A.3.2. 2 (0x02) Read Discrete Inputs**

This function code is used to read from 1 to 2000 contiguous status of discrete inputs in a remote device. The Request PDU specifies the starting address, i.e. the address of the first input specified, and the number of inputs. In the PDU Discrete Inputs are addressed starting at zero. Therefore Discrete inputs numbered 1-16 are addressed as 0-15. The discrete inputs in the response message are packed as one input per bit of the data field.

Status is indicated as 1= ON; 0= OFF.

#### • **Request**

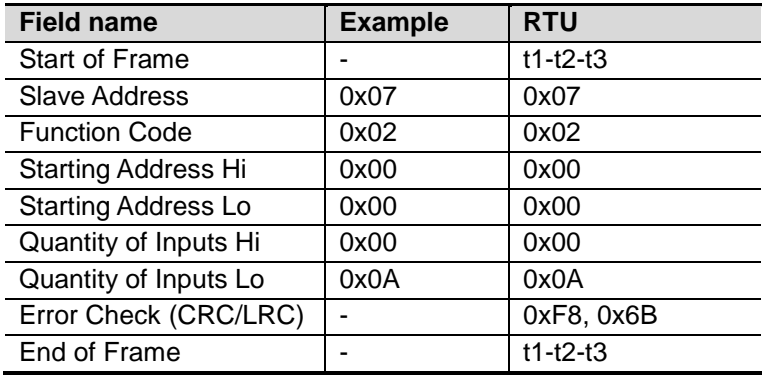

#### • **Response**

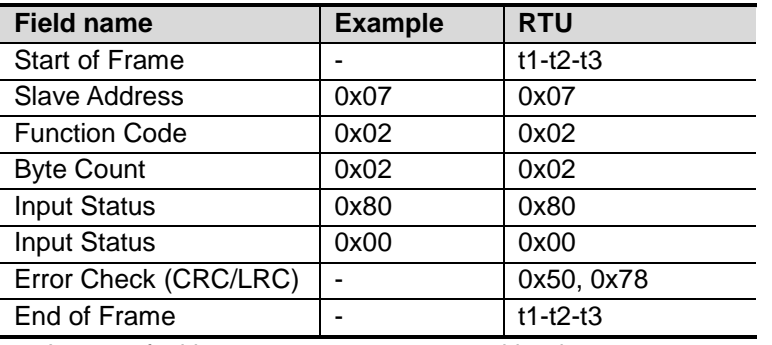

- In case of address 0x0015~0x0000 output bit value: 00000000\_10000000.

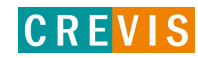

#### **A.3.3. 3 (0x03) Read Holding Registers**

This function code is used to read the contents of a contiguous block of holding registers in a remote device. The Request PDU specifies the starting register address and the number of registers. The register data in the response message are packed as two bytes per register, with the binary contents right justified within each byte. For each register, the first byte contains the high order bits and the second contains the low order bits.

#### • **Request**

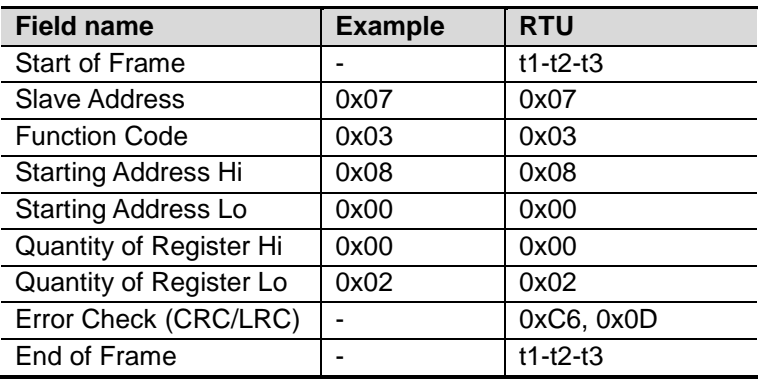

#### • **Response**

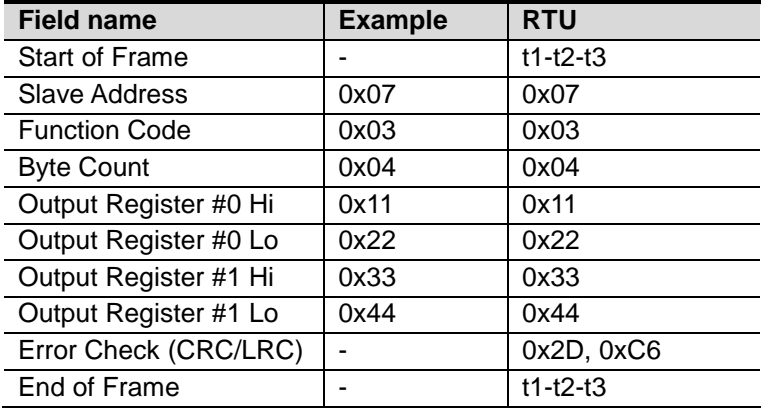

- In case of address 0x0800, 0x0801 output register value: 0x1122, 0x3344.

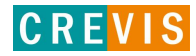

#### **A.3.4. 4 (0x04) Read Input Registers**

This function code is used to read from 1 to approx. 125 contiguous input registers in a remote device. The Request PDU specifies the starting register address and the number of registers. The register data in the response message are packed as two bytes per register, with the binary contents right justified within each byte. For each register, the first byte contains the high order bits and the second contains the low order bits.

#### • **Request**

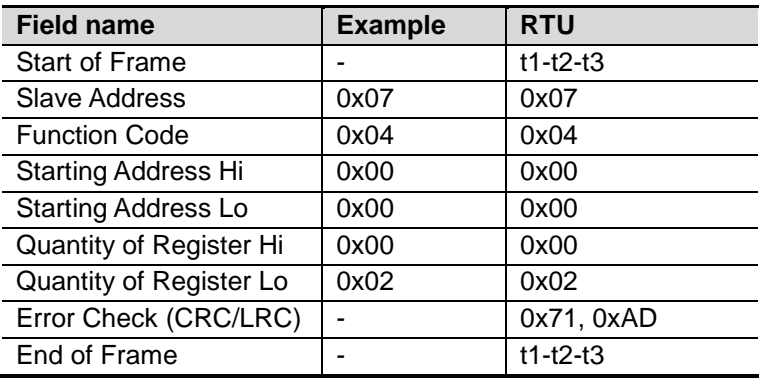

#### • **Response**

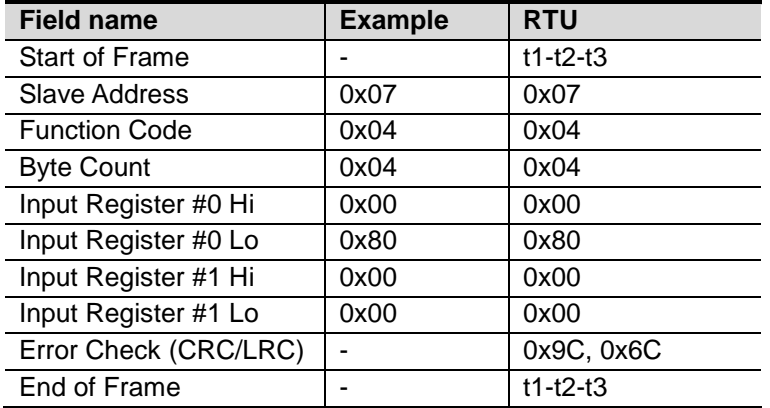

- In case of address 0x0000, 0x0001 input register value: 0x0080, 0x0000.

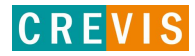

#### **A.3.5. 5 (0x05) Write Single Coil**

This function code is used to write a single output to either ON or OFF in a remote device. The requested ON/OFF state is specified by a constant in the request data field. A value of FF 00 hex requests the output to be ON. A value of 00 00 requests it to be OFF. All other values are illegal and will not affect the output.

#### • **Request**

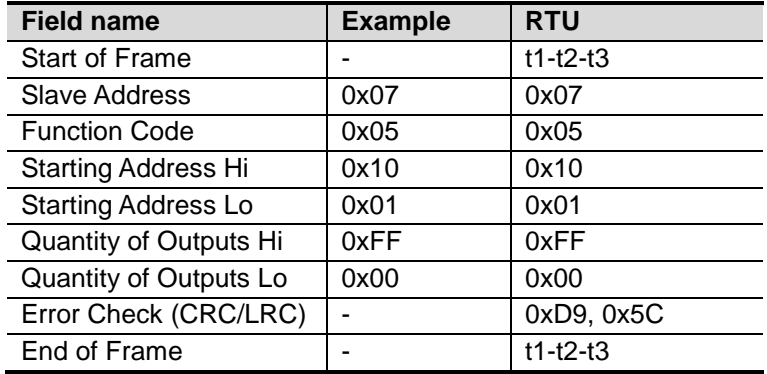

#### • **Response**

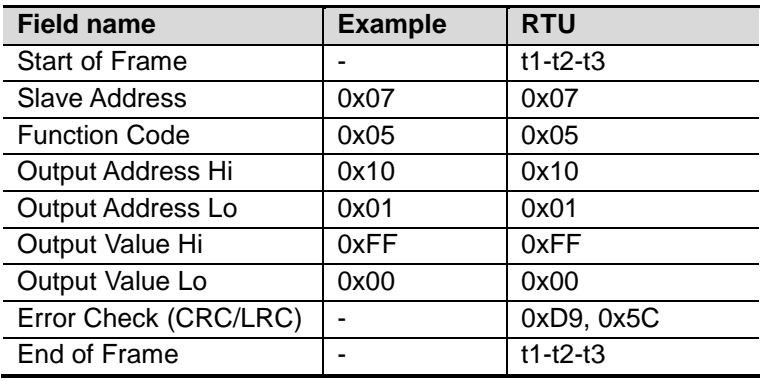

- Output bit of address 0x1001 turns ON.

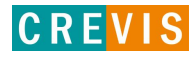

#### **A.3.6. 6 (0x06) Write Single Register**

This function code is used to write a single holding register in a remote device. Therefore register numbered 1 is addressed as 0. The normal response is an echo of the request, returned after the register contents have been written.

#### • **Request**

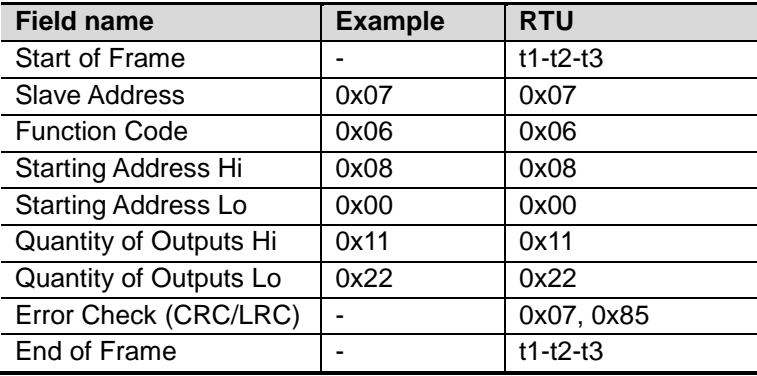

#### • **Response**

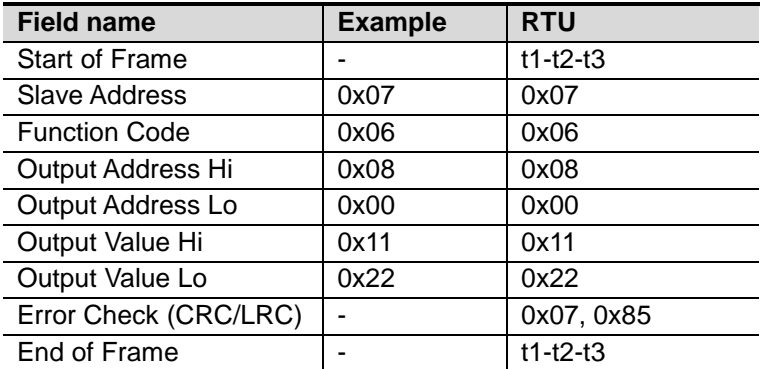

In case of address 0x0800 outputs register value: 0x0000 changes to 0x1122.

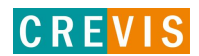

#### **A.3.7. 8 (0x08) Diagnostics**

MODBUS function code 08 provides a series of tests for checking the communication system between a client (Master) device and a server (Slave), or for checking various internal error conditions within a server.

The function uses a two–byte sub-function code field in the query to define the type of test to be performed. The server echoes both the function code and sub-function code in a normal response. Some of the diagnostics cause data to be returned from the remote device in the data field of a normal response.

#### • **Request**

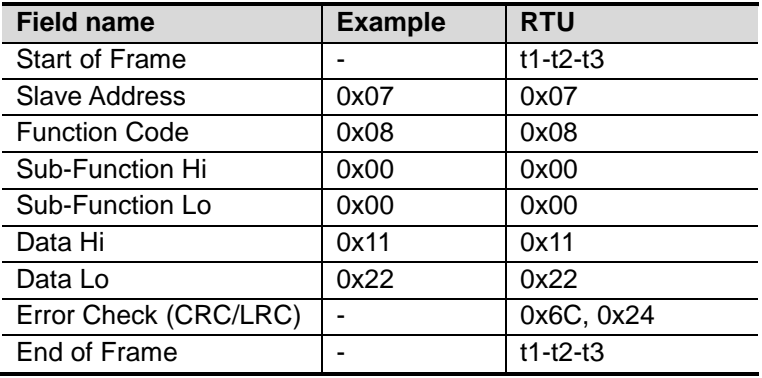

#### • **Response**

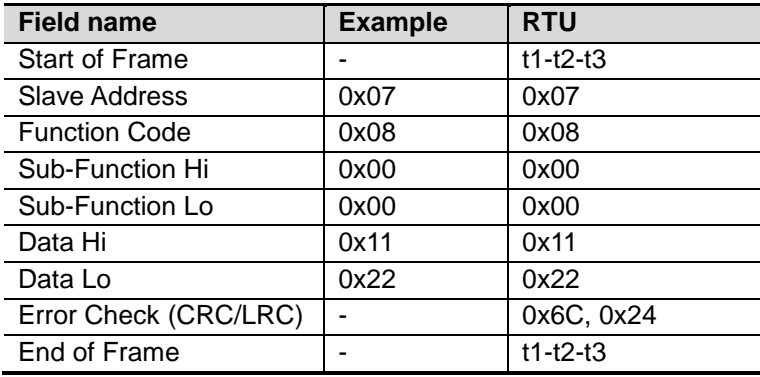

#### **Sub-function 0x0000(0) Return Query Data**

The data passed in the request data field is to be returned (looped back) in the response. The entire response message should be identical to the request.

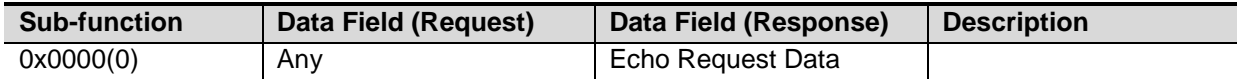

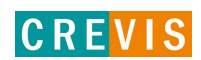

#### **Sub-function 0x0001(1) Restart Communications Option**

The remote device could be initialized and restarted, and all of its communications event counters are cleared. Especially, data field 0x55AA makes the remote device to restart with factory default setup of EEPROM.

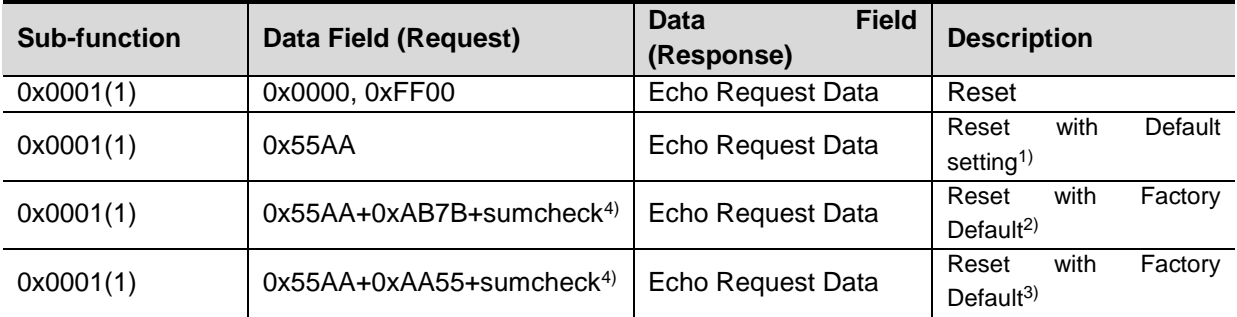

1),2),3)All expansion slot configuration parameters are cleared.

2),3) IP address, Subnet Mask Address, Gateway Address, RS232/485 setting, and BootP/DHCP mode will be the factor default value

3)Mac address will be the factory default value

4)Refer the A.4.2 sumcheck(0x1006)

#### **Sub-function 0x000A(10) Clear Counters and Diagnostic Register**

The goal is to clear all counters and the diagnostic register. Counters are also cleared upon power–up.

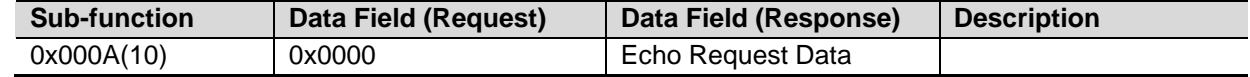

#### **Sub-function 0x000B(11) Return Bus Message Count**

The response data field returns the quantity of messages that the remote device has detected on the communications system since its last restart, clear counters operation, or power–up.

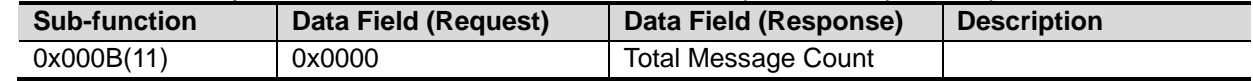

#### **Sub-function 0x000D(13) Return Bus Exception Error Count**

The response data field returns the quantity of MODBUS exception responses returned by the remote device since its last restart, clear counters operation, or power–up.<br>Exception responses are described and listed in section 6.2.11  $\overline{\phantom{a}}$  ascribed and listed in section

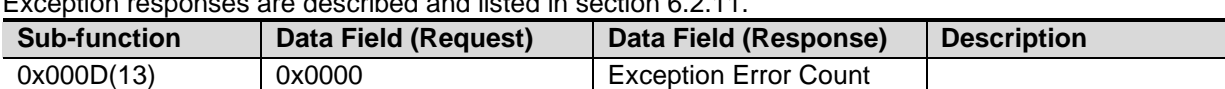

#### **Sub-function 0x000E(14) Return Slave Message Count**

The response data field returns the quantity of messages addressed to the remote device, or broadcast, that the remote device has processed since its last restart, clear counters operation, or power–up.

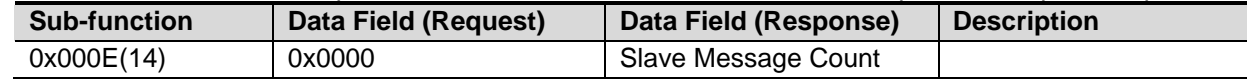

#### **Sub-function 0x000F(15) Return Slave No Response Count**

The response data field returns the quantity of messages addressed to the remote device for which it has returned no response (neither a normal response nor an exception response), since its last restart, clear counters operation, or power–up.

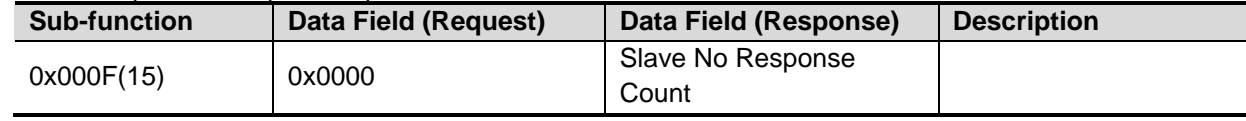

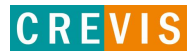

#### **Sub-function 0x0064(100) Return Slave MODBUS, Extension module Status**

The response data field returns the status of MODBUS and Extension module addressed to the remote device.

This status values are identical with status 1word of input process image. Refer to 5.3.1.

| <b>Sub-function</b> | Data Field (Request) | Data Field (Response)          | <b>Description</b>    |
|---------------------|----------------------|--------------------------------|-----------------------|
| 0x0064(100)         | 0x0000               | MODBUS.                        | Same as status 1 word |
|                     |                      | <b>Extension module Status</b> |                       |

#### **A.3.8. 15 (0x0F) Write Multiple Coils**

This function code is used to force each coil in a sequence of coils to either ON or OFF in a remote device. The Request PDU specifies the coil references to be forced. Coils are addressed starting at zero. A logical '1' in a bit position of the field requests the corresponding output to be ON. A logical '0' requests it to be OFF.

The normal response returns the function code, starting address, and quantity of coils forced.

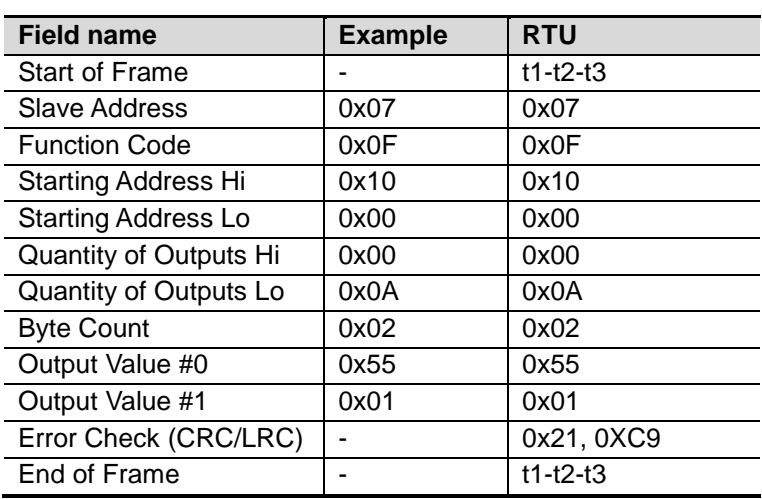

• **Request**

#### • **Response**

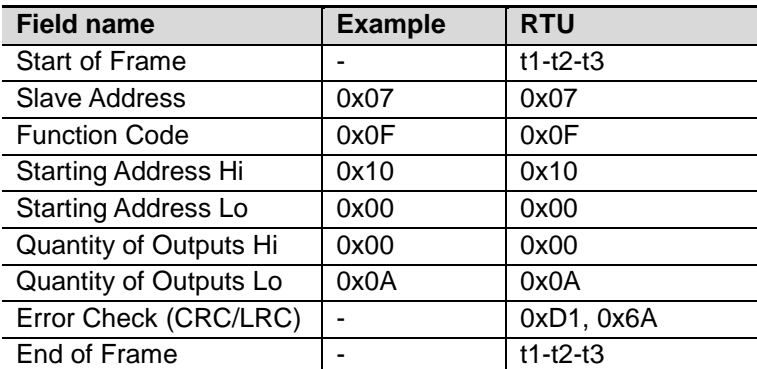

- In case of address 0x1015~0x1000 output bit value: 00000000\_00000000 changes to 00000001\_01010101.

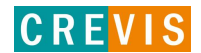

#### **A.3.9. 16 (0x10) Write Multiple Registers**

This function code is used to write a block of contiguous registers (1 to approx. 120 registers) in a remote device.

The requested written values are specified in the request data field. Data is packed as two bytes per register.

The normal response returns the function code, starting address, and quantity of registers written.

#### • **Request**

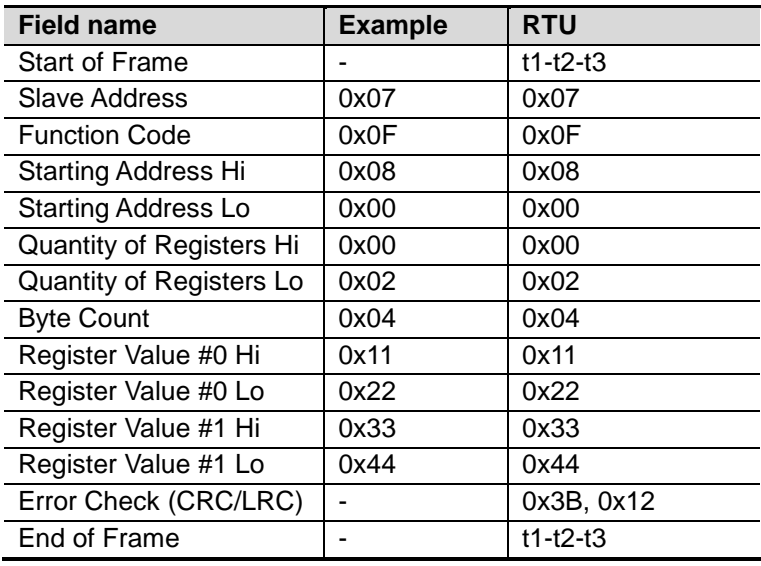

#### • **Response**

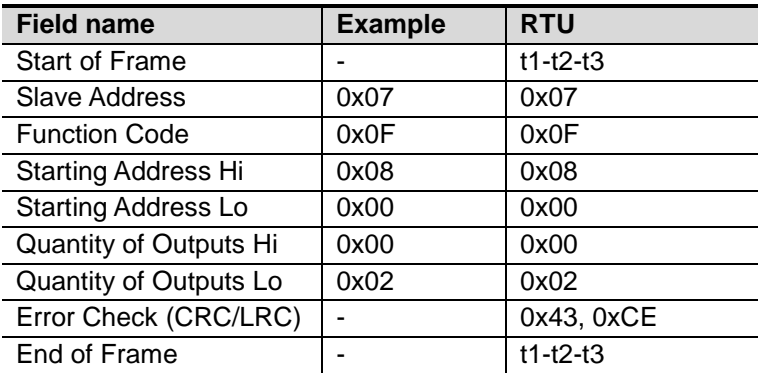

- In case of address 0x0800, 0x0801 output register value: 0x0000, 0x0000 changes to 0x1122, 0x3344.

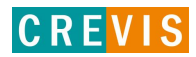

#### **A.3.10. 23 (0x17) Read/Write Multiple Registers**

This function code performs a combination of one read operation and one write operation in a single MODBUS transaction. The write operation is performed before the read. The request specifies the starting address and number of holding registers to be read as well as the starting address, number of holding registers, and the data to be written. The byte count specifies the number of bytes to follow in the write data field.

The normal response contains the data from the group of registers that were read. The byte count field specifies the quantity of bytes to follow in the read data field.

#### • **Request**

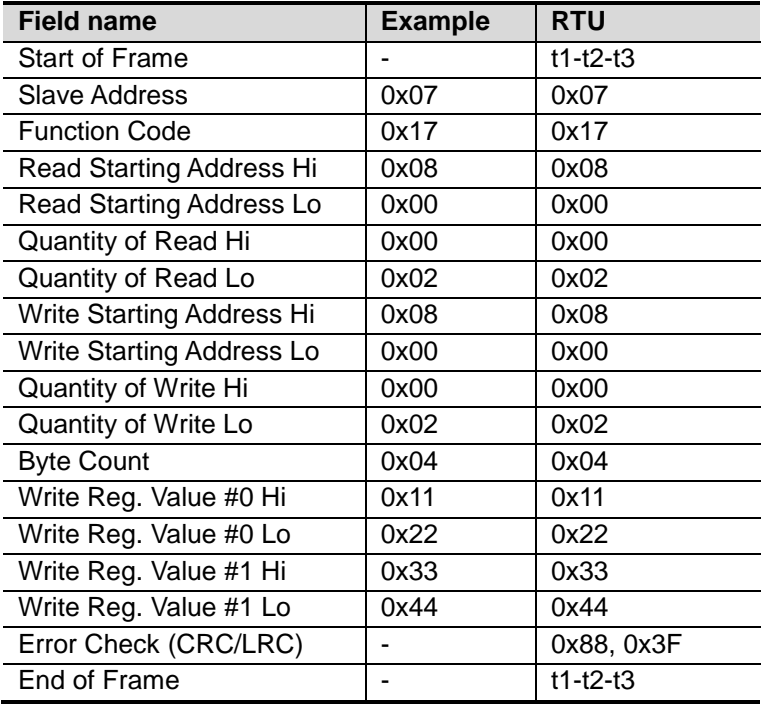

#### • **Response**

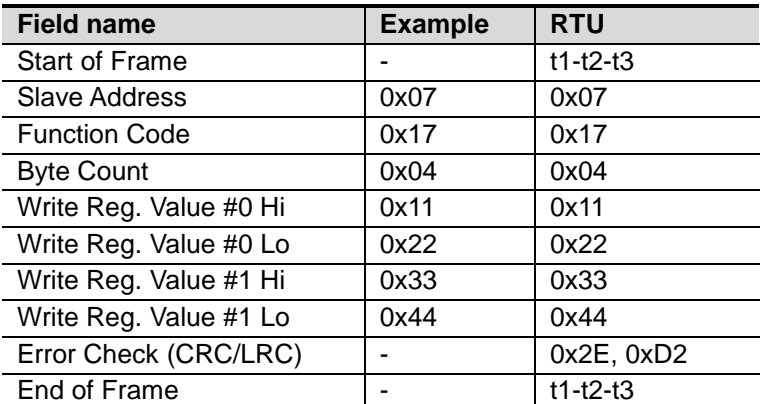

- In case of address 0x0800, 0x0801 output register value: 0x0000, 0x0000 changes to 0x1122, 0x3344.

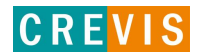

#### **A.4 MODBUS Special Register Map**

The special register map can be accessed by function code 3, 4, 6 and 16. Also the special register map must be accessed by read/write of every each address (one address).

#### **A.4.1. Adapter Register Mapping**

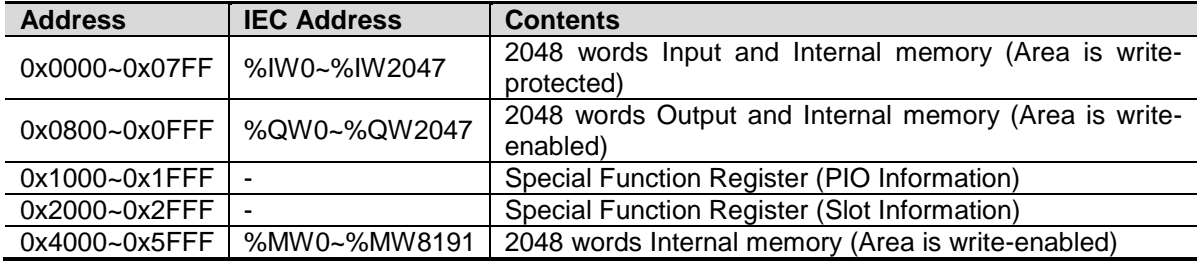

#### **A.4.2. Adapter Identification Special Register (0x1000, 4096)**

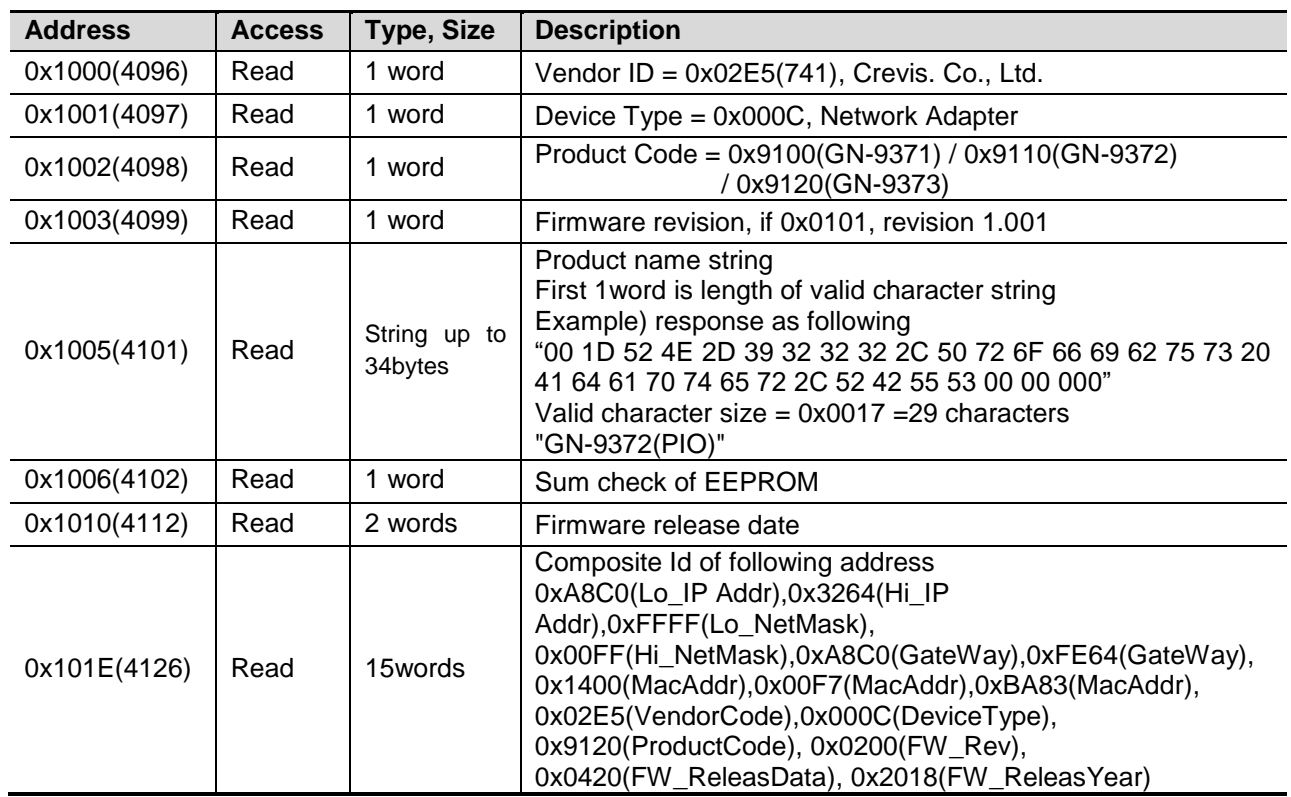

\* String Type consists of valid string length (first 1word) and array of characters.

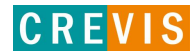

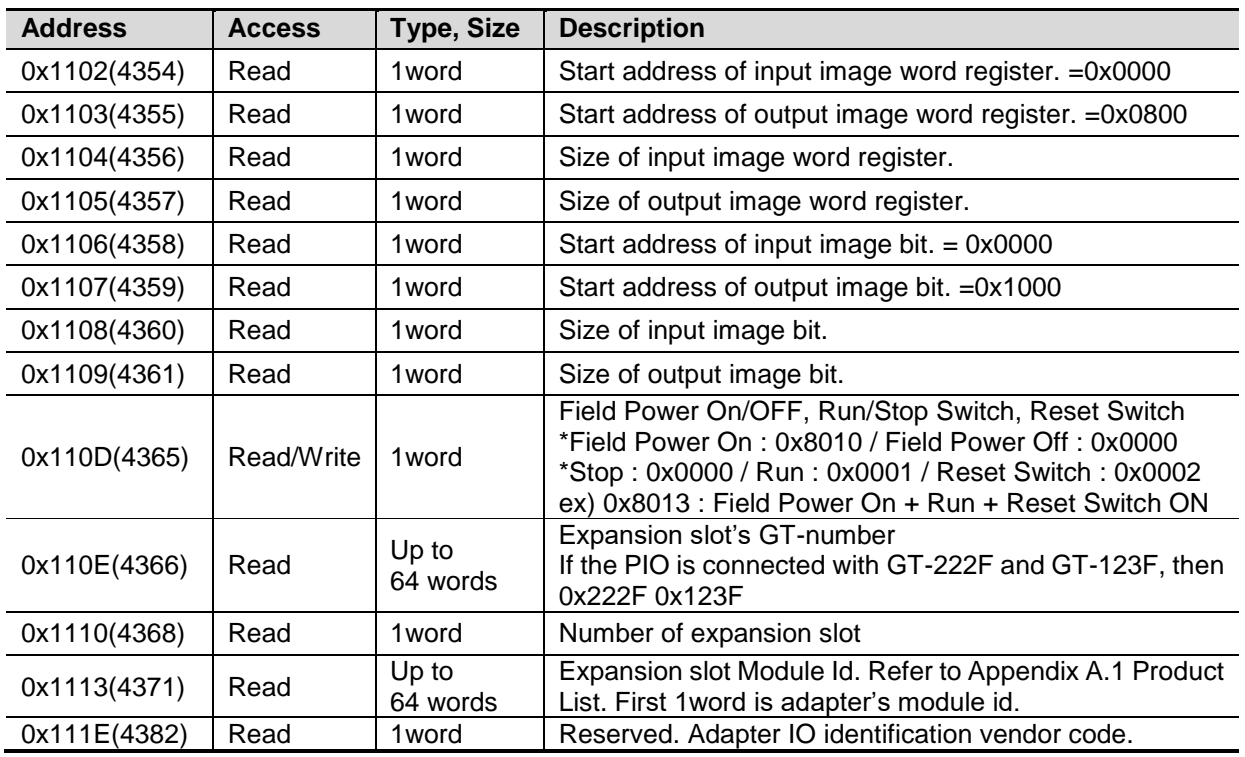

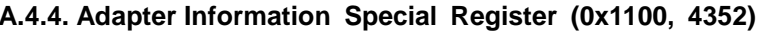

\* After the system is reset, the new "Set Value" action is applied.

\* If the slot location is changed, set default value automatically (all expansion slots are live).

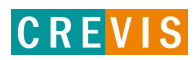

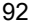

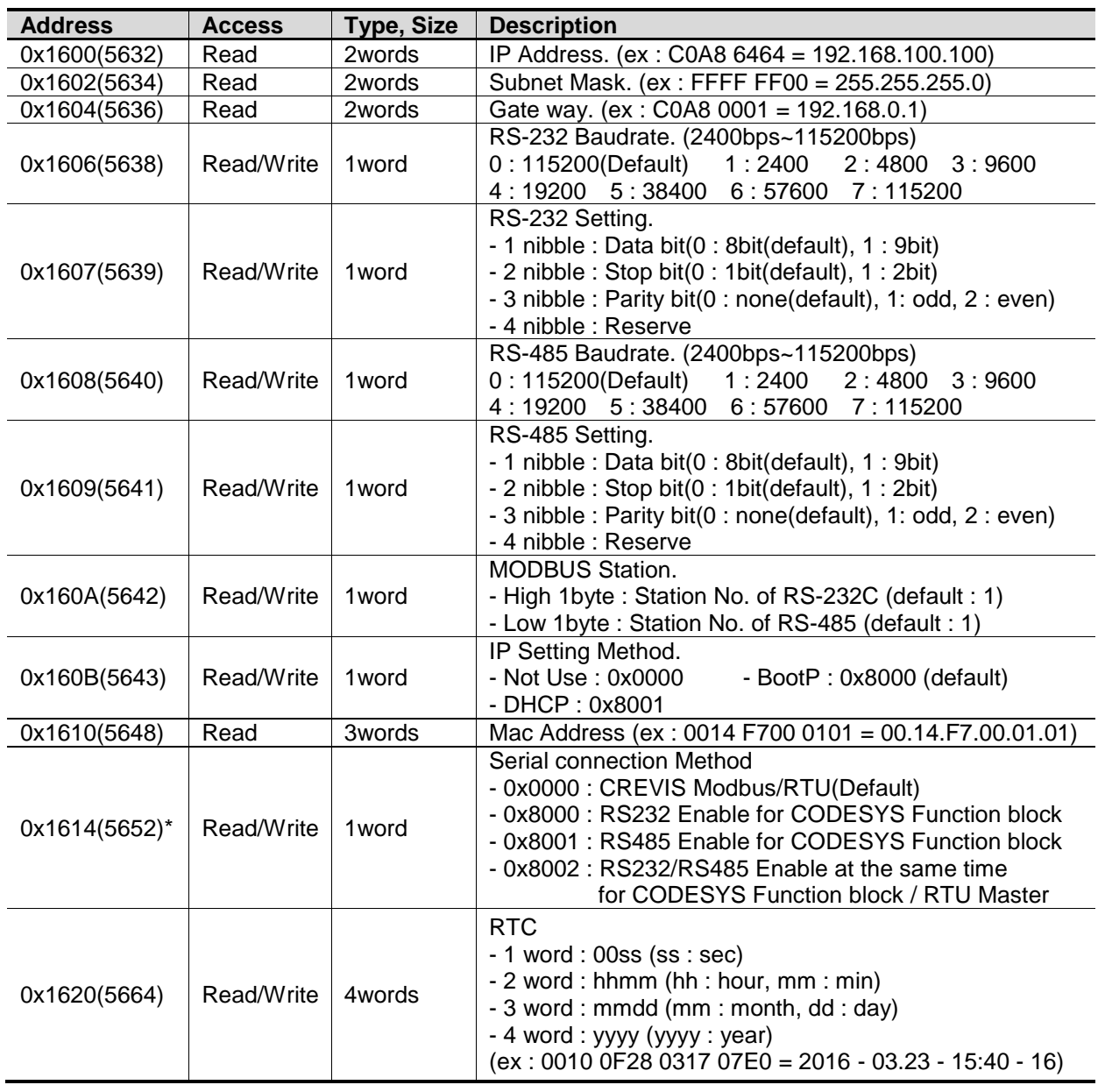

#### **A.4.5. Adapter Setting Special Register (0x1600, 5632)**

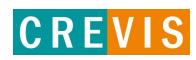

**MSB LSB**  $15|14|$  $13 | 12 | 11 | 10$  $\overline{9}$ 8  $\overline{7}$  $\overline{6}$  $\overline{5}$  $\overline{4}$  $\overline{3}$  $\overline{2}$  $\overline{1}$  $\overline{0}$ **Stop Bit** Data Bit **Parity Bit** Reserved **\*\*Modbus Station :** This description for 0x160A register with bit.

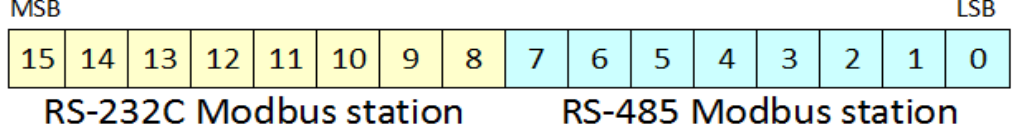

#### **A.4.6. Expansion Slot Information Special Register (0x2000, 8192)**

**\*RS-232C/485 Setting :** This description for 0x1607/0x1609 register with bit.

Each expansion slot has 0x20(32) address offset and same information structure.

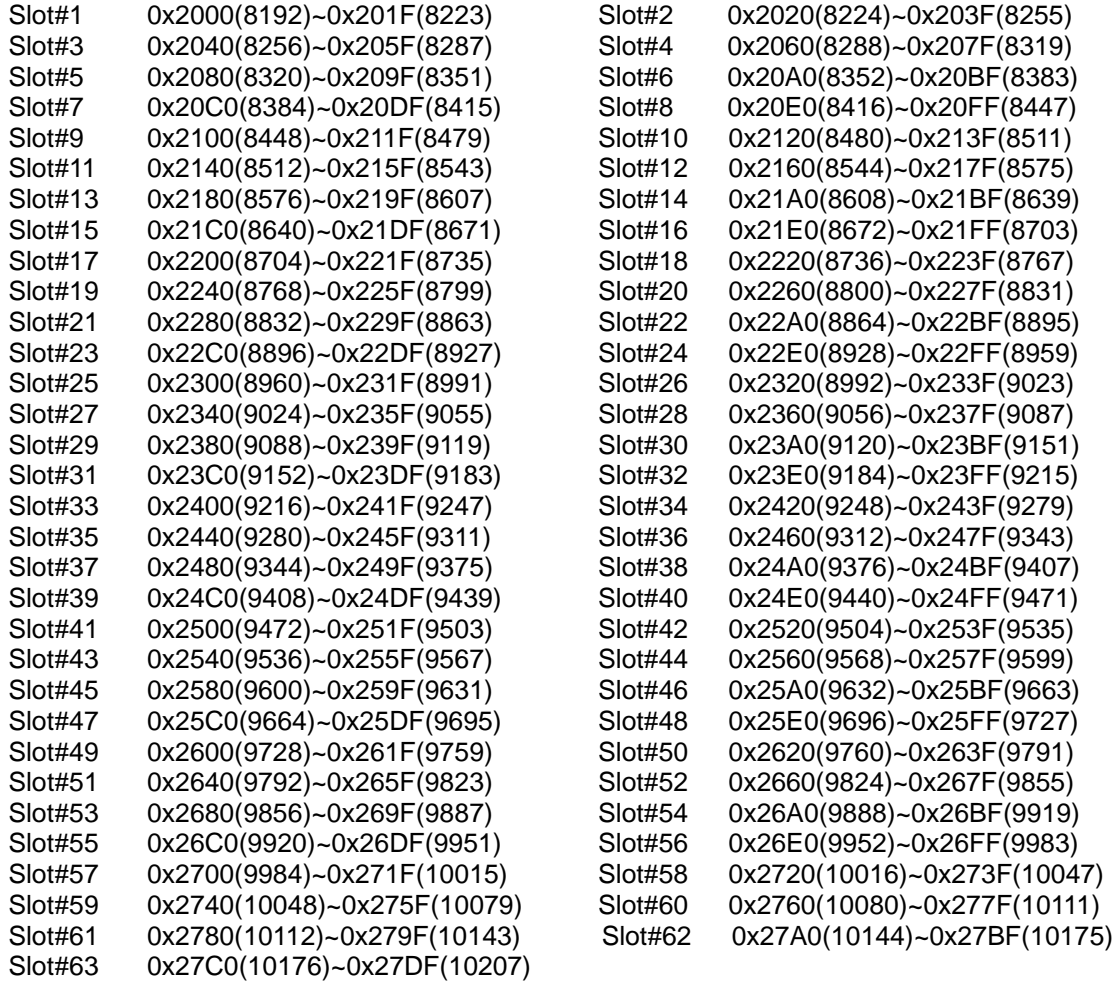

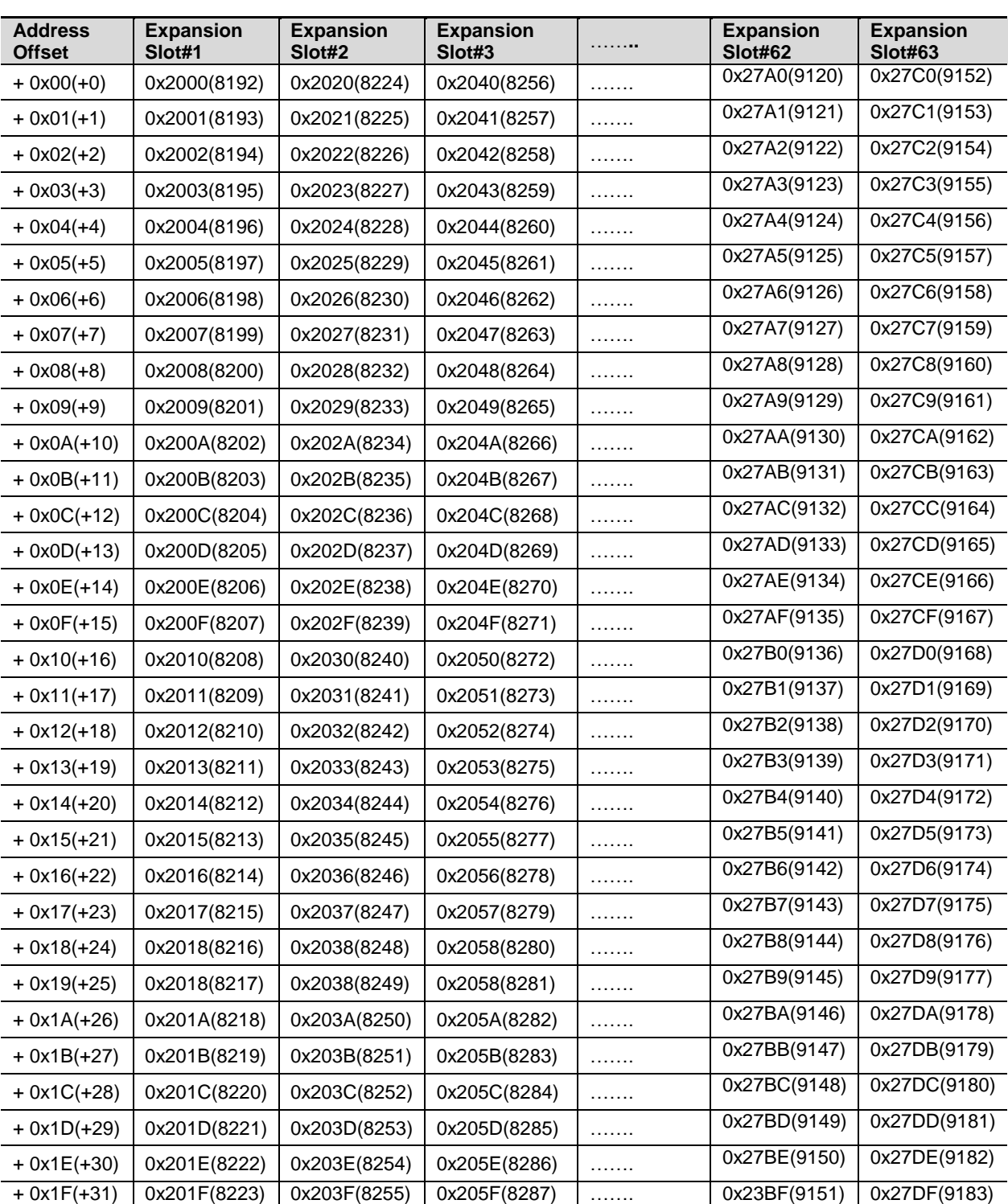

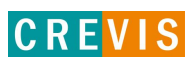

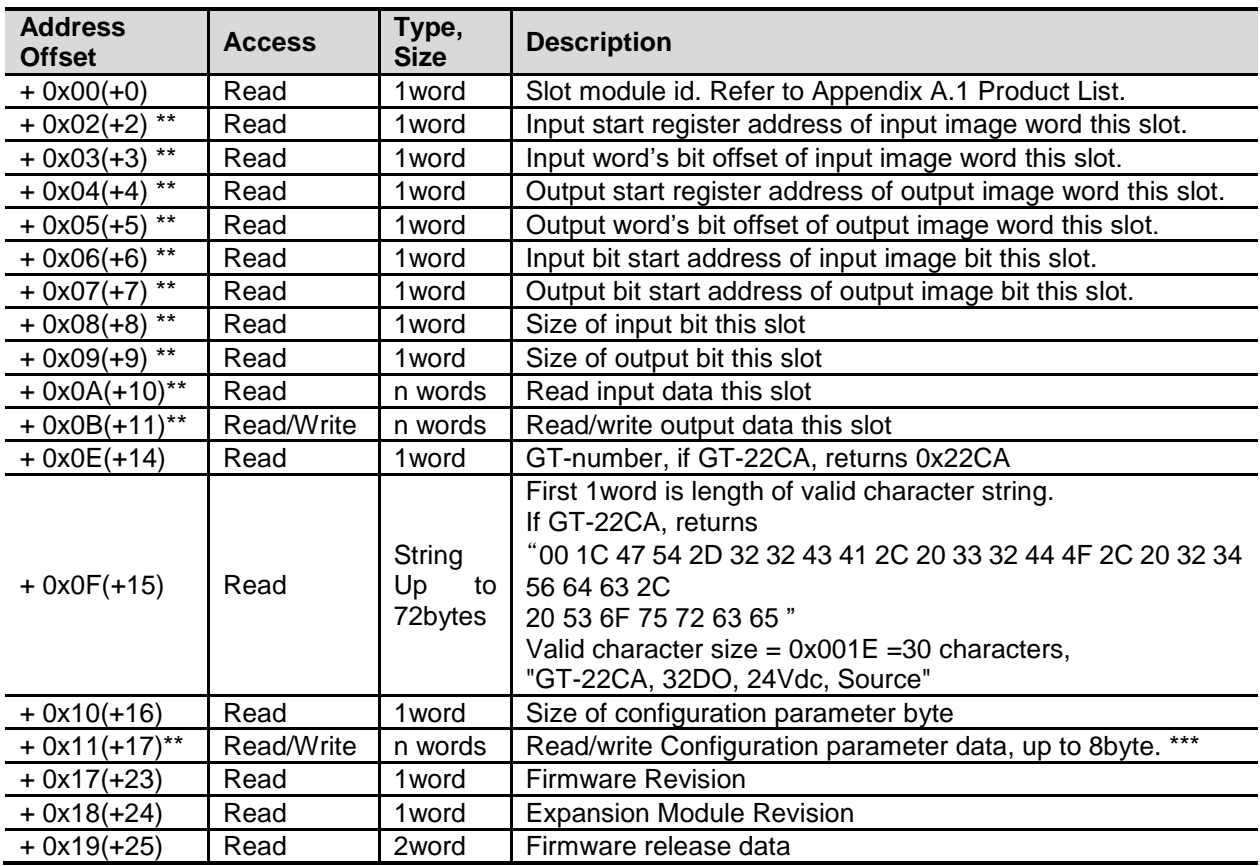

\* After the system is reset, the new "Set Value" action is applied.

\*\* Nothing of output, input, and memory or configuration parameter corresponding slot returns Exception 02.

\*\*\* Slot Configuration parameter saved by internal EEPROM during power cycle until slot position changed.

\*\*\* All of output modules and special modules have the slot configuration parameter data. Refer to Document. (FnIO\_Configuration\_Parameter\_Memory\_Register\_Rev1.01)

#### • **IO Data Code Format (1 word)**

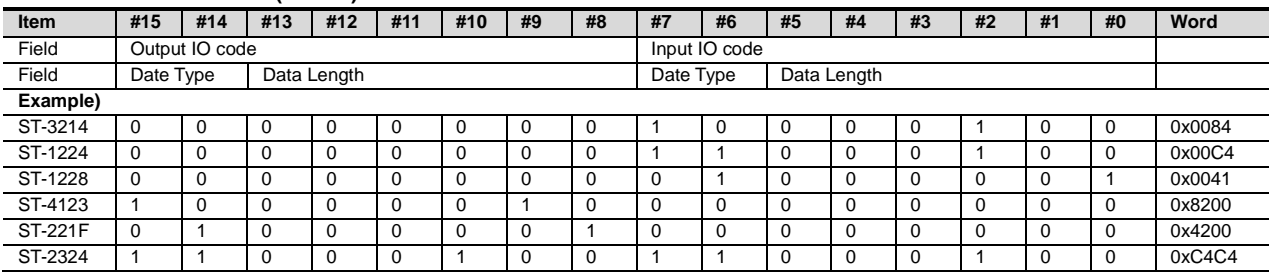

**Input/output Data Type:** 0 0: No I/O Data / 0 1: Byte Data / 1 0: Word Data / 1 1: Bit Data **Input/output Data Length:** 0 0 0 0 0 0 0: 0 Bit/Byte/Word / 0 0 0 0 0 0 1: 1 Bit/Byte/Word / 0 0 0 0 0 1 0: 2 Bit/Byte/Word <sup>1</sup>0 0 0 0 0 1 1: 3 Bit/Byte/Word / 0 0 0 0 0 1 1: 3 Bit/Byte/Word

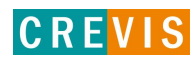

#### **A.5 Example**

#### **A.5.1. Example of Input Process Image(Input Register) Map**

Input image data depends on slot position and expansion slot data type. Input process image data is only ordered by expansion slot position when input image mode is uncompressed (mode 0, 2). But, when input image mode is compressed (mode 1, 3), input process image data is ordered by expansion slot position and slot data type. Input process image mode can be set by special register 0x1114(4372). Refer to 6.3.3.

#### • **For example slot configuration**

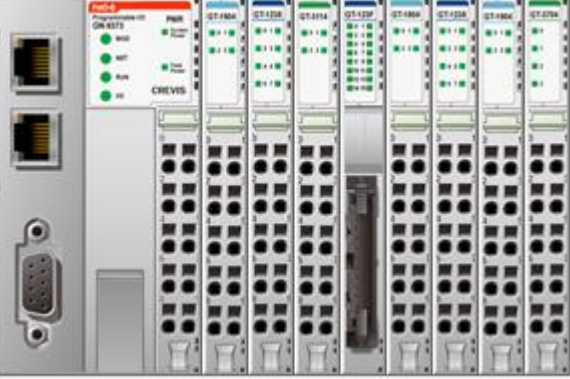

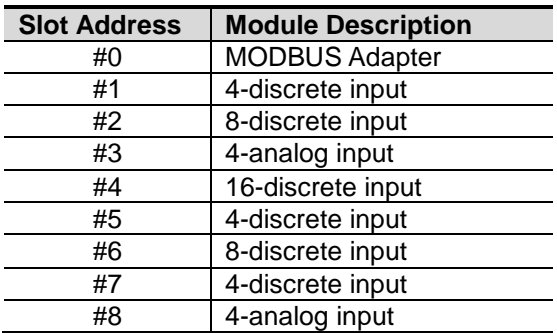

• **Input Process Image Mode#0** (Status(1word) + Uncompressed Input Processing Data)

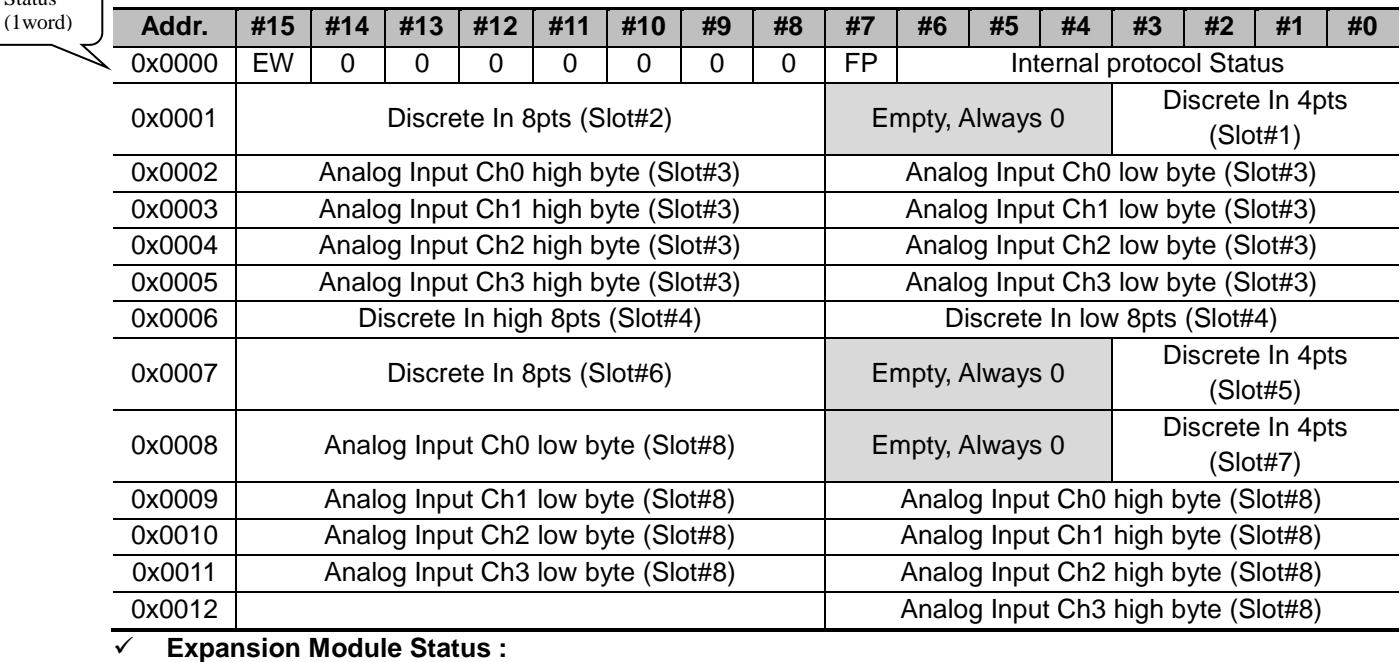

- -
- 0: Normal Operation 1: Internal protocol Standby
- 
- 2: Internal protocol Communication Fault 3: Slot Configuration Failed

4: No Expansion Slot

**FP (Field Power) :**

0: 24Vdc Field Power On. 1: 24Vdc Field Power Off

**EW (MODBUS Error Watchdog) :**

0: No Error Watchdog 1: Error Watchdog once more since its last restart, clear counters operation, or power-up.

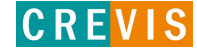

Status

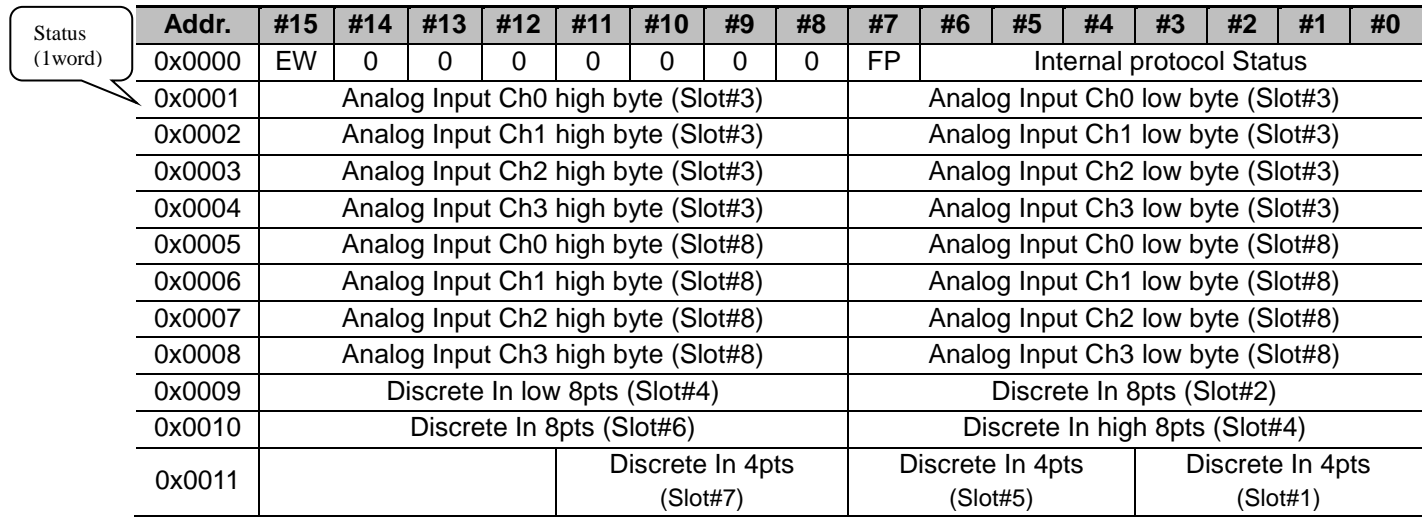

#### • **Input Process Image Mode#1** (Status(1word) + Compressed Input Processing Data)

#### **Input Assembly Priority :**

- 1) Analog Input Data (Word type)
- 2) 8 or 16 points Discrete Input Data (Byte type)
- 3) 4 points Input Data (Bit type)
- 4) 2 points Input Data (Bit type)

#### • **Input Process Image Mode#2** (Uncompressed Input Processing Data without Status), Default Input Image

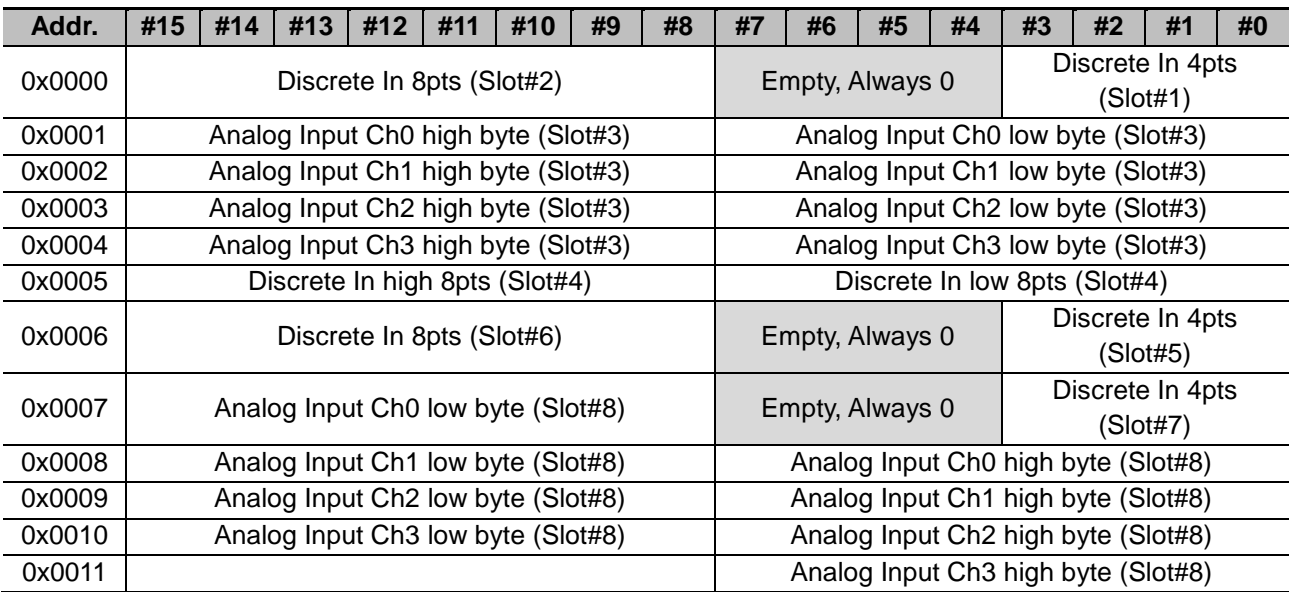

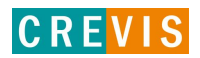

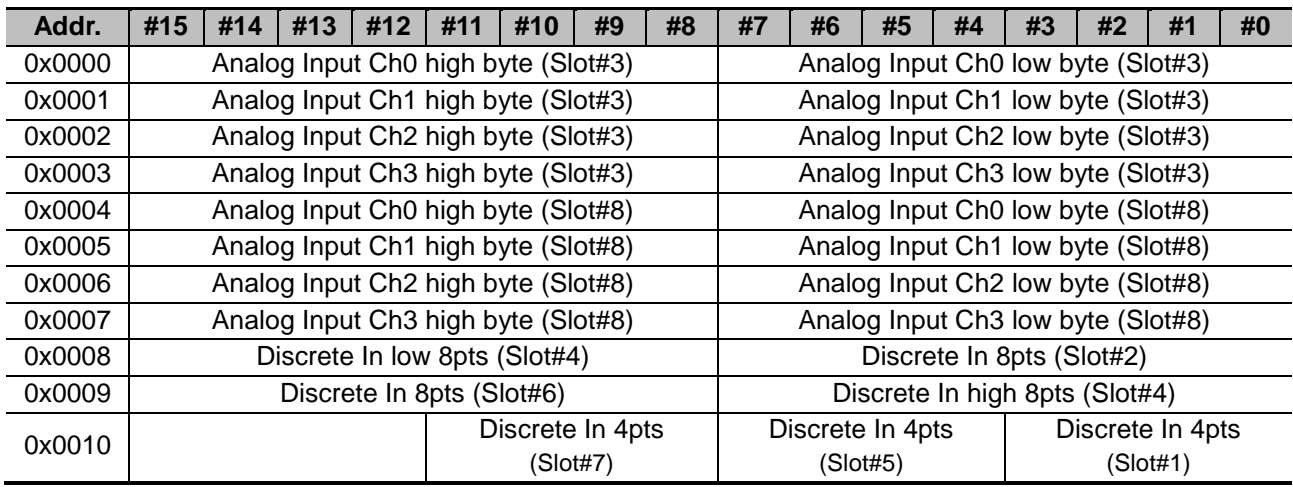

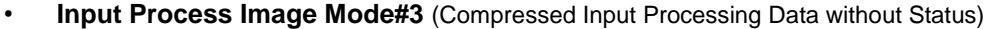

\* S-Series uses the byte-oriented register mapping.

\* Size of input image bit is size of input image register \*16.

#### **Input Assembly Priority :**

- 1) Analog Input Data (Word type)
- 2) 8 or 16 points Discrete Input Data (Byte type)
- 3) 4 points Input Data (Bit type)
- 4) 2 points Input Data (Bit type)

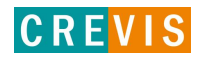

#### **A.5.2. Example of Output Process Image(Output Register) Map**

Output image data depends on slot position and expansion slot data type. Output process image data is only ordered by expansion slot position when output image mode is uncompressed (mode 0). But, when output image mode is compressed (mode 1), output process image data is ordered by expansion slot position and slot data type.

Output process image mode can be set by special register 0x1115(4373). Refer to 6.3.3.

# $\bullet$ ī ë 33

• **For example slot configuration**

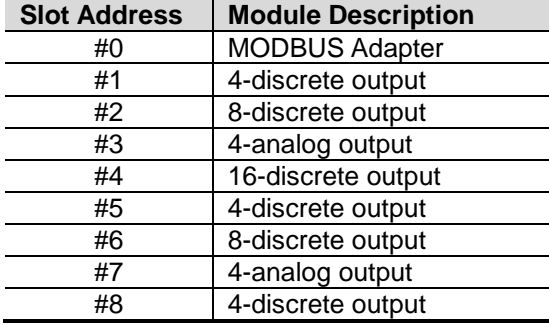

• **Output Process Image Mode#0** (Uncompressed Output Processing Data), **default output image**

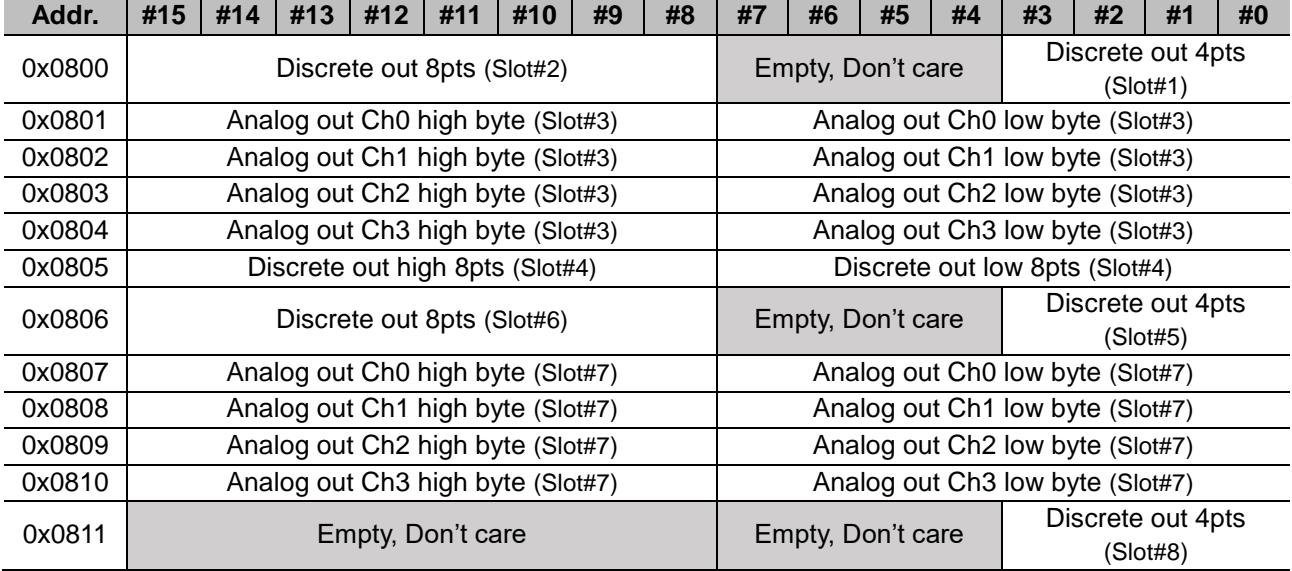

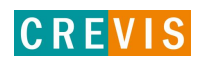

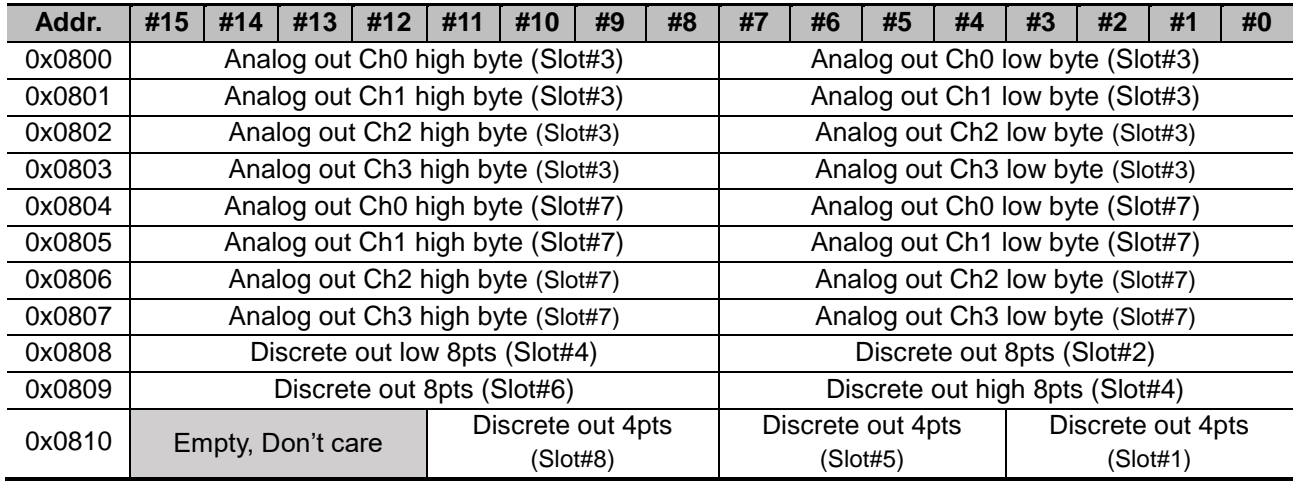

#### • **Output Process Image Mode#1** (Compressed Output Processing Data)

\* S-Series uses the byte-oriented register mapping.

\* Size of input image bit is size of input image register \*16.

#### **Output Assembly Priority :**

- 1) Analog Output Data (Word type)
- 2) 8 or 16 points Discrete Output Data (Byte type)
- 3) 4 points Output Data (Bit type)
- 4) 2 points Output Data (Bit type)

#### **A.6 MODBUS Reference**

## MODBUS Reference Documents

[http://www.Modbus.org](http://www.modbus.org/)

#### MODBUS Tools

[http://www.Modbustools.com,](http://www.modbustools.com/) MODBUS poll [http://www.win-tech.com,](http://www.win-tech.com/) MODSCAN32

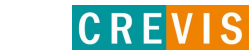

## **APPENDIX B - Product List**

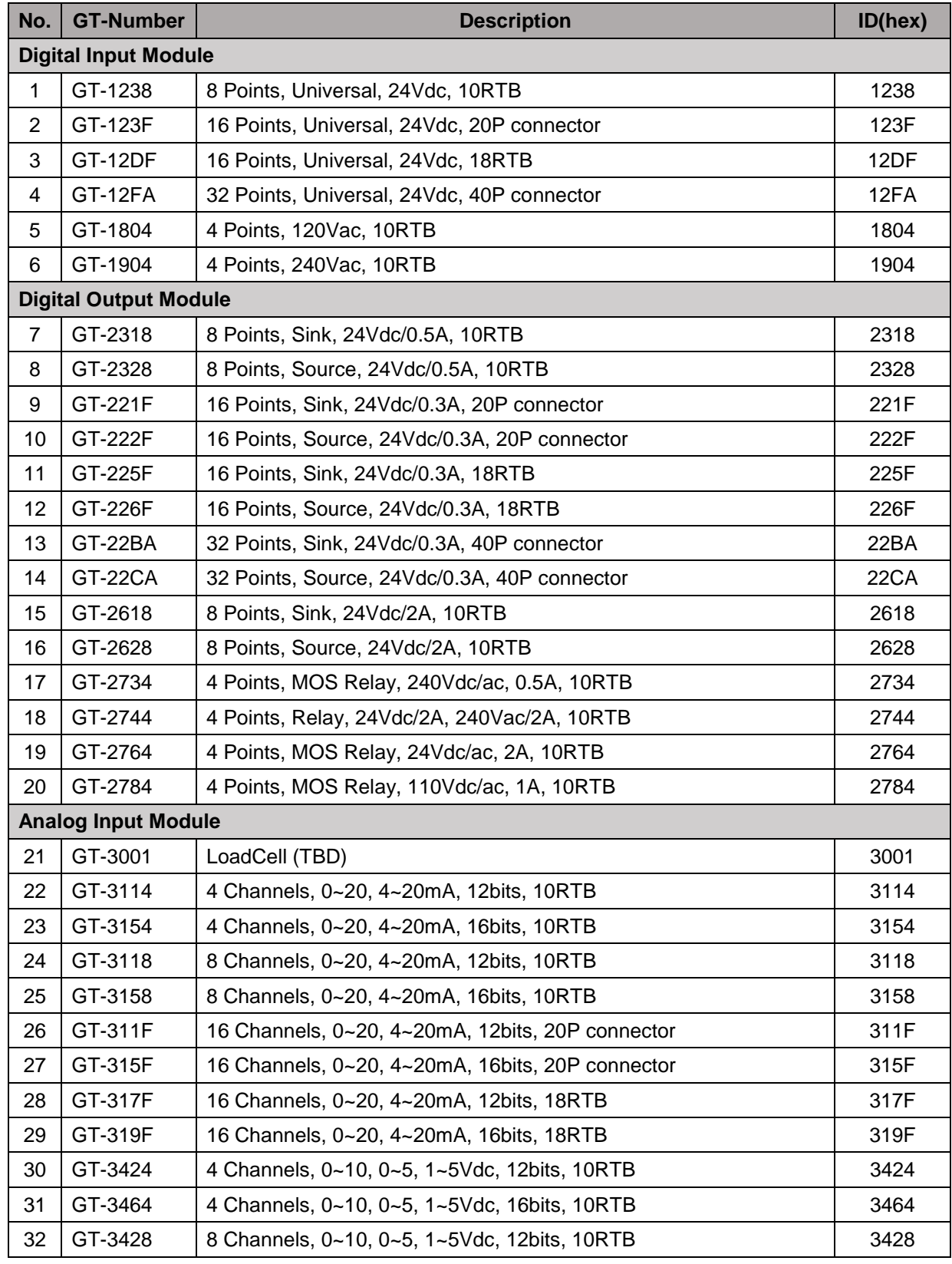

Copyright(C) CREVIS Co.,Ltd Support +82-31-899-4599 URL : www.crevis.co.kr

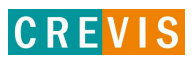

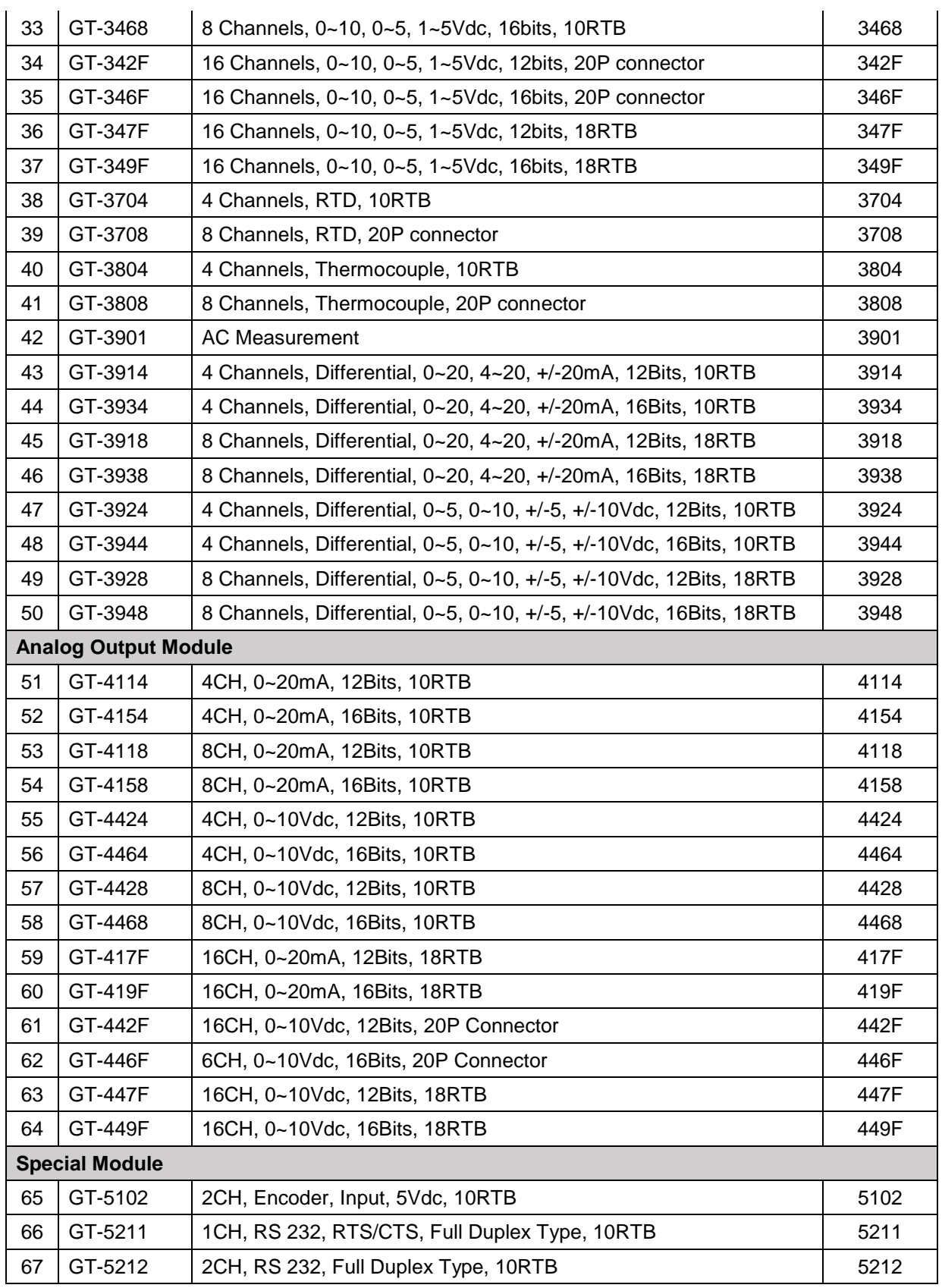

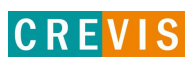

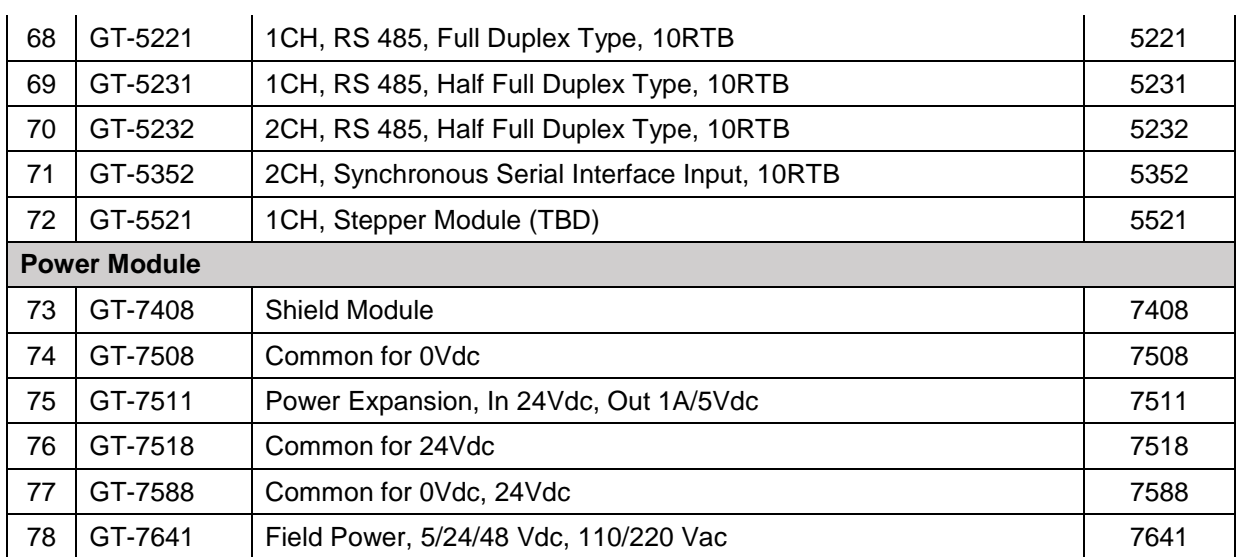

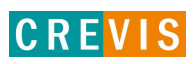

## **APPENDIX C – HMI connection example**

#### **C.1 Beijer HMI Master- PLC Slave(TCP)**

Set the HMI connect and PIO with same network system by LAN.

PIO can support the Modbus TCP slave communication, separately CODESYS Modbus TCP master/slave function. This function can be available for the connection IO guide pro connection, HMI connection and so on. The Modbus TCP slave will be access to CODESYS address directly for as below address.

This address can be access able at Modbus RTU slave as well.

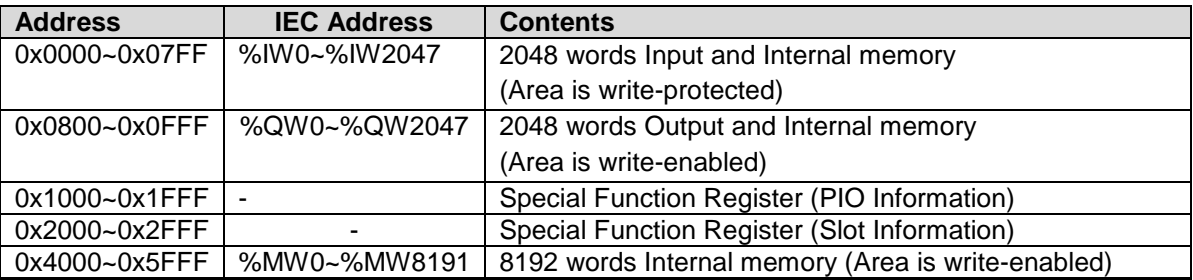

Set the HMI for the Modbus Master system. It could be different for depends on the HMI system. In this example, it is set by Modcon Modbus Master for HMI

Choose Controller

Choose your preferred controller or OPC server in the menu below

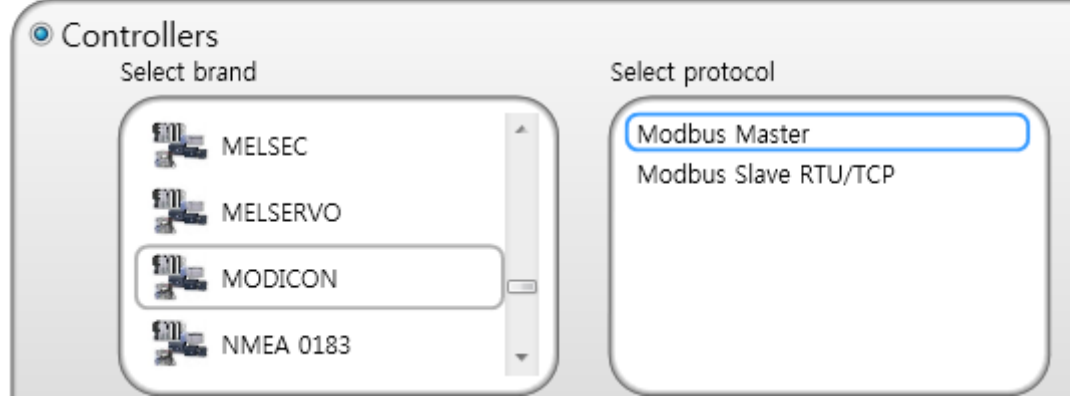

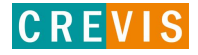

#### Set the Hexadecimal address system and address.

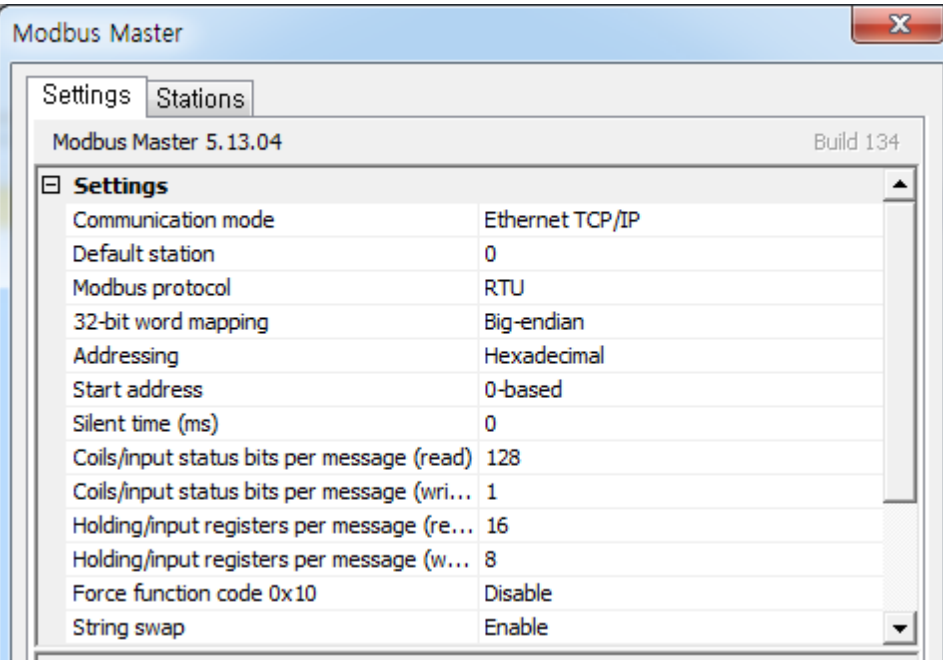

Set the station IP address for PIO(Slave).

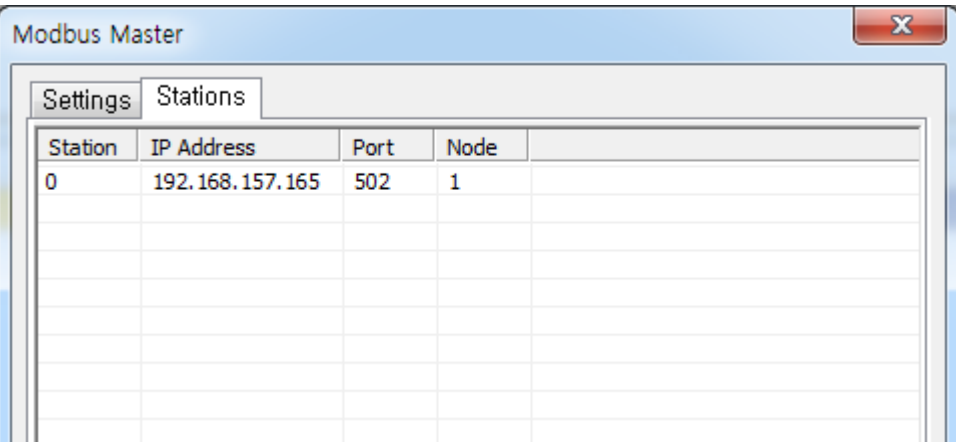

Read the 30000 address for the PIO slave input address. Read/Write the 40800 for the PIO slave output address.

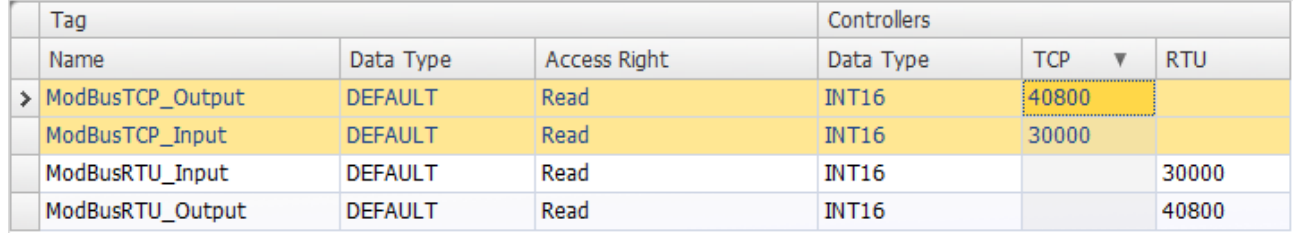

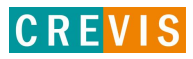

### **C.2 Beijer HMI Master- PLC Slave(RTU)**

Connect the PIO with HMI using the serial cable. PIO can support the RS232 and RS485 port simultaneously.

HMI should be supported the RS232 or RS485 for Modbus RTU master. PIO can support the Modbus RTU slave only. Not supported the master mode.

It does not need to set into the PIO for the Modbus RTU slave mode. The Modbus RTU slave will be access to CODESYS address directly for as below address.

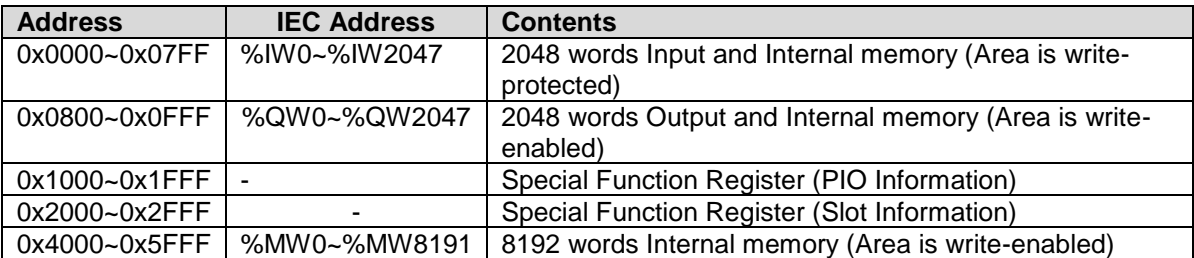

Set the HMI for the Modbus Master system. Set the Hexadecimal address system and address.

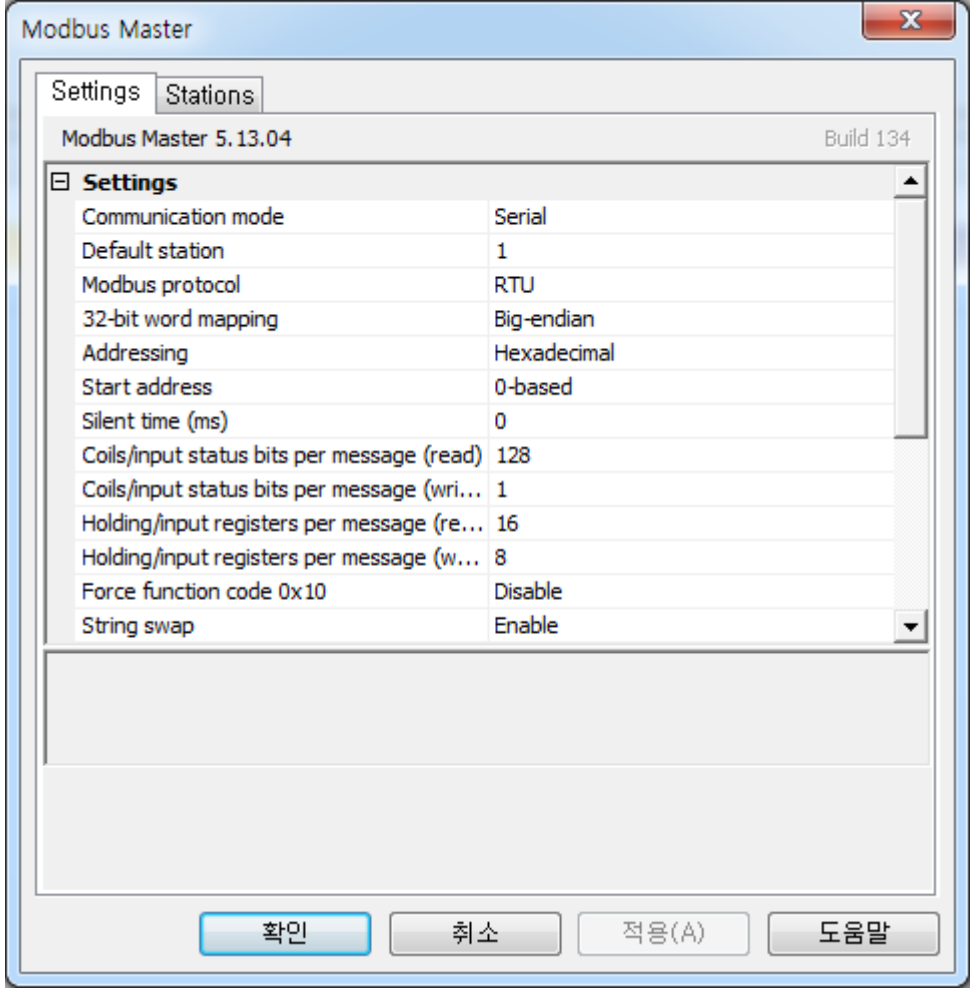

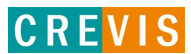

Default Baud rate is 115200, set the COM port in HMI.

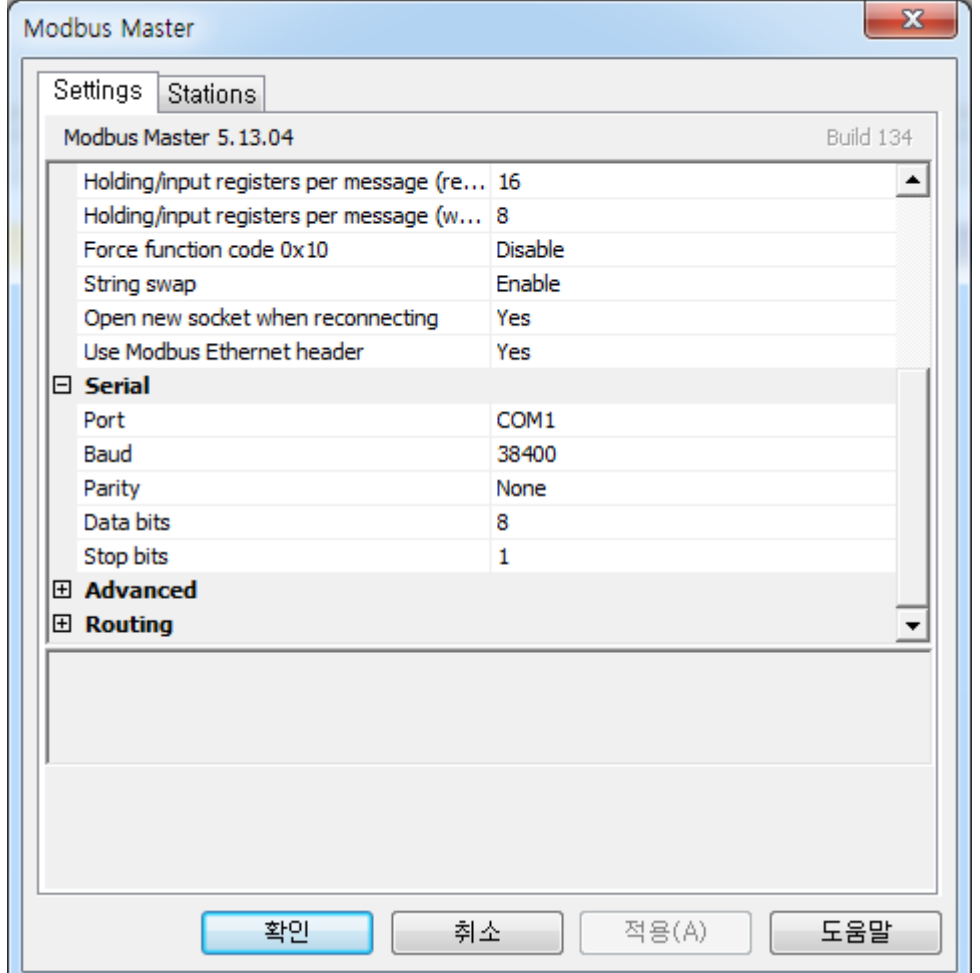

Read the 30000 address for the PIO slave input address. Read/Write the 40800 for the PIO slave output address. It is same as other CREVIS Modbus slave system address.

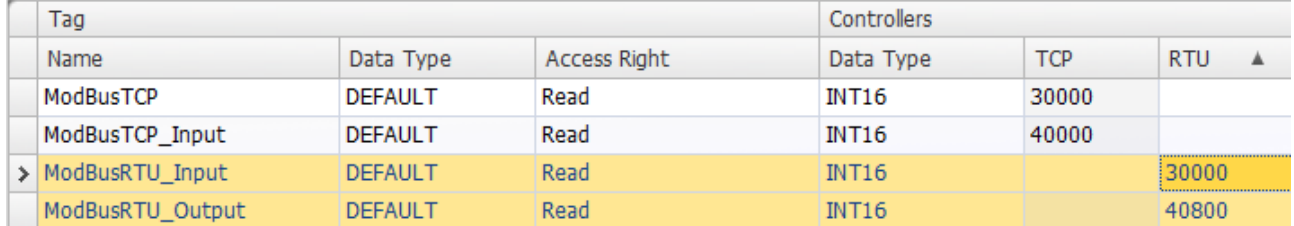

These example are for using Beijer TXA series. In other HMI systems, it could be another way to use.

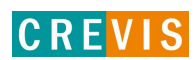

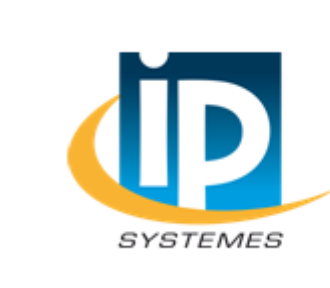

**IP SYSTEMES** 8 rue du Colonel Chambonnet-BP67 69672 BRON Cedex Tel.: 04 72 14 18 00

Fax: 04 72 14 18 01 www.ip-systemes.com-info@ip-systemes.fr

# CREVIS

## CREVIS Co.,Ltd. www.crevis.co.kr

경기도 용인시 기흥구 기곡로 29-4 (17099) 29-4, Gigok-ro, Giheung-gu, Yongin-si, Gyeonggi-do (17099) 대한민국 South Korea 대표 번호 : 031-899-4599 dTEL : +82-31-899-4599 영업/마케팅 : 031-899-4501 / 502 / 503 <br>Sales : +82-31-899-4508 / 515 / 516 팩스 번호 : 031-899-4509 decreed and the FAX : +82-31-899-4509 전자 메일 : crevis@crevis.co.kr E-mail : crevis@crevis.co.kr